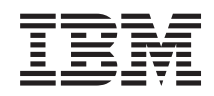

# System i Järjestelmän perustoiminnot

*Versio 6, laitos 1*

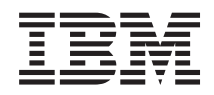

# System i Järjestelmän perustoiminnot

*Versio 6, laitos 1*

#### **Huomautus**

Lue ["Huomioon](#page-84-0) otettavaa", sivulla 79 ennen tämän julkaisun ja siinä kuvatun tuotteen käyttöä.

**© Copyright International Business Machines Corporation 1998, 2008. Kaikki oikeudet pidätetään.**

Tämä julkaisu on käännös englanninkielisestä ohjekirjasta *System i Basic System operations*, jonka on julkaissut International Business Machines Corporation. Tämä painos koskee IBM i5/OS -käyttöjärjestelmän (tuotenumero 5761-SS1) version 6 laitoksen 1 muutostasoa 0 ja sen kaikkia myöhempiä laitoksia ja muutostasoja, kunnes myöhemmissä painoksissa toisin ilmoitetaan. Tämä versio ei toimi kaikissa RISC-käskykantaa käyttävissä tietokonemalleissa eikä se toimi CISC-käskykantaa käyttävissä tietokonemalleissa.

## **Sisältö**

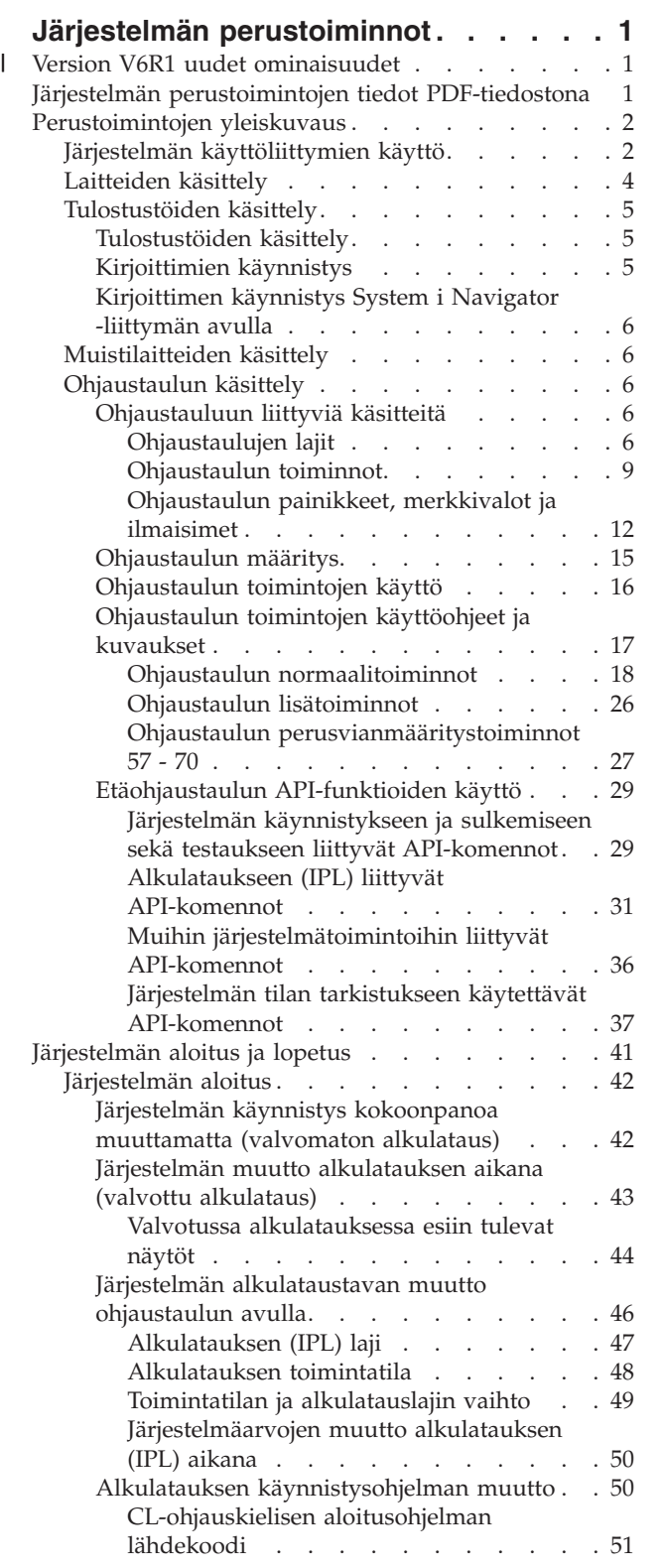

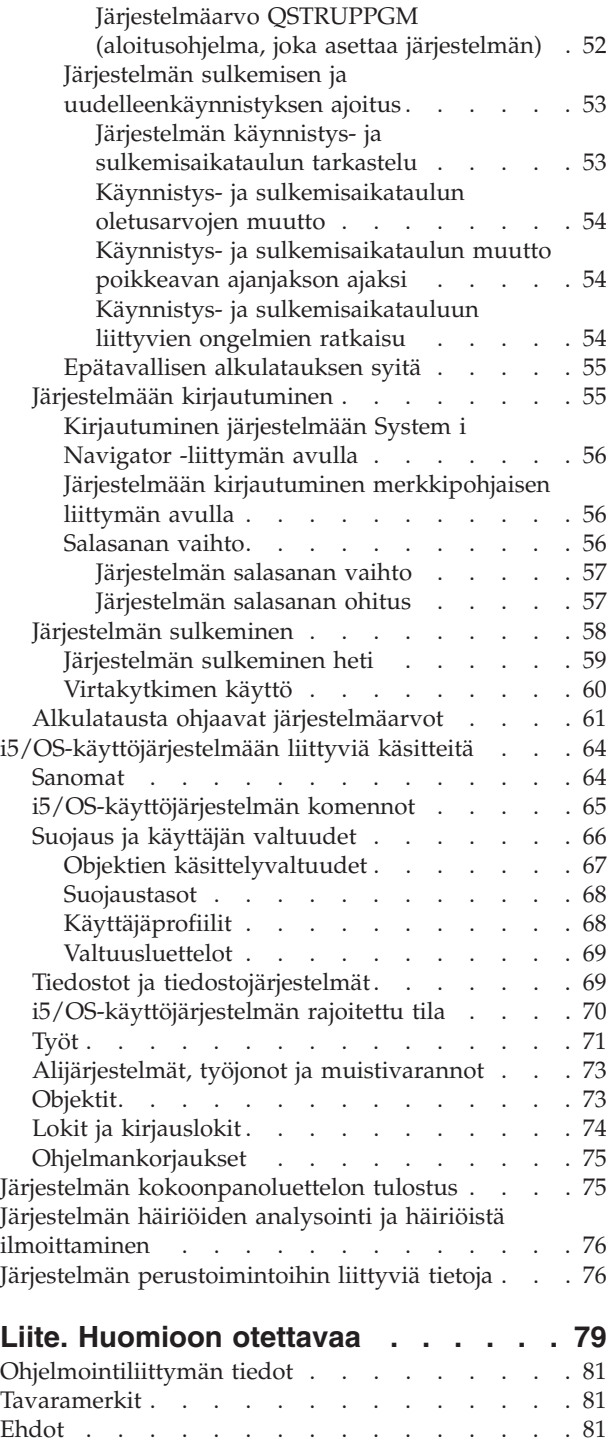

## <span id="page-6-0"></span>**Järjestelmän perustoiminnot**

Monien tämän System i -käyttöympäristön toimintojen ja ominaisuuksien käyttötapa on ominainen IBM:lle ja i5/OS-järjestelmälle, ja niiden käyttö saattaa aluksi tuntua oudolta. Näissä tiedoissa esitetään joitakin tärkeimpiä käsitteitä ja järjestelmien perustoimintoja, kuten järjestelmän käyttöliittymien käyttö, laitteiden, tulosteiden ja ohjaustaulujen käsittely sekä järjestelmän käynnistys ja sulkeminen.

Monet näistä ohjeaiheista sisältävät esittelyjakson ja esimerkkejä sekä sisältävät linkin kohtaan, josta saa lisätietoja.

**Huomautus:** Koodiesimerkkien käyttö edellyttää "Koodia koskevat [käyttöoikeus-](#page-82-0) ja [vastuuvapautustiedot"](#page-82-0) sivulla 77 -kohdan ehtojen hyväksyntää.

#### **Version V6R1 uudet ominaisuudet** |

Järjestelmän perustoiminnot -aihekokoelmassa on tietoja version uusista ja merkittävästi muuttuneista ominaisuuksista. | |

Ohjaustaulu-ohjeaihe on siirretty tähän aihekokoelmaan. |

#### **Uudet ja muuttuneet tiedot** |

Auttaakseen sinua näkemään, mihin on tehty teknisiä muutoksia, Information Center -sivusto käyttää | seuraavia merkintätapoja: |

- > > -kuva ilmaisee uusien tai muuttuneiden tietojen alkamiskohdan. |
- | « -kuva ilmaisee uusien tai muuttuneiden tietojen päättymiskohdan.

PDF-tiedostojen vasemmassa reunassa saattaa olla korjausmerkintöjä (|), jotka ilmaisevat uudet tai | muuttuneet tiedot. |

Lisätietoja tämän version uusista ja muuttuneista ominaisuuksista on käyttäjille tarkoitetussa muistiossa. |

## **Järjestelmän perustoimintojen tiedot PDF-tiedostona**

Voit tarkastella näiden tietojen PDF-versiota sekä tulostaa sen.

Voit tarkastella tätä ohjetta tai noutaa sen PDF-tiedostona napsauttamalla tätä linkkiä: Järjestelmän perustoiminnot (noin 565 kilotavua).

Voit tarkastella tai noutaa liittyvän aihekokoelman:

- v Tallennusratkaisut (177 kilotavua) sisältää seuraavat aiheet:
	- Objektit
	- Levyt
	- Nauhat
	- Optinen
	- Muistialueverkot

## <span id="page-7-0"></span>**PDF-tiedostojen tallennus**

Voit tallentaa PDF-tiedoston työasemaan tarkastelua tai tulostusta varten seuraavasti:

- 1. Napsauta selaimen PDF-linkkiä hiiren kakkospainikkeella.
- 2. Valitse vaihtoehto, joka tallentaa PDF-tiedoston paikallisesti.
- 3. Siirry hakemistoon, johon haluat tallentaa PDF-tiedoston.
- 4. Valitse **Tallenna**-painike.

## **Adobe Reader -ohjelman nouto**

Näiden PDF-tiedostojen tarkastelua tai tulostusta varten järjestelmässä on oltava Adobe Reader -ohjelma. Voit noutaa ilmaisen ohjelmakopion Adoben [WWW-sivustosta](http://www.adobe.com/products/acrobat/readstep.html)

(www.adobe.com/products/acrobat/readstep.html) .

**Aiheeseen liittyviä tietolähteitä**

"Järjestelmän [perustoimintoihin](#page-81-0) liittyviä tietoja" sivulla 76

IBM Redbook -julkaisut ja muut Information Center -sivuston aihekokoelmat sisältävät järjestelmän perustoimintojen aihekokoelmaan liittyviä tietoja. Voit tarkastella tai tulostaa PDF-tiedostoja.

## **Perustoimintojen yleiskuvaus**

System i-järjestelmän suunnittelussa tärkeänä ohjenuorana on ollut toiminnan luotettavuus ja käytön helppous: palvelimen toiminta ei juurikaan edellytä operaattorin toimia, ja operaattori pystyy toimintoihin tutustuttuaan toteuttamaan useimmat rutiinitoiminnot nopeasti ja vaivattomasti. Näiden ohjeiden avulla voit perehtyä yleisiin järjestelmän toimintoihin.

## **Järjestelmän käyttöliittymien käyttö**

Käytettävä järjestelmän käyttöliittymä voidaan valita järjestelmään muodostetun yhteyden lajin ja toteutettavan tehtävän mukaan. Voit käyttää järjestelmää System i Navigator -liittymän, merkkipohjaisen liittymän tai langattoman työaseman avulla.

Voit käyttää järjestelmää merkkipohjaisen käyttöliittymän välityksellä ohjauspäätteestä tai emulointi-istunnosta tai System i Navigator -liittymän graafisen käyttöliittymän avulla. Käytettävä liittymä määräytyy järjestelmään muodostettavan yhteyden lajin ja toteutettavan tehtävän mukaan. Tässä ohjeaiheessa on ohjeet järjestelmän käyttöön merkkipohjaisen liittymän avulla sekä tietoja eräistä tämän käyttötavan toiminnoista.

## **Merkkipohjainen liittymä**

Useimmissa emulointi-istunnoissa tai ohjauspäätteissä käytettävissä oleva merkkipohjainen käyttöliittymä saattaa tuntua vieraalta henkilöistä, joilla ei ole aiempaa kokemusta i5/OS-käyttöjärjestelmän käytöstä.

Merkkipohjaista liittymää voidaan käyttää useimmista järjestelmään yhteydessä olevista ohjauspäätteistä ja emulointi-istunnoista, ja sen avulla voidaan toteuttaa enemmän toimintoja kuin muista liittymistä. Vaikka liittymä saattaa aluksi vaikuttaa oudolta, se sisältää useita helppokäyttöisiä apuneuvoja, joiden avulla uusi käyttäjä oppii nopeasti käyttämään liittymää. Toiminnot on jaettu hierarkkisesti valikkoihin, minkä ansiosta haluttu toiminto on helppo paikantaa.

Merkkipohjaiset näytöt jaetaan kolmeen pääluokkaan: selaus-, syöte- ja ilmoitusnäytöt. Tyypillinen selausnäyttö sisältää valikon ja komentorivin. Sen avulla voit paikantaa käyttöjärjestelmän tietoja tai toimintoja ja antaa ohjauskielen komentoja (CL-komentoja). Syötenäytöissä annetaan tietoja käyttöjärjestelmälle. Näiden näyttöjen avulla annetaan tai muutetaan tietoja. Ilmoitusnäyttöjen avulla järjestelmä antaa tietoja tapahtumista. Nämä näytöt eivät edellytä käyttäjän toimia.

## **Toimintojen tai tehtävien paikannus**

Kaikki järjestelmän toiminnot on järjestetty luokkiin, joita voidaan käsitellä päävalikon välityksellä. Vaihtoehtoja valitsemalla edetään valikosta toiseen, kunnes esiin tulee haluttu toiminto. Eri käyttäjillä voi olla käytettävissä eri valikkoja vaihtoehtoineen sen mukaan, millaista suojausstrategiaa noudatetaan, mitä rajoituksia pääkäyttäjä on asettanut ja mitä valtuuksia käytössä olevalla käyttäjäprofiililla on. Kun olet saanut esiin haluamasi valikon vaihtoehdon, voit antaa komentoja valikon alareunassa olevan **Valinta tai komento** -kehotteen avulla. Useilla valikkonäytöillä on nimi. Se näkyy näytön vasemmassa yläkulmassa. Saat valikkonäytön näkyviin kirjoittamalla komentoriville komennon GO ja valikon nimen. Esimerkiksi komento GO JOB tuo kuvaruutuun käyttöjärjestelmän työvalikon.

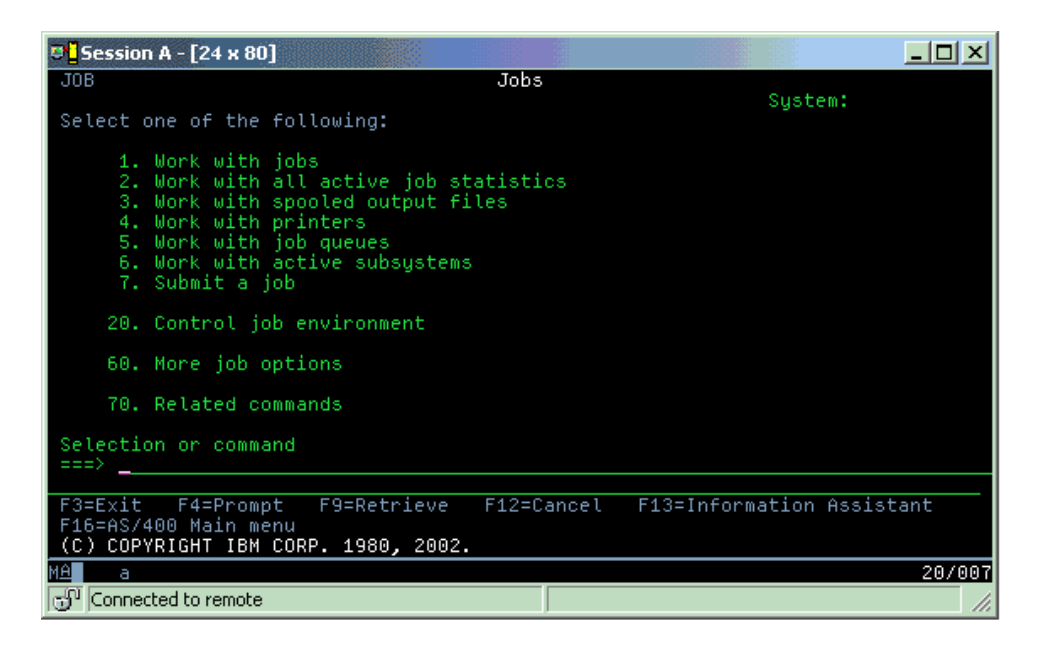

## **Ohjeiden saanti**

Merkkipohjaisessa käyttöliittymässä on useita tapoja saada ohjeita. Esillä olevaan näyttöön liittyy usein käytönaikainen ohje, jonka voi tuoda kuvaruutuun antamalla komennon F1 (ohje). Useimmista kentistä saa esiin kenttäkohtaisen ohjeen siirtämällä kohdistimen kentän kohdalle ja antamalla komennon F1 (ohje). Jos kyseessä on tietokenttä, sitä koskevan ohjeen saa esiin kirjoittamalla kenttään kysymysmerkin (?) ja painamalla ENTER-näppäintä. Näyttöihin liittyvien ohjetietojen määrää ja lajia voidaan ohjata valitsemalla sopiva käyttötuen taso. Käyttötuen taso määrää, mikä näytön versio tulee kuvaruutuun. Useista järjestelmän näytöistä on käytettävissä kaksi erilaista versiota:

- v Käyttötuen perustason mukainen näyttö sisältää vähemmän tietoja eikä mukana ole teknisiä termejä.
- v *Käyttötuen keskitason* mukainen näyttö sisältää enemmän tietoja ja mukana on teknisiä termejä.

Jotkin kentät tai toiminnot ovat käytettävissä vain tietyssä näytön versiossa. Ohjeissa kerrotaan, mitä versiota tulee käyttää. Käyttötuen tasoa voidaan vaihtaa antamalla komento F21 (käyttötuen tason valinta). Komento F21 ei ole käytettävissä kaikissa näytöissä.

### **Aiheeseen liittyviä käsitteitä**

["i5/OS-käyttöjärjestelmän](#page-70-0) komennot" sivulla 65

Käyttöjärjestelmä tulkitsee käyttäjän antamat käskyt käyttöjärjestelmän ohjauskielen (control language, CL) komennoiksi. Sinun on tunnettava CL-komentojen käytön perussäännöt ja se, miten saat tarvittaessa esiin haluamasi CL-komennon ohjeen.

## <span id="page-9-0"></span>**Laitteiden käsittely**

Laitteita ovat useimmat System i -järjestelmään liitetyt oheislaitteet. Käyttöjärjestelmä tunnistaa kunkin laitteen nykyisen tilan. Pääset käsittelemään laitteita System i Navigator -liittymän avulla.

*Laitteita* ovat järjestelmään liitetyt laitteet, kuten suorittimet, portit, sovittimet, asemat, tietoliikennelaitteet, työasemat ja kirjoittimet. Laitteet on käyttöjärjestelmässä järjestetty niiden tyypin mukaan (esimerkiksi työasemat tai optiset asemat). Käyttöjärjestelmä tunnistaa kunkin laitteen tämän resurssinimen mukaan. Useimmille sisäisille laitteille, kuten suorittimille, sovittimille ja porteille, käyttöjärjestelmä antaa resurssinimen automaattisesti. Tietoliikenteen useimpien ulkoisten laitteiden ja joidenkin sisäisten muistilaitteiden kanssa System i -ympäristö hoitaa laitteen ohjaimen välityksellä. Useimpien ohjaimen välityksellä ohjattujen laitteiden resurssinimi määräytyy laitteen kuvauksen perusteella. Laitteen tyypin avulla voidaan selvittää esimerkiksi laitteen resurssinimi, fyysinen sijainti ja nykyinen tila.

Käyttöjärjestelmä tunnistaa kunkin laitteen nykyisen tilan eli sen, onko laitteen virta kytkettynä ja onko laite yhteydessä järjestelmän kanssa. Laite toimii vasta, kun se ja kaikki laitteet, joiden välityksellä se on liitetty järjestelmään, ovat VARY ON -tilassa (käytettävissä) ja toimintavalmiita. Jos esimerkiksi tietoliikennelinja tai verkkosovitin on asetettu VARY OFF -tilaan, yksikään kyseisen linjan tai sovittimen välityksellä järjestelmään liitetty laite ei toimi.

Useimmat laitteet voivat olla jossakin seuraavista tiloista:

| <b>Tila</b>                     | Kuvaus                                                                                                    |
|---------------------------------|----------------------------------------------------------------------------------------------------|
| VARY OFF (ei)<br>käytettävissä) | Käyttöjärjestelmä on poistanut laitteen käytöstä. Laite pystyy viestimään järjestelmän kanssa vasta,<br>kun se on asetettu VARY ON -tilaan. |
| VARY ON<br>(käytettävissä)      | Käyttöjärjestelmä on muodostanut yhteyden laitteeseen ja odottaa laitteen aloittavan liikennöinnin.                                         |
| Kesken                          | Käyttöjärjestelmä yrittää ottaa sen ja laitteen välisen tietoliikenneyhteyden käyttöön.                                                     |
| Aktiivinen                      | Laite viestii järjestelmän kanssa, eikä sitä voi asettaa VARY OFF-tilaan.                                                                   |

*Taulukko 1. Useimpien laitteiden mahdolliset tilat*

Tietyntyyppisillä laitteilla voi olla muitakin tilan arvoja, tai käytössä voi olla jonkin tietyn häiriön ilmaisevia tilan arvoja. Esimerkiksi työasema, johon ei ole kirjauduttu, on Sisäänkirjaus-tilassa, ja laite, jota käyttöjärjestelmä ei ole kyennyt paikantamaan, on Resurssia ei löydy -tilassa.

## **Laitteiden tarkastelu ja hallinta**

System i Navigator -liittymän avulla voidaan tuoda esiin tiedot laitteiden nykyisestä tilasta, fyysisestä sijainnista ja kokoonpanoasetuksista. Voit käsitellä laitteita System i Navigator -liittymän avulla laajentamalla **Kokoonpanon määritys ja huolto** -objektin ja valitsemalla **Laitteiston inventointitiedot** -vaihtoehdon. Voit tuoda kuvaruutuun laitteen tiedot, kuten laitteen tyypin, mallin ja sarjanumeron, tiedot laitteen sijainnista järjestelmässä sekä laitteen loogisen osoitteen, napsauttamalla laitetta hiiren kakkospainikkeella ja valitsemalla vaihtoehdon **Ominaisuudet**. System i Navigator -liittymän avulla voit myös käyttää useita nauhalaitteiden, levy-yksikköjen ja varantojen hallintatoimintoja. Lisätietoja on System i Navigator -liittymän käytönaikaisessa ohjeessa.

Laitteen tilan tai ominaisuuksien muutto edellyttää siirtymistä merkkipohjaiseen käyttöliittymään, jossa annetaan komentoriviltä komento go device.

## **Aiheeseen liittyviä tietoja**

![](_page_9_Picture_12.jpeg)

**L** Local Device Configuration -PDF-julkaisu

## <span id="page-10-0"></span>**Tulostustöiden käsittely**

Monet i5/OS-käyttöjärjestelmässä ajettavat työt tuottavat kirjoitintulosteita. Voit paikantaa, jäljittää ja hallita tulostustöitä järjestelmässä.

Monista töistä syntyy tulostettavia tulostustöitä. Käyttöjärjestelmä käsittelee nämä luomalla sivuajotiedostoja, jotka sisältävät asiakirjan tiedot ja tulostustyön käsittelytiedot. Käyttöjärjestelmä lähettää luomansa sivuajotiedostot tulostusjonoon. Tulostusjono toimii työjonon tapaan, sillä sivuajotiedosto odottaa tulostusjonossa, kunnes kirjoitin on käytettävissä. Käyttöjärjestelmä lähettää sivuajotiedoston siihen tulostusjonoon, jonka työn määritteet, käyttäjäprofiili ja työaseman asetukset määräävät. Sivuajotiedostojen tulostuksen edellytyksenä on, että kirjoitin on VARY ON -tilassa ja että kirjoitusohjelma on aloitettu. Kirjoitusohjelma on i5/OS-käyttöjärjestelmän toiminto, jota ajetaan kullekin järjestelmän aktiiviselle kirjoittimelle. Aloitettu kirjoitusohjelma seuraa määritettyä tulostusjonoa (seurattavia tulostusjonoja voi olla useita) ja lähettää sivuajotiedostot kirjoittimeen.

#### **Aiheeseen liittyviä käsitteitä**

Tulostuksen perustoiminnot

## **Tulostustöiden käsittely**

Voit paikantaa ja hallita tulostustöitä System i Navigator -liittymässä perustoimintojen tai töiden hallinnan avulla.

v Jos haluat tuoda kuvaruutuun vain luettelon tulostusta odottavista sivuajotiedostoista, laajenna **Perustoiminnot**-objekti ja valitse **Tulostustyö**-vaihtoehto. Esiin tulevat kaikki nykyiseen käyttäjään liittyvät sivuajotiedostot.

Kun napsautat sivuajotiedostoa hiiren kakkospainikkeella, esiin tulee valikko, jonka avulla voit pidättää, vapauttaa, siirtää tai poistaa tulostustyön tai muuntaa sen PDF-tiedostoksi. **Ominaisuudet**-vaihtoehdon avulla voit muuttaa useiden sivuajotiedoston määritteiden arvoja.

- v Voit käsitellä muita tulostustöitä valitsemalla iSeries Navigator -liittymän valikossa vaihtoehdot **Näytä** → **Mukauta tätä näkymää** → **Sisällytä**.
- v Jos haluat tuoda kuvaruutuun luettelon kaikista tulostusjonoista, laajenna **Töiden hallinta** -objekti ja valitse **Tulostusjonot**-vaihtoehto. Kuvaruutuun tulevat kaikkien käyttäjien kaikki tulostusjonot. Tulostusjono on objekti, joka sisältää tulostuslaitteeseen, kuten kirjoittimeen, kirjoitettavien sivuajotiedostojen luettelon.

Saat esiin luettelon haluamasi tulostusjonon sisältämistä sivuajotiedostoista valitsemalla kyseisen tulostusjonon.

## **Kirjoittimien käynnistys**

Voit käynnistää kirjoittimen komentoriviliittymän avulla.

Ennen kuin aloitat kirjoittimen käytön, tarkista seuraavat seikat:

- Kirjoittimeen on kytketty virta ja kirjoitin on toimintavalmis.
- v Kirjoitin tai tulostustapa on määritetty käyttöjärjestelmässä.

Voit käynnistää kirjoittimen komentoriviliittymän avulla seuraavasti:

- 1. Aseta kirjoitin VARY ON -tilaan.
	- a. Anna komento WRKCFGSTS \*DEV \*PRT. Kuvaruutuun tulee Kokoonpanon tilan käsittely -näyttö, jossa on luettelo laitteista.
	- b. Aseta kirjoitin VARY ON -tilaan kirjoittamalla arvo 1 haluamasi kirjoittimen laitteen kuvauksen viereen ja painamalla ENTER-näppäintä.
- 2. Aloita kirjoitusohjelma komennon STRPRTWTR (kirjoitusohjelmien aloitus) avulla ja määritä kirjoitusohjelmalle käytettävä kirjoitin ja tulostusjono (tai useita tulostusjonoja).

## <span id="page-11-0"></span>**Kirjoittimen käynnistys System i Navigator -liittymän avulla**

Voit käynnistää kirjoittimen System i Navigator -liittymän avulla.

Voit käynnistää kirjoittimen System i Navigator -liittymän avulla seuraavasti:

- 1. Valitse järjestelmä System i Navigator -liittymässä. Laajenna **Perustoiminnot**-objekti ja napsauta **Kirjoittimet**-vaihtoehtoa.
- 2. Jos oikeanpuoleisessa ruudussa näkyy kirjoittimen tilan arvona **Ei käytettävissä**, napsauta kirjoitinta hiiren kakkospainikkeella ja valitse vaihtoehto **Ota käyttöön**.
- 3. Napsauta kirjoitinta hiiren kakkospainikkeella ja valitse **Aloita**-vaihtoehto.

## **Muistilaitteiden käsittely**

Järjestelmän tiedot voidaan tallentaa monella eri tavalla. Järjestelmään sisältyy sisäisiä levy-yksiköitä, jotka voidaan sijoittaa useisiin laajennusyksiköihin (torneihin). Lisäksi järjestelmässä on useita vaihtoehtoja irtotaltioiden, kuten nauhojen ja optisten laitteiden, käyttöä varten.

Pääoperaattorin tehtävänä yrityksessä saattaa olla levy-yksiköiden käsittely ja käytön seuranta. Siirrettäviä muistilaitteita käytetään säännöllisesti järjestelmän varmistuskopiointiin ja tietojen arkistointiin.

**Aiheeseen liittyviä käsitteitä**

Tallennusratkaisut

## **Ohjaustaulun käsittely**

Ohjaustaulu on järjestelmän ensimmäinen käyttöliittymä. Sen avulla voidaan selvittää suorittimen toimintaa, lukea virhekoodeja laitehäiriöitä analysoitaessa, katkaista järjestelmästä virta ja kytkeä järjestelmään virta sekä muuttaa alkulatausvalintoja.

Ohjaustaulun avulla voidaan käsitellä seuraavia järjestelmän toimintoja:

- v suorittimen käytön selvitys
- v häiriöiden analysointi tuomalla esiin määritteitä tai virhekoodeja
- alkulatauksen toteutus
- v virran kytkentä tai katkaisu.

Nämä toimet voidaan toteuttaa järjestelmän fyysisen ohjaustaulun tai etäohjaustaulun avulla. Sen tietojen avulla voit määrittää näennäis- tai etäohjaustaulun. Voit käyttää ohjaustaulun toimintoja ja API-funktioita. Näiden funktioiden avulla voit käyttää etäohjaustaulua käyttäjän kirjoittaman ohjelman välityksellä.

#### **Huomautuksia:**

| | |

- v Jos käytössäsi on osioitu järjestelmä, vain ensiöosio voi käyttää ohjaustaulua. Kaikki toisio-osiot käyttävät etäohjaustaulua ensiöosion kautta.
- v Tämän ohjeaiheen tiedot koskevat vain mallia 8*xx* ja vanhempia malleja. Tietoja muista malleista on IBM Systems Hardware Information Center -WWW-sivuston aihekokoelmassa Ohjaustaulun toimintojen hallinta.

## **Ohjaustauluun liittyviä käsitteitä**

Nämä tiedot kuvaavat näennäisohjaustaulun, etäohjaustaulun ja fyysisen ohjaustaulun välisiä eroja. Niihin sisältyvät myös tiedot toiminnoista, joita ohjaustaulun avulla voi toteuttaa.

#### **Ohjaustaulujen lajit:**

Ohjaustaulu voi olla näennäisohjaustaulu, etäohjaustaulu tai fyysinen ohjaustaulu. Näiden ohjaustaulujen avulla voi toteuttaa lähes kaikki samat toiminnot. Etäohjaustaulun ja näennäisohjaustaulun avulla ohjaustaulun toimia voidaan toteuttaa PC-tietokoneen välityksellä.

#### <span id="page-12-0"></span>*Fyysinen ohjaustaulu:*

Fyysinen ohjaustaulu on järjestelmän ensimmäinen käyttöliittymä. Sen avulla voidaan esimerkiksi toteuttaa alkulataus ja kytkeä tai katkaista järjestelmän virta. Ohjaustaulun toiminnot vaihtelevat tilan (esimerkin alkulatauksen nopeuden) näytöstä aina perushuoltotoimiin, joita vain huoltoedustajat voivat käyttää.

**Huomautus:** Jos järjestelmässä on useita osioita, jotkin toisio-osiot eivät ehkä käynnisty, jos ne on määritetty pidätetyiksi.

#### **Aiheeseen liittyviä käsitteitä**

["Ohjaustaulun](#page-17-0) painikkeet, merkkivalot ja ilmaisimet" sivulla 12 Näissä kuvissa esitetään kunkin ohjaustaulun käyttöliittymä painikkeineen, merkkivaloineen ja ilmaisimineen. Näennäis- ja etäohjaustaulun käyttöliittymät ovat samat.

#### **Aiheeseen liittyviä tehtäviä**

Loogisiin osioihin jaetun järjestelmän uudelleenkäynnistys ja sulkeminen

["Ohjaustaulun](#page-21-0) toimintojen käyttö" sivulla 16

Pääset käyttämään ohjaustaulun toimintoja tekemällä seuraavien ohjeiden toimet. Ohjeet koskevat kaikentyyppisiä ohjaustauluja.

#### *Etäohjaustaulu:*

|

Etäohjaustaulun avulla voidaan käyttää ohjaustaulun toimintoja PC-tietokoneen välityksellä. Etäohjaustaulun graafinen käyttöliittymä on samankaltainen kuin fyysinen ohjaustaulu.

Etäohjaustaulussa on seuraavat ominaisuudet:

- v Etäohjaustaulu asentuu Operations Console -ohjelman välityksellä.
- v Suoraan liitetty etäohjaustaulu ei ole tuettu, mutta voit käyttää etäohjaustaulua lähiverkkoon liitetyn ohjauspäätteen avulla. Näennäisohjaustaulun käyttö on tuettu.
- v Etäohjaustaulun liittymän avulla palvelin voidaan käynnistää uudelleen ja sulkea. Järjestelmää ei | kuitenkaan voi käynnistää lähiverkkoon liitetyn etäohjaustaulun tai näennäisohjaustaulun avulla, ellei ohjaustaulua ole liitetty mallin 8*xx* tai vanhemman mallin käytössä olevaan ensiöosioon. | |
	- Etäohjaustaulun avulla voidaan toteuttaa valtaosa fyysisen ohjaustaulun toiminnoista.
	- v Etäohjaustaulun käyttöä voidaan automatisoida käyttäjän kirjoittaman ohjelman ja etäohjaustaulun API-komentojen avulla.
	- v Jos järjestelmässä on käytössä elektroninen avain, **tilan valintapainikkeella** voi toteuttaa samat toiminnot kuin fyysisessä ohjaustaulussa sen mukaan, onko avain paikallaan.

### **Aiheeseen liittyviä käsitteitä**

["Ohjaustaulun](#page-20-0) määritys" sivulla 15

Sekä etäohjaustaulun että näennäisohjaustaulun asetukset määritetään Operations Console -ohjelman kokoonpanon avulla. Etäohjaustaulun tai näennäisohjaustaulun kokoonpanon määritys ja ohjaustaulun toimintojen käyttö edellyttävät, että Operations Console -ohjelma asennetaan ensin.

["Ohjaustaulun](#page-17-0) painikkeet, merkkivalot ja ilmaisimet" sivulla 12 Näissä kuvissa esitetään kunkin ohjaustaulun käyttöliittymä painikkeineen, merkkivaloineen ja

### ilmaisimineen. Näennäis- ja etäohjaustaulun käyttöliittymät ovat samat.

#### **Aiheeseen liittyviä tehtäviä**

["Ohjaustaulun](#page-21-0) toimintojen käyttö" sivulla 16

Pääset käyttämään ohjaustaulun toimintoja tekemällä seuraavien ohjeiden toimet. Ohjeet koskevat kaikentyyppisiä ohjaustauluja.

#### *Näennäisohjaustaulu:*

Näennäisohjaustaulun avulla voit käyttää ohjaustaulun toimintoja PC-tietokoneen välityksellä.

Näennäisohjaustaulussa on sama graafinen käyttöliittymä kuin etäohjaustaulussa. Näennäisohjaustaulun avulla voidaan myös toteuttaa valtaosa etäohjaustaulun toiminnoista. Jos järjestelmässä on käytössä elektroninen avain, **tilan valintapainikkeella** voi toteuttaa samat toiminnot kuin fyysisessä ohjaustaulussa sen mukaan, onko avain paikallaan.

Toisin kuin etäohjaustaulua näennäisohjaustaulua ei voi käyttää järjestelmän aloitukseen. Jos järjestelmä on käynnistettävä myöhempänä ajankohtana, voit kuitenkin käyttää käyttötuen (OA) alkulatauksen ajoitustoimintoa painamalla **ATTN**-näppäintä. Voit myös antaa GO POWER -komennon ja valita vaihtoehdon 2, Järjestelmän käynnistys- ja sulkemisaikataulun muutto.

#### **Näennäisohjaustaulun käytössä huomioon otettavaa**

Näennäisohjaustaulua käytettäessä tulee ottaa huomioon seuraavat seikat:

- v Näennäisohjaustaululla on oltava suora yhteys järjestelmään ohjauspäätteen sarjakaapelin kautta ja Operations Console -ohjelman välityksellä.
- v Näennäisohjaustaulu on käytettävissä vain, kun Operations Console -yhteys on muodostettuna.
- v Näennäisohjaustaulua ei voi etäkäyttää valintayhteyden välityksellä.
- v Näennäisohjaustaululle on tietyt asennusvaatimukset. Tällaisia ovat esimerkiksi palvelimen PTF-korjaukset ja työaseman päivityspaketit.
- v Jos PC-tietokoneessa on rinnakkaiskaapeliyhteys etäohjaustaulua varten, se on poistettava, jotta näennäisohjaustaulun voi asentaa ja ottaa käyttöön.
- v Kullakin näennäisohjaustauluyhteydellä on oltava ainutkertainen huoltotyökalujen laiteprofiili.
- v Käytössä olevaa verkon nimeä ei voi käyttää.
- v Käytössä voi olla yhtä aikaa useampi kuin yksi näennäisohjaustaulu ja etäohjaustaulu.
- v Jotta näennäisohjaustaulun sisältämää toimintatilan valintatoimintoa voidaan käyttää, yhteyden todennuksessa käytettävällä huollon ohjelmiston käyttäjätunnuksella on oltava osion etäohjaustaulun avainvaltuudet. Voit tarkistaa, että käyttämälläsi huoltotyökalujen käyttäjätunnuksella on nämä oikeudet, toimimalla kohdan Huollon ohjelmiston (SST) käyttäjätunnuksen palvelintoimintovaltuuksien muutto ohjeiden mukaan.

#### **Valinta - näennäisohjaustaulu vai etäohjaustaulu?**

![](_page_13_Picture_643.jpeg)

Seuraavasta taulukosta selviää, minkä palvelinmallien yhteydessä on suositeltavaa käyttää näennäisohjaustaulua ja minkä mallien yhteydessä etäohjaustaulua.

#### **Aiheeseen liittyviä käsitteitä**

["Ohjaustaulun](#page-17-0) painikkeet, merkkivalot ja ilmaisimet" sivulla 12

Näissä kuvissa esitetään kunkin ohjaustaulun käyttöliittymä painikkeineen, merkkivaloineen ja ilmaisimineen. Näennäis- ja etäohjaustaulun käyttöliittymät ovat samat.

#### **Aiheeseen liittyviä tehtäviä**

<span id="page-14-0"></span>["Ohjaustaulun](#page-21-0) toimintojen käyttö" sivulla 16 Pääset käyttämään ohjaustaulun toimintoja tekemällä seuraavien ohjeiden toimet. Ohjeet koskevat kaikentyyppisiä ohjaustauluja.

#### **Aiheeseen liittyviä tietoja**

Operations Console -ohjelman [WWW-sivusto](http://www.ibm.com/systems/i/software/access/windows/console/)

#### **Ohjaustaulun toiminnot:**

Ohjaustaulujen välillä on vain vähän toiminnallisia eroja. Pääero on se, että järjestelmä voidaan käynnistää fyysisen ohjaustaulun ja etäohjaustaulun avulla, jos jälkimmäinen on liitetty kaapelilla suoraan järjestelmään. Näennäisohjaustaulun avulla ja lähiverkkoyhteyden välityksellä toimivan etäohjaustaulun avulla järjestelmää ei voi käynnistää.

#### **Huomautukset:**

- 1. Jotkin ohjaustaulun toiminnot eivät ehkä ole käytettävissä kaikissa järjestelmissä.
- 2. Kirjain *x* edustaa numeroa 0 9, kirjainta A F tai tyhjämerkkiä.
- 3. Jos olet valinnut toiminnon, etsi se taulukosta ja tarkista, että olet toteuttanut oikean toiminnon.
- 4. Jos Function/Data-näytön sisältö ei muutu tai et onnistu toteuttamaan valittua toimintoa, ota yhteys palveluntarjoajaan.

Taulukko sisältää ohjaustaulun toimintojen koodit ja kuvaukset sekä tiedot siitä, mitkä ohjaustaulut tukevat näitä toimintoja.

| Toimintokoodi | Etäohjaustaulun koodi | Toiminnon tuki<br>näennäisohjaustaulussa | Toiminnon kuvaus                                                                                                    |
|---------------|-----------------------|------------------------------------------|----------------------------------------------------------------------------------------------------|
| 01            | 01                    | Kyllä                                    | Tuo näkyviin valittuna<br>1.<br>olevan alkulatauslajin<br>(ja joissakin<br>järjestelmissä loogisesti<br>asetetun toimintatilan).                   |
|               |                       |                                          | Tuo näkyviin valittuna<br>2.<br>olevan, alkulatauksen<br>nopeuden<br>korvausasetuksen, jota<br>käytetään seuraavan<br>alkulatauksen<br>yhteydessä. |
| 02            | 02                    | Kyllä                                    | Valitsee alkulatauksen lajin,<br>loogisesti asetetun<br>toimintatilan ja<br>alkulatauksen nopeuden.                                                |
| 03            | 03                    | Kyllä                                    | Aloittaa järjestelmän<br>alkulatauksen. Siinä<br>sovelletaan valittuja<br>alkulatausasetuksia.                                                     |
| 04            | 04                    | Kyllä                                    | Toteuttaa merkkivalotestin,<br>jossa kaikkiin näyttöihin ja<br>ilmaisimiin syttyy valo.                                                            |

*Taulukko 2. Ohjaustaulun toimintojen koodit (32 merkin näyttö)*

![](_page_15_Picture_421.jpeg)

![](_page_15_Picture_422.jpeg)

| Toimintokoodi | Etäohjaustaulun koodi | Toiminnon tuki<br>näennäisohjaustaulussa | Toiminnon kuvaus                                                                                                    |
|---------------|-----------------------|------------------------------------------|----------------------------------------------------------------------------------------------------|
| 34            | 34                    | Kyllä                                    | Yrittää<br>keskusmuistivedoksen<br>alkulatausta uudelleen.                                                                                                    |
| $35 - 49$     | Ei käytettävissä      | Ei käytettävissä                         | Varattu.                                                                                                    |
| 50            | Ei käytettävissä      | Ei käytettävissä                         | Järjestelmän keskusyksikön<br>sulkeminen.                                                                                                    |
| 51            | Ei käytettävissä      | Ei käytettävissä                         | Järjestelmän keskusyksikön<br>tilasta näkyvät seuraavat<br>arvot: B0-rekisterin sisältö,<br>NIA (next instruction<br>address) -osoite ja nykyinen<br>TDE (task dispatching<br>element) -sisältö. |
| 52            | Ei käytettävissä      | Ei käytettävissä                         | Järjestelmän keskusyksikön<br>käynnistys.                                                                                                    |
| 53            | 53                    | Ei                                       | Ajoittaisten häiriöiden<br>vaivaaman suorittimen<br>poisto kokoonpanosta<br>(Repeat GARD -toiminto).                                                                                             |
| $54 - 56$     | Ei käytettävissä      | Ei käytettävissä                         | Varattu.                                                                                                    |
| 57            | Ei käytettävissä      | Ei käytettävissä                         | Tuo näkyviin järjestelmän<br>tietojen alueosoitteet.                                                                                                    |
| 58            | Ei käytettävissä      | Ei käytettävissä                         | Asettaa kantaosoitteen<br>ensimmäisen merkin<br>toiminnon 62 näyttöä<br>varten.                                                                                                    |
| 59            | Ei käytettävissä      | Ei käytettävissä                         | Asettaa kantaosoitteen<br>toisen merkin toiminnon 62<br>näyttöä varten.                                                                                                    |
| 60            | Ei käytettävissä      | Ei käytettävissä                         | Asettaa kantaosoitteen<br>kolmannen merkin<br>toiminnon 62 näyttöä<br>varten.                                                                                                    |
| 61            | Ei käytettävissä      | Ei käytettävissä                         | Asettaa kantaosoitteen<br>neljännen merkin<br>toiminnon 62 näyttöä<br>varten.                                                                                                    |
| 62            | Ei käytettävissä      | Ei käytettävissä                         | Tuo näkyviin<br>valvontasuorittimen<br>muistin tiedot.                                                                                                    |
| 63            | Ei käytettävissä      | Ei käytettävissä                         | Jäljittää järjestelmän tilan<br>viitekoodin (SRC).                                                                                                    |
| 64            | Ei käytettävissä      | Ei käytettävissä                         | Jäljittää valvontasuorittimen<br>tilan viitekoodin (SRC).                                                                                                    |
| 65            | 65                    | Kyllä                                    | Poistaa etähuollon käytöstä.                                                                                                    |
| 66            | 66                    | Kyllä                                    | Ottaa etähuollon käyttöön.                                                                                                    |

*Taulukko 2. Ohjaustaulun toimintojen koodit (32 merkin näyttö) (jatkoa)*

| Toimintokoodi                   | Etäohjaustaulun koodi                                                                                                    | Toiminnon tuki<br>näennäisohjaustaulussa                                      | Toiminnon kuvaus                                                                                                    |
|---------------------------------|----------------------------------------------------------------------------------------------------|-------------------------------------------------------------------------------|----------------------------------------------------------------------------------------------------|
| 67                              | 67                                                                                                    | Kyllä                                                                         | Määrittää, että levy-yksikön<br>siirräntäsuorittimien<br>palautus tai uudelleenlataus<br>otetaan käyttöön vain<br>levy-yksikön tiettyjen<br>järjestelmän viitekoodien<br>avulla. |
| 68                              | 68                                                                                                    | Kyllä                                                                         | Käytönaikaisen ylläpidon<br>virrankytkentäalueen<br>sulkeminen                                                                                                    |
| 69                              | 69                                                                                                    | Kyllä                                                                         | Käytönaikaisen ylläpidon<br>virrankytkentäalueen<br>käynnistys                                                                                                    |
| 70                              | 70                                                                                                    | Ei                                                                            | Luo valvontasuorittimen<br>ohjausmuistivedoksen.                                                                                                    |
| Virtapainike                    | Graafisen käyttöliittymän<br>virtapainike järjestelmän<br>käynnistystä ja sulkemista<br>varten. (Lähiverkkoon<br>liitetyt etäohjaustaulut eivät<br>voi käynnistää<br>järjestelmää.) | Graafisen käyttöliittymän<br>virtapainike (vain<br>järjestelmän sulkemiseen). | <b>OFF</b><br>Järjestelmän<br>viivästetty<br>sulkeminen.<br>ON<br>Järjestelmän<br>käynnistys heti.                                                                               |
| Elektronisen avaimen<br>vastake | Katso huomautusta.                                                                                                    | Katso huomautusta.                                                            | Alkulatauksen suojalukko -<br>asennot Manual, Auto,<br>Normal ja Secure                                                                                                    |
| Järjestelmän huomiovalo         | Graafisen liittymän<br>huomiovalo                                                                                                    | Kyllä                                                                         | Huomiotilan merkkivalo                                                                                                    |
| Virran merkkivalo               | Virran merkkivalo<br>graafisessa<br>käyttöliittymässä                                                                                                    | Virran merkkivalo<br>graafisessa<br>käyttöliittymässä                         | Palaa, kun järjestelmässä on<br>virta kytkettynä.                                                                                                    |
|                                 | Huomautus: Etäohiaustaulu ja näennäisohiaustaulu havaitsevat, onko elektroninen avain paikallaan. Jos                                                                               |                                                                               |                                                                                                    |

<span id="page-17-0"></span>*Taulukko 2. Ohjaustaulun toimintojen koodit (32 merkin näyttö) (jatkoa)*

**Huomautus:** Etäohjaustaulu ja näennäisohjaustaulu havaitsevat, onko elektroninen avain paikallaan. Jos järjestelmässä on käytössä elektroninen avain, **tilan valintapainikkeella** voi toteuttaa samat toiminnot kuin fyysisessä ohjaustaulussa sen mukaan, onko avain paikallaan. Lähiverkon välityksellä liitetyissä etäohjaustauluissa **tilan valintapainikkeen** käyttö edellyttää erikoisvaltuuksia.

Jos etsimäsi toimintokoodi ei sisälly yllä olevaan taulukkoon, lisätoimintojen tai -laitteiden tukitiedot eivät ehkä ole olleet käytettävissä tätä ohjetta laadittaessa. Tarkista, onko ohjaustaulussa näkyvän toimintokoodin kuvaus täydennystiedoissa, jotka mahdollisesti on toimitettu yksikön mukana.

### **Aiheeseen liittyviä käsitteitä**

["Ohjaustaulun](#page-22-0) toimintojen käyttöohjeet ja kuvaukset" sivulla 17

Ohjaustaulun toiminnot voidaan jakaa kolmeen luokkaan: normaalitoiminnot, laajennetut toiminnot ja perusvianmääritystoiminnot. Useimmat toiminnoista voidaan toteuttaa myös etäohjaustaulun ja näennäisohjaustaulun avulla, mutta jotkin voidaan toteuttaa vain fyysisen ohjaustaulun avulla.

#### **Ohjaustaulun painikkeet, merkkivalot ja ilmaisimet:**

Näissä kuvissa esitetään kunkin ohjaustaulun käyttöliittymä painikkeineen, merkkivaloineen ja ilmaisimineen. Näennäis- ja etäohjaustaulun käyttöliittymät ovat samat.

Kuvissa esitetään seuraavat ohjaustaulut:

- v etä- tai näennäisohjaustaulu
- v fyysinen ohjaustaulu, jossa ei ole elektronisen avaimen vastaketta
- v fyysinen ohjaustaulu, jossa on elektronisen avaimen vastake.

#### **Etä- ja näennäisohjaustaulu**

![](_page_18_Figure_4.jpeg)

![](_page_18_Picture_131.jpeg)

**Fyysinen ohjaustaulu, jossa ei ole elektronisen avaimen vastaketta**

![](_page_19_Figure_1.jpeg)

![](_page_19_Picture_250.jpeg)

### **Fyysinen ohjaustaulu, jossa on elektronisen avaimen vastake**

Avaimen avulla käyttäjä voi valvoa ohjaustaulun toimintojen suojausta sekä sitä, mitkä tiedot ovat käytettävissä ohjaustaulun välityksellä. Kun avain on asetettu elektroniseen suojalukkoon, **tilan** valintapainike on käytettävissä.

![](_page_19_Figure_5.jpeg)

![](_page_19_Picture_251.jpeg)

<span id="page-20-0"></span>![](_page_20_Picture_577.jpeg)

### **Aiheeseen liittyviä käsitteitä**

"Fyysinen [ohjaustaulu"](#page-12-0) sivulla 7

Fyysinen ohjaustaulu on järjestelmän ensimmäinen käyttöliittymä. Sen avulla voidaan esimerkiksi toteuttaa alkulataus ja kytkeä tai katkaista järjestelmän virta. Ohjaustaulun toiminnot vaihtelevat tilan (esimerkin alkulatauksen nopeuden) näytöstä aina perushuoltotoimiin, joita vain huoltoedustajat voivat käyttää.

["Etäohjaustaulu"](#page-12-0) sivulla 7

Etäohjaustaulun avulla voidaan käyttää ohjaustaulun toimintoja PC-tietokoneen välityksellä. Etäohjaustaulun graafinen käyttöliittymä on samankaltainen kuin fyysinen ohjaustaulu.

["Näennäisohjaustaulu"](#page-12-0) sivulla 7

Näennäisohjaustaulun avulla voit käyttää ohjaustaulun toimintoja PC-tietokoneen välityksellä.

#### **Aiheeseen liittyviä tehtäviä**

["Ohjaustaulun](#page-21-0) toimintojen käyttö" sivulla 16

Pääset käyttämään ohjaustaulun toimintoja tekemällä seuraavien ohjeiden toimet. Ohjeet koskevat kaikentyyppisiä ohjaustauluja.

## **Ohjaustaulun määritys**

Sekä etäohjaustaulun että näennäisohjaustaulun asetukset määritetään Operations Console -ohjelman kokoonpanon avulla. Etäohjaustaulun tai näennäisohjaustaulun kokoonpanon määritys ja ohjaustaulun toimintojen käyttö edellyttävät, että Operations Console -ohjelma asennetaan ensin.

### **Etäohjaustaulun määritys**

Etäohjaustaulun asetusten määritys edellyttää Operations Console -ohjelman asennusta. Ohjatun Operations Console -ohjauspäätteen määritystoiminnon avulla voit valita etäohjaustaulun toiminnot.

Ota seuraavat seikat huomioon määrittäessäsi etäohjaustaulun kokoonpanoa:

- v Jotta kokoonpano olisi tuettu, käytettävissä tulee olla erityinen etäohjaustaulun kaapeli. Lisätietoja on Operations Console -ohjelman kaapeleita koskevissa vaatimuksissa.
- v Paikallinen ohjauspääte, jota käytetään valintayhteyden avulla, ei tue etäohjaustaulutoimintoja. Valintayhteyden avulla käytettävä etäohjauspääte tukee etäohjaustaulutoimintoja vain, jos paikallisessa ohjauspäätteessä, johon yhteys muodostetaan, on kaapeli asennettuna ja kokoonpanoon määritettynä.

## **Näennäisohjaustaulun määritys**

Ohjeet näennäisohjaustaulun asetusten määritykseen ovat System i Access Operations Console -ohjelman WWW-sivustossa. Jotta näennäisohjaustaulu toimisi, paikallisen ohjauspäätteen tulee olla määritetty ja

<span id="page-21-0"></span>liitetty suoraan järjestelmään. Järjestelmäkokoonpanoon suoraan liitetyn paikallisen ohjauspäätteen määrityksessä tulee noudattaa Operations Console -ohjelmassa olevia määritysohjeita. Tarkista näennäisohjaustaulun käyttöön liittyvät rajoitukset asennusohjeista.

#### **Aiheeseen liittyviä käsitteitä**

["Etäohjaustaulu"](#page-12-0) sivulla 7

Etäohjaustaulun avulla voidaan käyttää ohjaustaulun toimintoja PC-tietokoneen välityksellä. Etäohjaustaulun graafinen käyttöliittymä on samankaltainen kuin fyysinen ohjaustaulu.

Operations Console -ohjauspääte

### **Aiheeseen liittyviä tietoja**

Operations Console -ohjelman [WWW-sivusto](http://www.ibm.com/systems/i/software/access/windows/console/)

Operations Console -yhteyden vianmääritys

## **Ohjaustaulun toimintojen käyttö**

Pääset käyttämään ohjaustaulun toimintoja tekemällä seuraavien ohjeiden toimet. Ohjeet koskevat kaikentyyppisiä ohjaustauluja.

Jos käytössä on näennäisohjaustaulu tai etäohjaustaulu, napsauta käyttöliittymän vastaavaa painiketta, kun ohjeissa kehotetaan painamaan ohjaustaulun painiketta. Voit käyttää ohjaustaulua seuraavasti:

- 1. Jos fyysisessä ohjaustaulussa on elektronisen avaimen vastake, työnnä avain paikalleen ja valitse **manuaalinen tila** painamalla **tilan valintapainiketta**. Tämä vaihe on pakollinen myös etäohjaustaulua tai näennäisohjaustaulua käytettäessä.
- 2. Valitse toiminnon numero painamalla ohjaustaulun **ylänuoli** tai **alanuoli**painiketta, kunnes näytössä on haluttu toiminnon numero.
- 3. Paina ENTER-näppäintä.

Seuraavassa kuvassa esitetään ohjaustaulu, jossa on elektronisen avaimen vastake. Kuvassa näkyvät seuraavat ohjaustaulun osat:

- virran merkkivalo
- virtapainike
- järjestelmän huomiovalo
- Function/Data-näyttö
- v ylä- ja alanuolipainikkeet
- Enter-painike
- tilan valintapainike
- elektronisen avaimen vastake.

<span id="page-22-0"></span>![](_page_22_Figure_0.jpeg)

*Kuva 1. Ohjaustaulu, jossa on elektronisen avaimen vastake*

### **Aiheeseen liittyviä käsitteitä**

"Fyysinen [ohjaustaulu"](#page-12-0) sivulla 7

Fyysinen ohjaustaulu on järjestelmän ensimmäinen käyttöliittymä. Sen avulla voidaan esimerkiksi toteuttaa alkulataus ja kytkeä tai katkaista järjestelmän virta. Ohjaustaulun toiminnot vaihtelevat tilan (esimerkin alkulatauksen nopeuden) näytöstä aina perushuoltotoimiin, joita vain huoltoedustajat voivat käyttää.

["Etäohjaustaulu"](#page-12-0) sivulla 7

Etäohjaustaulun avulla voidaan käyttää ohjaustaulun toimintoja PC-tietokoneen välityksellä. Etäohjaustaulun graafinen käyttöliittymä on samankaltainen kuin fyysinen ohjaustaulu.

#### ["Näennäisohjaustaulu"](#page-12-0) sivulla 7

Näennäisohjaustaulun avulla voit käyttää ohjaustaulun toimintoja PC-tietokoneen välityksellä.

["Ohjaustaulun](#page-17-0) painikkeet, merkkivalot ja ilmaisimet" sivulla 12

Näissä kuvissa esitetään kunkin ohjaustaulun käyttöliittymä painikkeineen, merkkivaloineen ja ilmaisimineen. Näennäis- ja etäohjaustaulun käyttöliittymät ovat samat.

### **Ohjaustaulun toimintojen käyttöohjeet ja kuvaukset**

Ohjaustaulun toiminnot voidaan jakaa kolmeen luokkaan: normaalitoiminnot, laajennetut toiminnot ja perusvianmääritystoiminnot. Useimmat toiminnoista voidaan toteuttaa myös etäohjaustaulun ja näennäisohjaustaulun avulla, mutta jotkin voidaan toteuttaa vain fyysisen ohjaustaulun avulla.

#### **Ohjaustaulun normaalitoiminnot**

Ohjaustaulun normaalitoiminnot ovat useimmin toteutettavia toimintoja, kuten alkulatausnopeuden näkyviin tuonti ja palvelimen pakotettu alkulataus. Näihin toimintoihin lukeutuvat myös pakotettu DST-työkalujen aloitus ja pakotettu keskusmuistivedoksen aloitus. Toimintojen numerot ovat 1 - 49.

#### <span id="page-23-0"></span>**Ohjaustaulun laajennetut toiminnot**

Ohjaustaulun laajennettuja toimintoja tarvitaan suhteellisen harvoin. Vain huoltoedustaja voi toteuttaa nämä toiminnot. Laajennettujen toimintojen numerot ovat 50 - 70.

#### **Ohjaustaulun perusvianmääritystoiminnot**

Näillä tarkoitetaan toimintoja 57 - 70, joita saavat käyttää vain huoltoedustajat.

**Huomautus:** Seuraavien ohjeaiheiden esimerkeissä käytetään ohjaustaulua, jossa on neljän sanan (32 merkin) näyttö. Ohjaustauluissa, joissa on yhden sanan (8 merkin) näyttö, näkyy vain kunkin toiminnon ensimmäinen sana (8 merkkiä).

#### **Aiheeseen liittyviä käsitteitä**

["Ohjaustaulun](#page-14-0) toiminnot" sivulla 9

Ohjaustaulujen välillä on vain vähän toiminnallisia eroja. Pääero on se, että järjestelmä voidaan käynnistää fyysisen ohjaustaulun ja etäohjaustaulun avulla, jos jälkimmäinen on liitetty kaapelilla suoraan järjestelmään. Näennäisohjaustaulun avulla ja lähiverkkoyhteyden välityksellä toimivan etäohjaustaulun avulla järjestelmää ei voi käynnistää.

#### **Ohjaustaulun normaalitoiminnot:**

Näissä ohjeissa kuvataan ohjaustaulun normaalitoimintojen 01 - 49 käyttö. Toiminnot 21 - 49 ovat käytettävissä, kun valittuna on **manuaalinen** tila.

Toimintojen 01 ja 02 ohje tulee valita sen mukaan, onko järjestelmässä elektronisen avaimen vastake. Näiden toimintojen ohjeet esitetään vuorotellen järjestelmille, joissa on elektronisen avaimen vastake, ja järjestelmille, joissa sitä ei ole.

Voit selvittää seuraavasti, miten toiminnot 01 ja 02 otetaan käyttöön ohjaustaulun avulla:

#### 1. **Onko ohjaustaulussa elektronisen avaimen vastake?**

![](_page_23_Picture_759.jpeg)

#### 2. Aseta elektroninen avain paikalleen.

Valitse alkulataustila painamalla **tilan** valintapainiketta. Noudata toimintojen 01 ja 02 ohjeita järjestelmälle, jossa on elektronisen avaimen vastake.

**Huomautus:** Näytössä oleva toiminto tulee käyttöön vasta, kun painat ohjaustaulun Enter-painiketta.

Voit valita toiminnon numeron painamalla ohjaustaulun **ylänuoli**- tai **alanuoli**painiketta. Jos haluat ottaa toiminnon käyttöön, paina ohjaustaulun Enter-painiketta, kun halutun toiminnon numero on näkyvissä.

#### **Toiminto 01 - valitun alkulatauslajin ja -nopeuden näyttö (järjestelmissä, joissa on elektronisen avaimen vastake)**

Tämän toiminnon avulla voit tuoda näkyviin seuraavalle alkulataukselle valitun lajin ja nopeuden.

- 1. Tuo näkyviin alkulatauksen lajin (A, B, C tai D).
- 2. Tuo näkyviin alkulatauksen nopeusasetuksen (F, S, SE, V=F tai V=S).

Kun valitaan toiminto 01, näkyviin tulevat valittuna olevat alkulatauksen lajin ja alkulatauksen nopeuden arvot (kukin alaviiva (*\_*) vastaa yhtä merkkiä).

Seuraava taulukko on esimerkki toiminnosta 01 järjestelmissä, joissa on elektronisen avaimen vastake.

| Function/Data-näyttö                                                              | Toimet tai kuvaus                                                                                                    |
|-----------------------------------------------------------------------------------|----------------------------------------------------------------------------------------------------|
| $\begin{vmatrix} 0 & 1 \end{vmatrix}$                                             | Selaa toiminnon 01 kohdalle ylänuoli- tai<br>alanuolipainikkeen avulla.                                                   |
| $\begin{bmatrix} 0 & 1 & - & A & - & - & - & - & V & = & F & - & - \end{bmatrix}$ | Kelvolliset alkulatauksen lajit ovat A, B, C ja D.<br>Kelvolliset alkulatauksen nopeusarvot ovat F, S, SE, V=F<br>ia V=S. |
| 101                                                                               | Selaa ohjaustaulun toimintoja ylänuoli- tai<br>alanuolipainikkeen avulla.                                                 |

*Taulukko 3. Toiminto 01 järjestelmissä, joissa on elektronisen avaimen vastake*

#### **Toiminto 01 - valitun alkulatauslajin, loogisesti asetetun toimintatilan ja alkulatauksen nopeuden näyttö (järjestelmissä, joissa ei ole elektronisen avaimen vastaketta)**

Tämän toiminnon avulla voit tuoda näkyviin seuraavalle alkulataukselle valitun lajin, loogisesti asetetun toimintatilan ja nopeuden.

- 1. Tuo näkyviin alkulatauksen lajin (A, B, C tai D).
- 2. Tuo näkyviin kelvolliset loogisesti asetetut toimintatilat (M tai N).
- 3. Tuo näkyviin alkulatauksen nopeusasetuksen (F, S, SE, V=F tai V=S).

Seuraava taulukko on esimerkki toiminnosta 01 järjestelmissä, joissa ei ole elektronisen avaimen vastaketta.

![](_page_24_Picture_882.jpeg)

![](_page_24_Picture_883.jpeg)

#### **Toiminto 02 elektronisen avaimen avulla - alkulatauksen lajin ja alkulatauksen nopeuden korvausasetuksen valinta (järjestelmissä, joissa on elektronisen avaimen vastake)**

Toiminnon 02 käyttö edellyttää, että järjestelmä on **manuaalisessa** tilassa. Voit vaihtaa alkulatauksen lajin riippumatta siitä, onko järjestelmässä virta vai ei. Alkulatauksen nopeuden korvausasetus voidaan kuitenkin valita vain, kun järjestelmä on suljettuna.

Seuraava taulukko esittää vaiheet, joiden avulla alkulatauksen laji valitaan järjestelmissä, jotka ovat käynnistettyinä.

Taulukko 5. Toiminto 02 - alkulatauksen lajin valinta järjestelmissä, joissa on virta kytkettynä ja jotka on varustettu *elektronisen avaimen vastakkeella*

![](_page_25_Picture_986.jpeg)

Seuraava taulukko esittää vaiheet, joiden avulla alkulatauksen laji ja nopeus valitaan järjestelmissä, joissa ei ole virta kytkettynä.

Taulukko 6. Toiminto 02 - alkulatauksen lajin ja nopeuden valinta järjestelmissä, joissa ei ole virta kytkettynä ja jotka *on varustettu elektronisen avaimen vastakkeella*

| Function/Data-näyttö              | Toimet tai kuvaus                                                                                                    |  |
|-----------------------------------|----------------------------------------------------------------------------------------------------|--|
| $0.2$ $        -$                 | Selaa toiminnon 02 kohdalle ylänuoli- tai<br>alanuolipainikkeen avulla.                                                                                                    |  |
| $0$ 2 _ _ A < _ _ _ _ _ _ V _ _ _ | Aloita toiminto 02 painamalla Enter-painiketta.<br>• Valittuna olevan alkulatauksen lajin vieressä on<br>osoitin.<br>• Nykyinen alkulatauksen nopeuden arvo tulee           |  |
| 0 2 _ _ B < _ _ _ _ _ _ V _ _ _   | näkyviin.<br>Selaa alkulatauksen lajeja ja nopeusasetuksia ylänuoli-<br>tai alanuolipainikkeen avulla.                                                                      |  |
| $0 2 - B$ - - - - - - V - < -     | Valitse alkulatauksen laji painamalla Enter-painiketta.<br>· Nykyinen alkulatauksen laji tulee näkyviin.<br>Valittuna olevan alkulatauksen nopeuden vieressä on<br>osoitin. |  |
| 0 2 _ _ B _ _ _ _ _ _ _ S _ < _   | Selaa alkulatauksen nopeusasetuksia ylänuoli- tai<br>alanuolipainikkeen avulla.                                                                                             |  |
| 0 2 _ _ _ _ _ _ _ _ _ _ _ _       | Valitse alkulatauksen nopeus ja poistu toiminnosta 02<br>painamalla Enter-painiketta.                                                                                       |  |
|                                   | Selaa ohjaustaulun toimintoja ylänuoli- tai<br>alanuolipainikkeen avulla.                                                                                                   |  |

#### **Toiminto 02 ilman elektronista avainta - alkulatauksen lajin, alkulatauksen nopeuden korvausasetuksen ja loogisesti asetetun toimintatilan key mode valinta (järjestelmissä, joissa ei ole elektronisen avaimen vastaketta)**

Toimintoa 02 voi käyttää joko normaalissa tai manuaalisessa tilassa. Tämän toiminnon avulla voidaan valita alkulatauksen laji ja loogisesti asetettu toimintatila riippumatta siitä, onko järjestelmä käynnistettynä vai suljettuna. Ennen alkulatauksen nopeuden korvausasetuksen valintaa järjestelmä on kuitenkin suljettava.

### **Järjestelmät, joissa on virta kytkettynä**

Järjestelmissä, joissa on virta kytkettynä ja joissa ei ole elektronisen avaimen vastaketta, toiminnon 02 avulla voi valita alkulatauksen tilan ja loogisesti asetetun toimintatilan. Seuraavassa taulukossa on esimerkki toiminnon 02 vaiheista, joiden avulla valitaan alkulatauksen laji ja loogisesti asetettu toimintatila järjestelmässä, jossa on virta kytkettynä ja jossa ei ole elektronisen avaimen vastaketta.

| Function/Data-näyttö                            | Toimet tai kuvaus                                                                                     |  |
|-------------------------------------------------|----------------------------------------------------------------------------------------------------|--|
| 02                                              | Selaa toiminnon 02 kohdalle ylänuoli- tai<br>alanuolipainikkeen avulla.                               |  |
| $0$ 2 $ -$ A $\le$ $-$ M $   -$                 | Aloita toiminto 02 painamalla Enter-painiketta.<br>• Valittuna olevan alkulatauksen lajin vieressä on |  |
|                                                 | osoitin.                                                                                              |  |
|                                                 | Nykyinen loogisesti asetettu toimintatila tulee<br>näkyviin.                                          |  |
| $0$ 2 $ -$ B < $-$ M $   -$                     | Selaa alkulatauksen lajeja ylänuoli- tai<br>alanuolipainikkeen avulla.                                |  |
| $0$ 2 $ -$ B $ -$ M $\le$ $  -$                 | Valitse alkulatauksen laji painamalla Enter-painiketta.                                               |  |
| $0$ 2 $ -$ B $ -$ N $\le$ $   -$                | Selaa loogisesti asetettuja toimintatiloja ylänuoli- tai<br>alanuolipainikkeen avulla.                |  |
| 0 <sub>2</sub><br>_ _ _ _ _ _ _ _ _ _ _ _ _ _ _ | Valitse loogisesti asetettu toimintatila ja poistu<br>toiminnosta 02 painamalla Enter-painiketta.     |  |
| $\theta$ 1                                      | Selaa ohjaustaulun toimintoja ylänuoli- tai<br>alanuolipainikkeen avulla.                             |  |

Taulukko 7. Toiminto 02 - alkulatauksen lajin ja loogisesti asetetun toimintatilan valinta järjestelmissä, joissa on virta *kytkettynä mutta joita ei ole varustettu elektronisen avaimen vastakkeella*

### **Järjestelmät, joissa ei ole virta kytkettynä**

Järjestelmissä, joissa ei ole virta kytkettynä ja joita ei ole varustettu elektronisen avaimen vastakkeella, toiminnon 02 avulla voi valita alkulatauksen lajin, loogisesti asetetun toimintatilan ja alkulatauksen nopeuden asetukset. Seuraavassa taulukossa on esimerkki toiminnon 02 vaiheista, joiden avulla valitaan alkulatauksen laji, loogisesti asetettu toimintatila ja alkulatauksen nopeus järjestelmässä, jossa ei ole virta kytkettynä ja jota ei ole varustettu elektronisen avaimen vastakkeella.

*Taulukko 8. Toiminto 02 - alkulatauksen lajin, loogisesti asetetun toimintatilan ja alkulatauksen nopeuden valinta järjestelmissä, joissa ei ole virta kytkettynä ja joita ei ole varustettu elektronisen avaimen vastakkeella*

![](_page_26_Picture_1004.jpeg)

![](_page_27_Picture_950.jpeg)

*Taulukko 8. Toiminto 02 - alkulatauksen lajin, loogisesti asetetun toimintatilan ja alkulatauksen nopeuden valinta järjestelmissä, joissa ei ole virta kytkettynä ja joita ei ole varustettu elektronisen avaimen vastakkeella (jatkoa)*

#### **Toiminto 03 - alkulatauksen aloitus**

Toimintoa 03 voi käyttää vain, kun loogisesti asetettu toimintatila on manuaalinen ja järjestelmässä on virta kytkettynä.

Tämä toiminto aloittaa valitun lajisen alkulatauksen, kun painat Enter-painiketta. Järjestelmä lataa koko lisensoidun sisäisen ohjelmakoodin.

**Huomautus:** Järjestelmä ei toteuta lopputoimia ennen alkulatausta. Tätä toimintoa käytettäessä tietoja saattaa kadota.

#### **Toiminto 04 - lampputesti**

Tämän toiminnon avulla voi selvittää, ovatko ohjaustaulun ilmaisimet ehjiä ja näkyvätkö Function/Data-näytön merkit oikein. Kun tämä testi aloitetaan, kaikki ohjaustaulun merkkivalot ja ilmaisimet alkavat vilkkua.

Merkkivalotesti jatkuu, kunnes toteutetaan jokin muu ohjaustaulun toiminto tai jokin virrankytkentään liittyvä toimi. Laajennusyksikön ohjaustaulun merkkivalotesti säilyy aktiivisena 25 sekuntia ja sen aikana ilmaisimet eivät vilku.

Seuraavien toimien avulla voit tarkistaa, että järjestelmän ohjaustaulun merkkivalot toimivat oikein. Jos vaiheiden toteutus ei onnistu, ota yhteys palveluntarjoajaan.

- 1. Käynnistä järjestelmä.
- 2. Tuo näkyviin toiminto 04 painamalla ohjaustaulun **ylänuoli** tai **alanuoli**painiketta. Paina ohjaustaulun Enter-painiketta.

3. Vilkkuvatko ohjaustaulun kaikki merkkivalot ja ilmaisimet?

![](_page_28_Picture_452.jpeg)

4. Syttyvätkö kaikki laajennusyksikön ohjaustaulun merkkivalot?

![](_page_28_Picture_453.jpeg)

Järjestelmän ohjaustaulun merkkivalot toimivat oikein.

#### **Toiminto 05 - järjestelmän SPCN-viitekoodi**

Toiminto 05 tuo näkyviin tietoja virransyöttöhäiriöistä ja ilmoitusluonteisia viitekoodeja levy-yksikön käytönaikaisten ylläpitotoimien aikana. Toiminnon tietojen esitysmuoto on seuraava:

![](_page_28_Picture_454.jpeg)

 $\begin{array}{|c|c|c|c|c|} \hline 05 & \hline \end{array}$ |1RRU rrr

RR = Sen telineen numero, jossa vikaantunut yksikkö on asennettuna.

U = SPCN-portti, johon vikaantunut yksikkö on yhteydessä.

rrrr = Yksikön viitekoodi (URC).

RBAFH500-0

*Kuva 2. Järjestelmän SPCN-viitekoodin esitysmuodot*

RR on sen telineen numero, jossa vikaantunut yksikkö on asennettuna, U on SPCN-portti, johon vikaantunut yksikkö on yhteydessä ja rrr on yksikön viitekoodi (URC).

### **Toiminto 07**

Toimintoa 07 käytetään vain huollossa, jonka toteuttaa IBM:n valtuuttama huoltoedustaja.

### **Toiminto 08 - järjestelmän pikasulkeminen**

Toimintoa 08 voi käyttää vain, kun loogisesti asetettu toimintatila on manuaalinen ja järjestelmässä on virta kytkettynä.

Tätä toimintoa voi käyttää, jos järjestelmän toiminta on keskeytynyt eikä järjestelmän sulkeminen onnistu.

Kun valitset toiminnon 08 ensimmäisen kerran ja painat Enter-painiketta, näkyviin tulee järjestelmän huomiotilan viitekoodi 11 A1*xx* 8008. Se ilmaisee, että olet valinnut toiminnon 08. Kun valitset toiminnon 08 toisen kerran ja painat Enter-painiketta, annat vahvistuksen järjestelmän sulkemispyyntöön. Tietoja pikasulkemisen toteutuksesta on kohdassa Järjestelmän sulkeminen.

#### **Huomautus:**

- v Järjestelmä ei toteuta lopputoimia ennen alkulatausta. Tätä toimintoa käytettäessä tietoja saattaa kadota.
- v Jos järjestelmän salasana on vaihdettu edellisen alkulatauksen yhteydessä, uuden salasanan tiedot saattavat kadota pikasulkemisen yhteydessä.

#### **Toiminnot 09 - 10 - varattu**

Nämä toiminnot on varattu ohjaustaulun tuleville toiminnoille.

#### **Toiminnot 11 - 19 - järjestelmän viitekoodi (SRC)**

Jos toiminnot 11 - 19 on otettu käyttöön, ne edustavat järjestelmän viitekoodien sanoja.

Merkitse järjestelmän viitekoodien tiedot muistiin virheraportointia varten ja ota yhteys palveluntarjoajaan.

#### **Toiminto 20 - järjestelmän tyyppi, malli, tilausnumero, laitteistotaso ja alkulatauksen polun kuvaus**

Tämä toiminto tuo näkyviin laitetyypin ja -mallin, suorittimen tilausnumeron, laitteistotason ja alkulatauksen polun kuvauksen seuraavassa muodossa:

t m m m c c c c \_ \_ \_ \_ \_ \_ \_ \_ h h h h \_ \_ \_ \_ i i i i i i i i

Kirjaimen *t* tilalla olevat arvot osoittavat laitetyypin:

![](_page_29_Picture_499.jpeg)

Kirjaimen *m* tilalla olevat arvot osoittavat mallin:

![](_page_29_Picture_500.jpeg)

Kirjaimen *c* tilalla olevat arvot osoittavat suorittimen tilausnumeron:

![](_page_29_Picture_501.jpeg)

Kirjainten *hhhh* tilalla olevat arvot osoittavat suorittimen laitteistotason:

![](_page_29_Picture_502.jpeg)

Kirjainten *iiiiiiii* tilalla olevat arvot kuvaavat järjestelmän käynnistyksen tai alkulatauksen polkua:

![](_page_29_Picture_503.jpeg)

Nämä tiedot tulee merkitä muistiin yhdessä järjestelmän viitekoodien kanssa.

#### **Toiminto 21 - DST-huoltotyökalun käyttöönotto**

Tämä toiminto mahdollistaa DST-huoltotyökalun käytön järjestelmän ohjauspäätteen näytössä. Use Dedicated Service Tools (DST) -valikko tulee ensisijaisen tai vaihtoehtoisen ohjauspäätteen näyttöön.

Jos haluat lopettaa DST-työkalun käytön ja palata käyttöjärjestelmään, valitse Use Dedicated Service Tools (DST) -valikon vaihtoehto Resume operating system display.

#### **Toiminto 22 - keskusmuistivedos**

Tämä toiminto vedostaa keskusmuistin ja suorittimien tiedot levyyn.

**Huomautus:** Ennen kuin valitset toiminnon 22, selvitä, onko toiminto 34 käytettävissä (ohjaustauluun tulee arvo 00, kun olet valinnut toiminnon 34). Jos toiminto on käytettävissä, järjestelmä yrittää toteuttaa keskusmuistivedoksen sisältävän alkulatauksen. Toimintoa 34 käytettäessä järjestelmä yrittää alkulatausta uudelleen siten, että alkuperäinen vedos ei katoa. Jos toiminto 34 ei ole käytössä, (toiminnon valinnan jälkeen ohjaustauluun tulee arvo >FF), siirry taaksepäin ja aloita toiminto 22.

Kun valitset toiminnon 22 ensimmäisen kerran ja painat Enter-painiketta, näkyviin tulee järjestelmän huomiotilan viitekoodi 11 A1*xx* 3022. Se ilmaisee, että olet valinnut toiminnon 22. Jos haluat vedostaa keskusmuistin ja järjestelmäsuorittimen tiedot levyyn, valitse toiminto 22 uudelleen ja paina Enter-painiketta.

Käytä toimintoa vain, kun keskusmuistivedos on välttämätön, esimerkiksi järjestelmän toiminnan keskeytymisen (toimintahäiriön) tai käyttöjärjestelmähäiriön jälkeen.

**Huomautus:** Järjestelmä ei toteuta lopputoimia ennen keskusmuistivedosta. Tätä toimintoa käytettäessä tietoja saattaa kadota.

#### **Toiminnot 25 ja 26 - huoltokytkimet 1 ja 2**

Toiminnossa 25 asetetaan huoltoedustajan kytkin 1. Toiminto 25 on ensimmäinen pakollinen vaihe huoltotoimintojen raja-arvojen (50 - 99) asetuksessa.

Toiminnossa 26 asetetaan huoltoedustajan kytkin 2. Toiminto 26 on toinen pakollinen vaihe huoltotoimintojen raja-arvojen (50 - 99) asetuksessa.

#### **Toiminto 33 - järjestelmän virranohjausverkon (SPCN) osoitteituksen uudelleenjärjestely**

Tämä toiminto järjestää asennustelineiden osoitteet oikeaan järjestykseen, niin että niiden sijainti järjestelmän virranohjausverkossa näkyy. Toimintoa tulee käyttää, kun järjestelmään on lisätty tai siitä on poistettu telineitä.

#### **Toiminto 34 - keskusmuistivedoksen sisältävän alkulatauksen uudelleenyritys**

Toimintoa 34 käytetään vain keskusmuistivedoksen sisältävien alkulatauksien yhteydessä. Jos järjestelmässä ilmenee toimintahäiriö (keskusmuistivedoksen sisältävän) alkulatauksen aikana, yritä alkulatausta uudelleen tämän toiminnon avulla niin, että alkuperäisen vedoksen tiedot eivät katoa.

#### **Aiheeseen liittyviä tehtäviä**

["Järjestelmän](#page-63-0) sulkeminen" sivulla 58

Virran katkaisu järjestelmästä edellyttää huolellisuutta. Jos järjestelmä suljetaan tämän ohjeaiheen toimia toteuttamatta, tiedot saattavat vahingoittua tai järjestelmä voi toimia odottamattomalla tavalla.

#### <span id="page-31-0"></span>**Ohjaustaulun lisätoiminnot:**

Järjestelmässä voidaan käyttää huoltotoimintoja 50 - 70, kun valittuna on manuaalinen tila ja ensin valitaan toiminto 25 (huoltokytkin 1) ja sitten toiminto 26 (huoltokytkin 2). Toiminnon 51 ja toimintojen 57 - 64 yhteydessä käytetään **alitoimintoja**.

#### **Huomautukset:**

- 1. Kun toimintoon ei liity näytettäviä tietoja, näyttöön tulee arvo FF.
- 2. Päätoiminnoista 50 70 jotkin eivät ole tuettuja etäohjaustaulua ja näennäisohjaustaulua käytettäessä. Tähän vaikuttaa yhteysmenetelmä.
- 3. Toiminnot, joita etäohjaustaulu ja näennäisohjaustaulu eivät tue, tuovat näyttöön arvon FF.

Voit ottaa toiminnot 50 - 70 käyttöön seuraavasti:

- 1. Valitse toiminto 25 ja paina Enter-painiketta. Näyttöön tulee arvo 25 00.
- 2. Valitse **ylänuolipainikkeella** toiminto 26 ja paina Enter-painiketta. Näytössä näkyy hetken arvo 26 00. Sitten tilalle yleensä tulee arvo 01 B, kun päätoiminnot ovat tulleet käyttöön.

Toiminnot 50 - 70 ovat nyt käytettävissä.

Huoltotoiminnot voi ottaa pois käytöstä valitsemalla ja vahvistamalla joko toiminnon 25 (huoltokytkin 1) tai toiminnon 26 (huoltokytkin 2).

Jos haluat poistaa käytöstä toiminnot 50 - 70, valitse toiminto 25 ja paina Enter-painiketta. Tämän jälkeen toiminnot 50 - 70 eivät ole enää käytettävissä.

### **Alitoimintojen käyttö**

Alitoimintoja käytetään seuraavasti:

- 1. Valitse **ylänuoli** ja **alanuoli**painikkeen avulla asianmukainen toiminto ja paina Enter-painiketta. Näkyviin tulee toiminnon numero ja kaksi tähteä (\*\*), esimerkiksi 57\*\*. Tähdet osoittavat, että käytettävissä on alitoimintoja.
- 2. Paina **ylänuolipainiketta**. Näkyviin tulee ensimmäinen alitoiminto, esimerkiksi 5700.
- 3. Kun alitoiminnon numero on näytössä, paina Enter-painiketta. Järjestelmä tuo näkyviin kyseiseen alitoimintoon liittyvät tiedot.
- 4. Paina **ylänuolipainiketta**. Näkyviin tulee seuraava alitoiminto, esimerkiksi 5701.
- 5. Kun alitoiminnon numero on näytössä, paina Enter-painiketta. Järjestelmä tuo näkyviin tähän alitoimintoon liittyvät tiedot.
- 6. Voit selvittää kaikki alitoimintoon liittyvät tiedot toistamalla näitä vaiheita.
- 7. Palaa **ylänuoli** tai **alanuoli**painikkeen avulla näyttöön, jossa näkyy toiminnon numero ja sen perässä kaksi tähteä (esimerkiksi 57\*\*).
- 8. Poistu alitoiminnoista painamalla Enter-painiketta.

#### **Toiminto 50 - järjestelmän suorittimen sulkeminen**

Tämän toiminnon avulla suljetaan järjestelmän suoritin.

**Huomautus:** Toiminnon toteutus saattaa aiheuttaa järjestelmän virhelopetuksen. Toimintoa tulee käyttää vain laite- tai ohjelmahuollon kehotuksesta.

### **Toiminto 51 - järjestelmän suorittimen tila**

Tämä toiminto tuo näkyviin seuraavat arvot:

- <span id="page-32-0"></span>• NIA (next instruction address) -osoite
- nykyinen TDE (task dispatching element) -osoite.

Tiedot näkyvät kahdeksan numeroa kerrallaan. Voit tuoda tietojen kunkin sanan (arvoväli 00 - 0F) näkyviin valitsemalla ja vahvistamalla alitoiminnon numeron.

Seuraava taulukko on esimerkki alitoiminnon tietojen näytöstä, jossa näkyvät NIA- ja TDE-tiedot.

*Taulukko 9. Esimerkki alitoiminnon tietojen näytöstä*

| Toiminto | Alitoiminto | Data-näyttö                   |
|----------|-------------|-------------------------------|
| 151      | $**$        | Annettu alitoimintotila       |
| 151      | 00, 01      | NIA-osoite (8 tavua)          |
| 151      | 02,03       | Nykyinen TDE-osoite (8 tavua) |

#### **Toiminto 52 - järjestelmän suorittimen käynnistys**

Tämän toiminnon avulla voidaan käynnistää järjestelmän suoritin (kun se on pysähtynyt).

#### **Toiminto 53 - Repeat GARD**

Tämä toiminto tuo näkyviin seuraavat arvot:

- muistin tyhjennys, suoritin, L3 Repeat GARD -toiminto
- v muistin käyttöönotto, suoritin, L3 Repeat GARD -toiminto
- v muistin poisto käytöstä, suoritin, L3 Repeat GARD -toiminto
- v käyttöönoton / käytöstä poiston tilatiedot.

Toiminto poistaa ajoittaisten häiriöiden vaivaaman suorittimen pysyvästi kokoonpanosta häiriötä seuraavan alkulatauksen yhteydessä. Toimintoa käytetään, jos alkulatauksen vianmääritys ei havaitse häiriötä eikä pysty automaattisesti poistamaan laitetta kokoonpanosta. Viallinen suoritin on vaihdettava tai Repeat GARD -toiminto poistettava käytöstä, jotta suoritinta voidaan taas käyttää.

**Huomautus:** Tämä toiminto voi johtaa tilanteeseen, missä suoritin on pysyvästi poistettu kokoonpanosta virtakatkoksen takia. Toimintoa tulee käyttää vain laite- tai ohjelmahuollon kehotuksesta.

Seuraava taulukko on esimerkki alitoiminnon tietojen näytöstä, jossa näkyvät Repeat GARD -toiminnon tiedot.

| Toiminto | Alitoiminto | Data-näyttö                                                                          |
|----------|-------------|--------------------------------------------------------------------------------------|
| 53       | $**$        | Annettu alitoimintotila                                                              |
| 53       | $00\,$      | Muistin tyhjennys, suoritin, L3<br>Repeat GARD -toiminto                             |
| 53       | 01          | Muistin käyttöönotto, suoritin, L3<br>Repeat GARD -toiminto                          |
| 53       | 02          | Muistin poisto käytöstä, suoritin, L3<br>Repeat GARD -toiminto                       |
| 53       | 03          | Käyttöönoton / käytöstä poiston<br>tilatiedot (E = käytössä, D = poissa<br>käytöstä) |

*Taulukko 10. Esimerkki alitoiminnon tietojen näytöstä*

Nämä toiminnot voidaan ottaa käyttöön valitsemalla ensin manuaalinen tila ja valitsemalla sitten toiminnot 25 ja 26.

Seuraavassa on luettelo kaikista ohjaustaulun perusvianmääritystoiminnoista kuvauksineen:

- **Toiminto 57 - valvontasuorittimen vianmääritystietojen alueosoitteiden näyttö** Näiden osoitteiden avulla voidaan tuoda näkyviin vianmääritystiedot toiminnossa 62.
- **Toiminto 58 - kantaosoitteen ensimmäisen merkin asetus toiminnon 62 näyttöä varten**
- **Toiminto 59 - kantaosoitteen toisen merkin asetus toiminnon 62 näyttöä varten**
- **Toiminto 60 - kantaosoitteen kolmannen merkin asetus toiminnon 62 näyttöä varten**
- **Toiminto 61 - kantaosoitteen neljännen merkin asetus toiminnon 62 näyttöä varten**

#### **Toiminto 62 - valvontasuorittimen muistin tietojen näyttö**

Tämä toiminto tuo näkyviin valvontasuorittimen muistin tiedot alkaen osoitteesta, joka on asetettu toimintojen 58 - 61 avulla.

#### **Toiminto 63 - järjestelmän tilan viitekoodin (SRC) jäljitys**

Järjestelmän tilan viitekoodin jäljitystiedot ovat kopio viimeisistä 25:stä tilan viitekoodista (jotka tavallisesti ovat yhteydessä alkulataus- tai sulkemisjärjestykseen). Jos haluat tarkastella tilan viitekoodeja peräkkäisessä järjestyksessä, anna alitoiminnon heksadesimaalinumero 00 - 18. Järjestelmän tuoreimman (tilan) viitekoodin saa näkyviin alitoiminnon heksadesimaalinumerolla 18.

#### **Toiminto 64 - vianmääritystilan viitekoodin (SRC) jäljitys**

Vianmäärityksen tilan viitekoodin jäljitystiedot ovat kopio viimeisistä 25:stä tilan viitekoodista (jotka tavallisesti ovat yhteydessä valvontasuorittimen vianmääritys- ja keskusmuistivedostoimintoon). Jos haluat tarkastella tilan viitekoodeja peräkkäin, anna alitoiminnon heksadesimaalinumero 00 - 18. Järjestelmän tuoreimman (tilan) viitekoodin saa näkyviin alitoiminnon heksadesimaalinumerolla 18. Järjestelmän tämän viitekoodin lisäsanat taas näkyvät alitoiminnoissa 19 - 1A.

#### **Toiminto 65 - etähuollon poisto käytöstä**

Tämän toiminnon avulla voidaan poistaa käytöstä etähuoltoistunto tai Operations Console -ohjelma. Toiminto vapauttaa tietoliikenneportin, jota etähuoltoistunto tai Operations Console -ohjelma käytti.

#### **Toiminto 66 - etähuollon käyttöönotto**

Tämän toiminnon avulla voidaan ottaa käyttöön etähuoltoistunto tai Operations Console -ohjelma. Toiminto ottaa käyttöön myös tietoliikenneportin, jota etähuoltoistunto tai Operations Console -ohjelma käyttää.

#### **Toiminto 67 - levy-yksikön siirräntäsuorittimien palautus tai uudelleenlataus**

Toiminto 67 ei ole käytettävissä kaikissa järjestelmissä. Sen avulla voidaan aloittaa siirräntäsuorittimen vedostus ja levy-yksikön siirräntäsuorittimien palautus tai uudelleenlataus. Toimintoa voi käyttää vain, kun ohjaustaulussa näkyvät tietyt järjestelmän viitekoodit ja jos kyseinen siirräntäsuoritin tukee palautus- ja uudelleenlataustoimintoa.

#### **Toiminto 68 - levy-yksikön siirräntäsuorittimen tai siirräntäsovittimen virrankytkentäalueen sulkeminen**

Toimintoa 68 voi käyttää vain levy-yksikön tiettyjen järjestelmän viitekoodien avulla, esimerkiksi levy-yksikön huomiotilan viitekoodien avulla.

#### **Toiminto 69 - levy-yksikön siirräntäsuorittimen tai siirräntäsovittimen virrankytkentäalueen käynnistys**

Toimintoa 69 voi käyttää, kun virrankytkentäalue suljetaan.

#### **Toiminto 70 - valvontasuorittimen ohjausmuistivedoksen luonti**

Tämä toiminto tallentaa valvontasuorittimen ohjausmuistin sisällön pysyvään muistiin mahdollista virhelokikäyttöä varten.

## <span id="page-34-0"></span>**Etäohjaustaulun API-funktioiden käyttö**

Näiden API-funktioiden avulla voit kirjoittaa ohjelman, jonka välityksellä ohjaustaulua voi etäkäyttää. Ohjelmalla voidaan toteuttaa monia komentoja ja kyselyjä.

Operations Console -ohjelman etäohjaustaulutoimintoon sisältyy joukko API-komentoja, joiden avulla pääkäyttäjät voivat ohjata järjestelmää ohjelmallisesti. API-komentojen avulla mukautetut ohjelmat voivat olla yhteydessä järjestelmän ohjaustauluun ja toteuttaa monia tavallisia ohjaustaulun toimintoja.

API-komentoja voi käyttää vain, jos käytössä on ohjaustaulun sarjakaapelilla liitetty etäohjaustaulu. API-komentoja ei voi käyttää, jos käytössä on näennäisohjaustaulu tai rinnakkaiskaapelilla liitetty etäohjaustaulu.

Etäohjaustaulun API-komentojen liittymänä on tavallinen TCP/IP-vastakeyhteys. Vastakeyhteys voidaan toteuttaa millä tahansa ohjelmointikielellä, joka tukee Windows-vastakkeita (esimerkiksi Java, C/C++ ja Visual Basic).

Voit käyttää etäohjaustaulun API-komentoja seuraavasti:

- 1. Aloita Operations Console -ohjelma, joka sisältää etäohjaustaulutoiminnon.
- 2. Avaa mukautetussa ohjelmassa vastakeyhteys saman tietokoneen porttiin 2150.
- 3. Anna jokin alla kuvatuista tuetuista komennoista (käytä isoja ja pieniä kirjaimia kuvatulla tavalla).
- 4. Vastaanota saman vastakeyhteyden välityksellä palautunut tavuvirta.
- 5. Toista vaiheet 3 ja 4 tarvittaessa saman vastakeyhteyden avulla.
- 6. Lopeta vastakeyhteys, kun olet valmis.

Mukautetun ohjelman on pystyttävä tulkitsemaan järjestelmän palauttama tavuvirta. Sen ennalta määritetty muoto on sama kaikkien komentojen yhteydessä. Tavuvirta on vähintään neljän tavun pituinen. Joidenkin komentojen yhteydessä palvelin palauttaa lisätavuja.

Ensimmäiset kaksi tavua (tavut 0 ja 1) ilmaisevat komennon tilan, tavallisesti sen, onko komennon toteutus onnistunut vai epäonnistunut. Seuraavat kaksi tavua (tavut 2 ja 3) sisältävät 16-bittisen luvun N, joka osoittaa, kuinka monta tavua palvelin palauttaa näiden neljän ensimmäisen tavun lisäksi. Jos luku N on muu kuin nolla, tavut 4 - 4 + N sisältävät komentoon liittyviä lisätietoja, esimerkiksi arvon TRUE tai FALSE.

**Huomautus:** Jos annettu komento on muu kuin jokin alla määritetyistä, paluukoodi palautusarvon tavuissa 0 ja 1 on 32 (0x20). Tällöin komento ei ole tuettu.

Mukautetussa ohjelmassa voidaan toteuttaa seuraavassa kuvatut ohjaustaulun toiminnot käyttämällä kuvattuja API-komentoja.

#### **Järjestelmän käynnistykseen ja sulkemiseen sekä testaukseen liittyvät API-komennot:**

Näiden API-komentojen avulla voit käynnistää ja sulkea järjestelmän sekä toteuttaa merkkivalotestin ja tyhjentää testin tuloksen.

*Järjestelmän virran kytkentä:*

Voit kytkeä järjestelmään virran antamalla API-komennon PowerOn.

Komennon käytössä ei ole rajoituksia.

Tämä API-komento palauttaa seuraavat tiedot:

![](_page_35_Picture_407.jpeg)

*Ohjaustaulun merkkivalotestin toteutus:*

Voit toteuttaa ohjaustaulun merkkivalotestin antamalla API-komennon DoLampTest.

Komennon käytössä ei ole rajoituksia.

Tämä API-komento palauttaa seuraavat tiedot:

![](_page_35_Picture_408.jpeg)

*Ohjaustaulun merkkivalotestin tulosten tyhjennys:*

Voit tyhjentää ohjaustaulun merkkivalotestin tulokset antamalla API-komennon ClearLampTest.

Komennon käytössä ei ole rajoituksia.

Tämä API-komento palauttaa seuraavat tiedot:

![](_page_35_Picture_409.jpeg)

*Järjestelmän virran katkaisu:*

Voit katkaista järjestelmän virran antamalla API-komennon PowerOff.

Tämän komennon käyttö edellyttää, että elektroninen avain on asetettu paikalleen (järjestelmissä, joissa on elektronisen avaimen vastake).
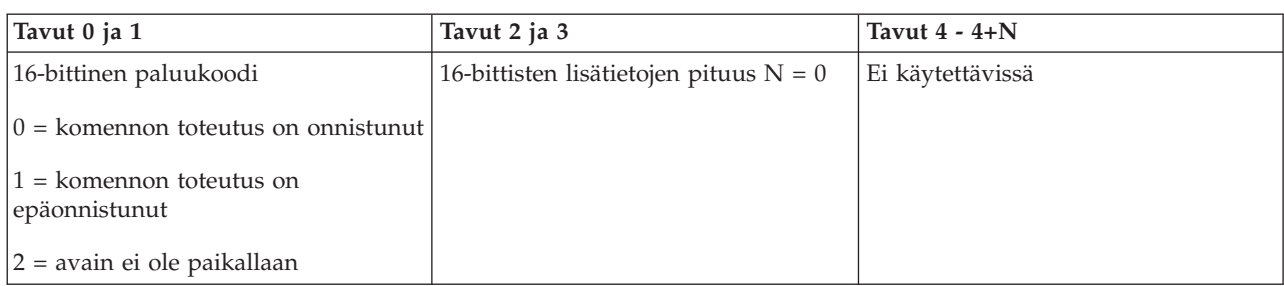

## **Alkulataukseen (IPL) liittyvät API-komennot:**

Näiden API-komentojen avulla voit asettaa alkulatauksen tilan, lajin sekä nopeuden ja aloittaa alkulatauksen.

## *Manuaalisen alkulatauksen asetus:*

Voit määrittää järjestelmän alkulatauksen tilaksi manuaalisen tilan antamalla API-komennon SetIPLModeManual.

Elektroninen avain on asetettava paikalleen (järjestelmissä, joissa on elektronisen avaimen vastake).

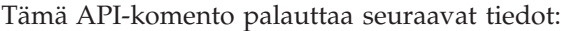

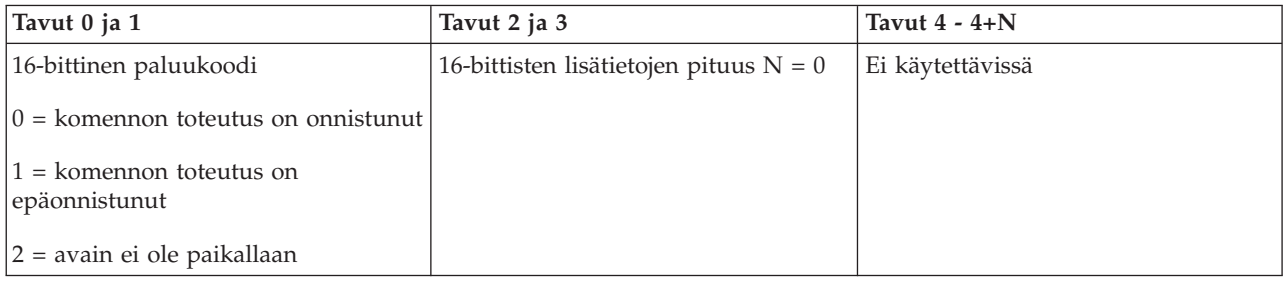

## *Normaalin alkulatauksen asetus:*

Voit määrittää järjestelmän alkulatauksen tilaksi normaalin tilan antamalla API-komennon SetIPLModeNormal.

Elektroninen avain on asetettava paikalleen (järjestelmissä, joissa on elektronisen avaimen vastake).

Tämä API-komento palauttaa seuraavat tiedot:

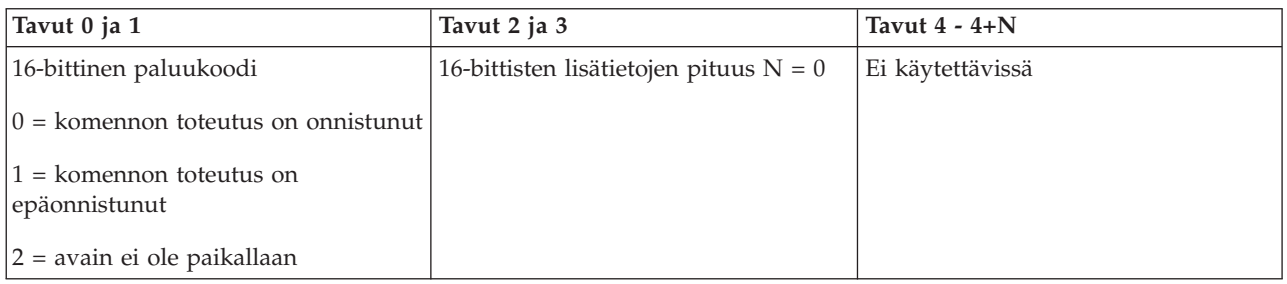

*Automaattisen alkulatauksen asetus:*

Voit määrittää järjestelmän alkulatauksen tilaksi automaattisen tilan antamalla API-komennon SetIPLModeAuto.

Elektroninen avain on asetettava paikalleen (järjestelmissä, joissa on elektronisen avaimen vastake).

Tämä API-komento palauttaa seuraavat tiedot:

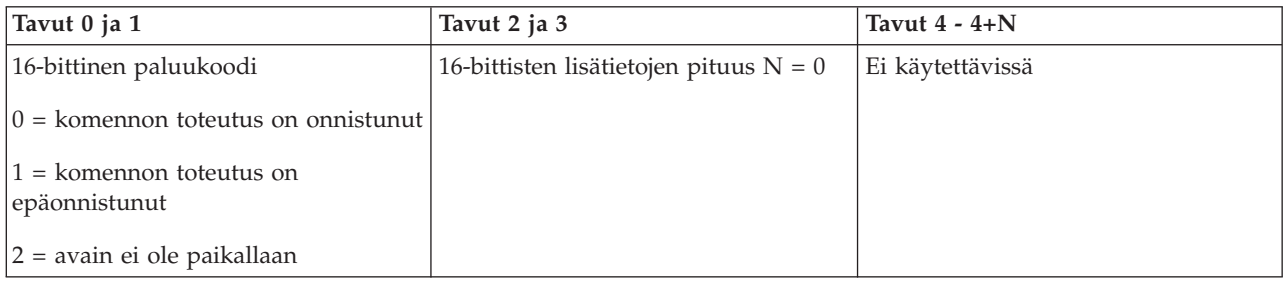

## *Suojatun alkulatauksen asetus:*

Voit määrittää järjestelmän alkulatauksen tilaksi suojatun tilan antamalla API-komennon SetIPLModeSecure.

Elektroninen avain on asetettava paikalleen (järjestelmissä, joissa on elektronisen avaimen vastake).

Tämä API-komento palauttaa seuraavat tiedot:

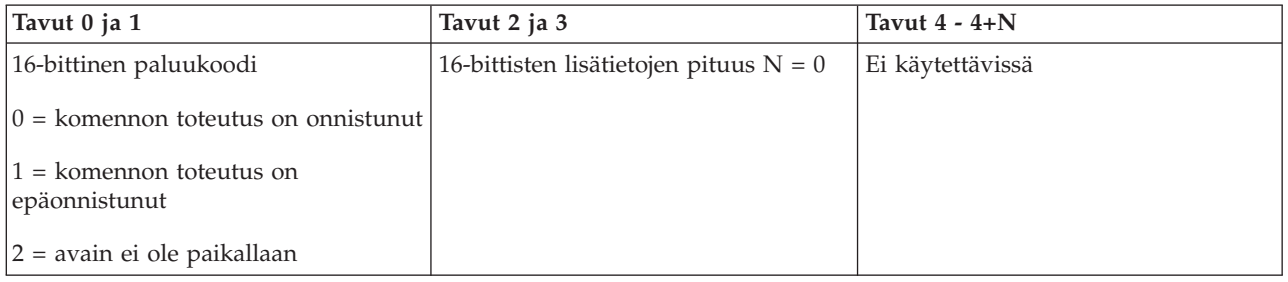

*Alkulatauksen lajin A asetus:*

Voit määrittää alkulatauksen lajiksi lajin A antamalla API-komennon SetIPLTypeA.

Elektroninen avain on asetettava paikalleen (järjestelmissä, joissa on elektronisen avaimen vastake). Järjestelmän tulee olla **manuaalisessa** tilassa.

Tämä API-komento palauttaa seuraavat tiedot:

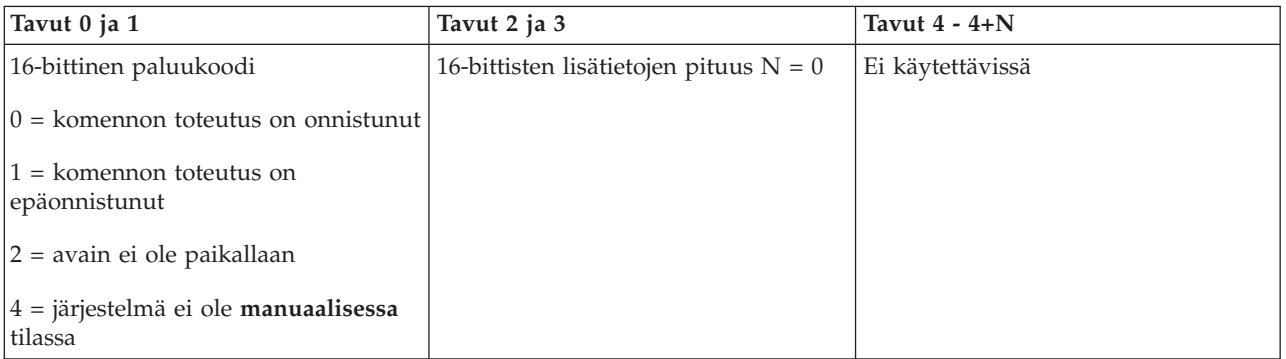

## *Alkulatauksen lajin B asetus:*

Voit määrittää alkulatauksen lajiksi lajin B antamalla API-komennon SetIPLTypeB.

Elektroninen avain on asetettava paikalleen (järjestelmissä, joissa on elektronisen avaimen vastake). Järjestelmän tulee olla **manuaalisessa** tilassa.

Tämä API-komento palauttaa seuraavat tiedot:

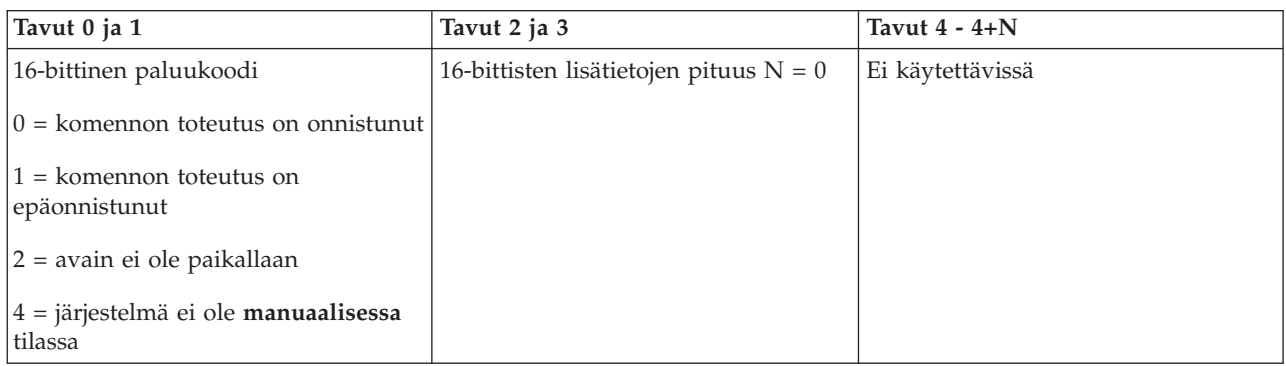

## *Alkulatauksen lajin C asetus:*

Voit määrittää alkulatauksen lajiksi lajin C antamalla API-komennon SetIPLTypeC.

Elektroninen avain on asetettava paikalleen (järjestelmissä, joissa on elektronisen avaimen vastake). Järjestelmän tulee olla **manuaalisessa** tilassa.

Tämä API-komento palauttaa seuraavat tiedot:

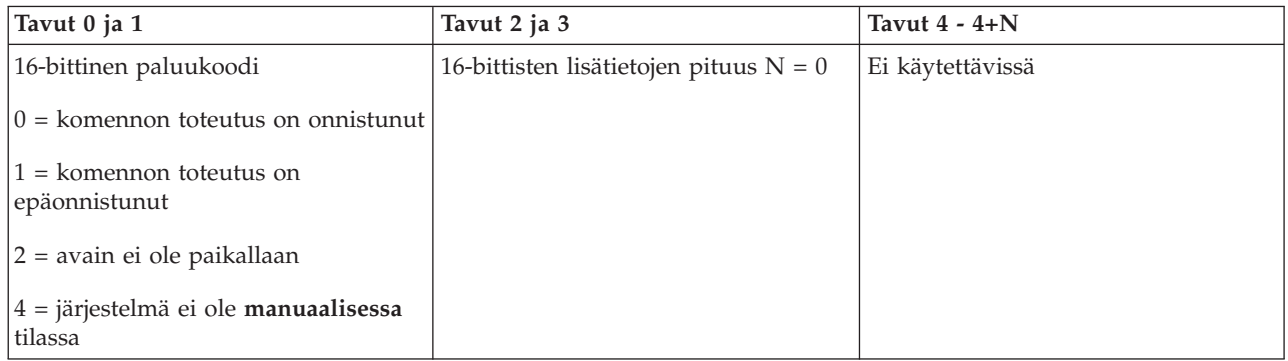

## *Alkulatauksen lajin D asetus:*

Voit määrittää alkulatauksen lajiksi lajin D antamalla API-komennon SetIPLTypeD.

Elektroninen avain on asetettava paikalleen (järjestelmissä, joissa on elektronisen avaimen vastake). Järjestelmän tulee olla **manuaalisessa** tilassa.

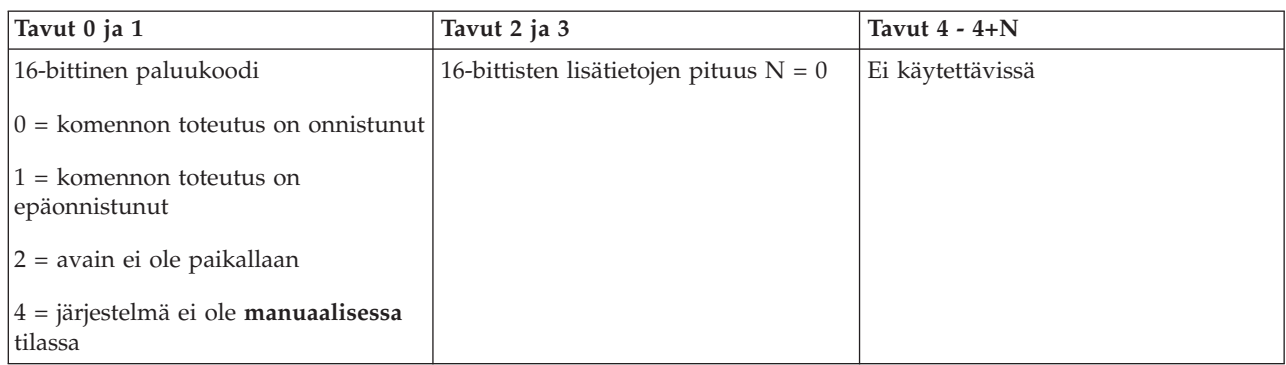

## *Alkulatauksen aloitus:*

Voit aloittaa järjestelmän alkulatauksen antamalla API-komennon StartIPL.

Tämän komennon käyttö edellyttää seuraavia toimia:

- v Elektroninen avain on asetettava paikalleen (järjestelmissä, joissa on elektronisen avaimen vastake).
- v Järjestelmän tulee olla **manuaalisessa** tilassa.
- v Järjestelmä on käynnistettävä.

Tämä API-komento palauttaa seuraavat tiedot:

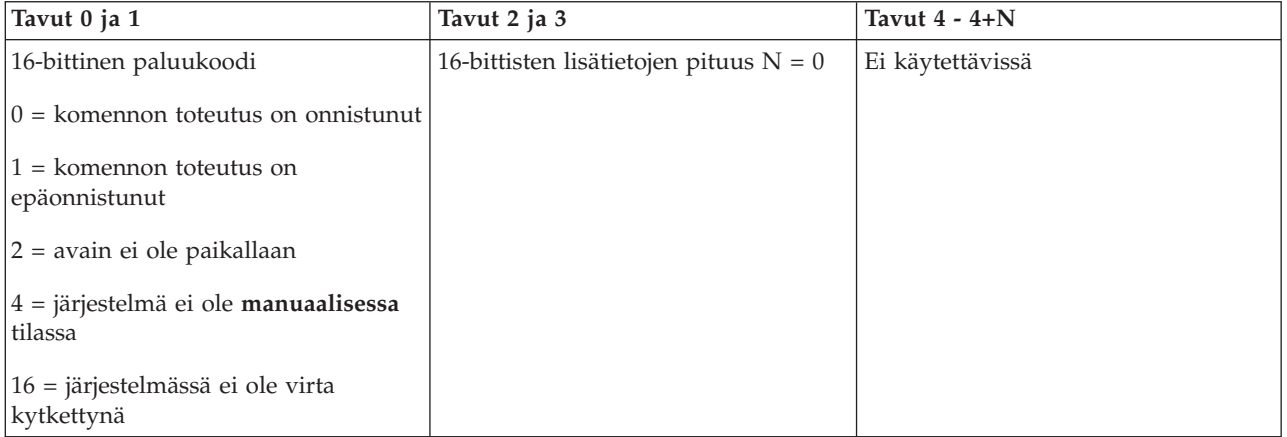

## *Nopean alkulatauksen määritys:*

Voit määrittää nopean alkulatauksen antamalla API-komennon SetIPLSpeedFast.

Tämän komennon käyttö edellyttää seuraavia toimia:

- v Elektroninen avain on asetettava paikalleen (järjestelmissä, joissa on elektronisen avaimen vastake).
- v Järjestelmän tulee olla **manuaalisessa** tilassa.
- v Järjestelmä on suljettava.

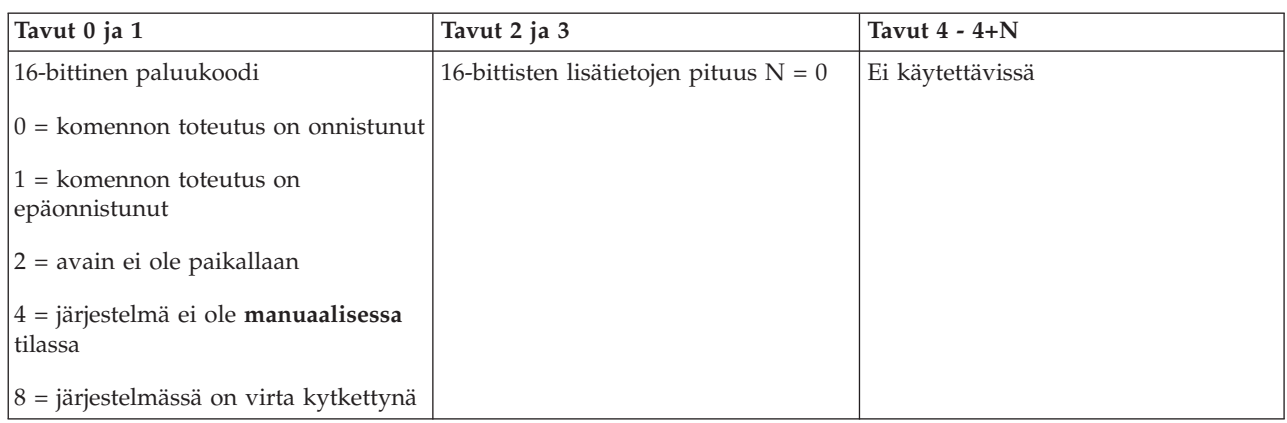

*Hitaan alkulatauksen määritys:*

Voit määrittää hitaan alkulatauksen antamalla API-komennon SetIPLSpeedSlow.

Tämän komennon käyttö edellyttää seuraavia toimia:

- v Elektroninen avain on asetettava paikalleen (järjestelmissä, joissa on elektronisen avaimen vastake).
- v Järjestelmän tulee olla **manuaalisessa** tilassa.
- v Järjestelmä on suljettava.

Tämä API-komento palauttaa seuraavat tiedot:

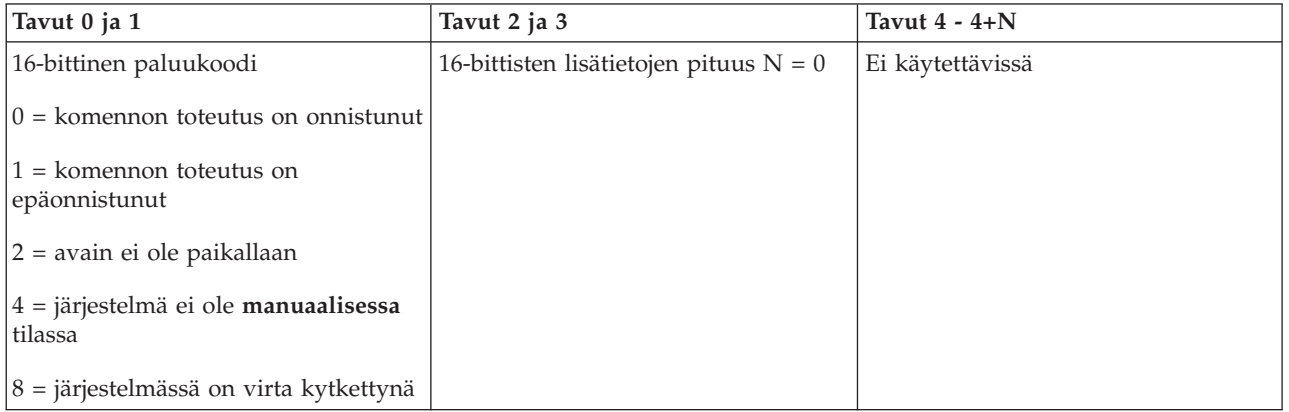

*Alkulatauksen nopeuden palautus oletusarvoon:*

Voit määrittää oletusnopeuden alkulatauksen nopeudeksi antamalla API-komennon SetIPLSpeedDefault.

Tämän komennon käyttö edellyttää seuraavia toimia:

- v Elektroninen avain on asetettava paikalleen (järjestelmissä, joissa on elektronisen avaimen vastake).
- v Järjestelmän tulee olla **manuaalisessa** tilassa.
- v Järjestelmä on suljettava.

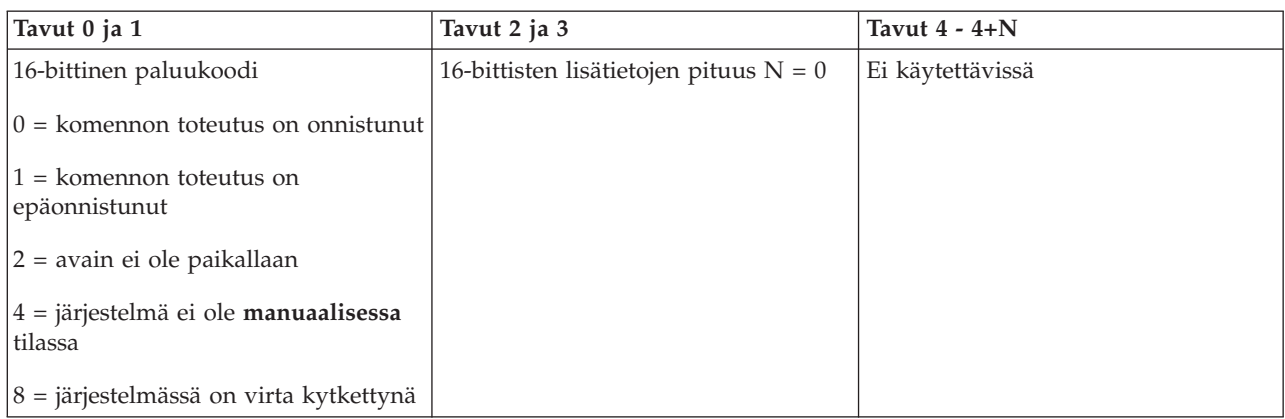

## **Muihin järjestelmätoimintoihin liittyvät API-komennot:**

Näiden API-komentojen avulla voit aloittaa DST-huoltotyökalun ja keskusmuistivedoksen ajon sekä poistaa käytöstä CPM (akkujen käyttö virtalähteenä) -tilan.

*DST-huoltotyökalun aloitus ensisijaisessa tai vaihtoehtoisessa ohjauspäätteessä:*

Voit aloittaa DST-huoltotyökalun ensisijaisessa tai vaihtoehtoisessa ohjauspäätteessä antamalla API-komennon StartDST.

Tämän komennon käyttö edellyttää seuraavia toimia:

- v Elektroninen avain on asetettava paikalleen (järjestelmissä, joissa on elektronisen avaimen vastake).
- v Järjestelmän tulee olla **manuaalisessa** tilassa.
- v Järjestelmä on käynnistettävä.

Tämä API-komento palauttaa seuraavat tiedot:

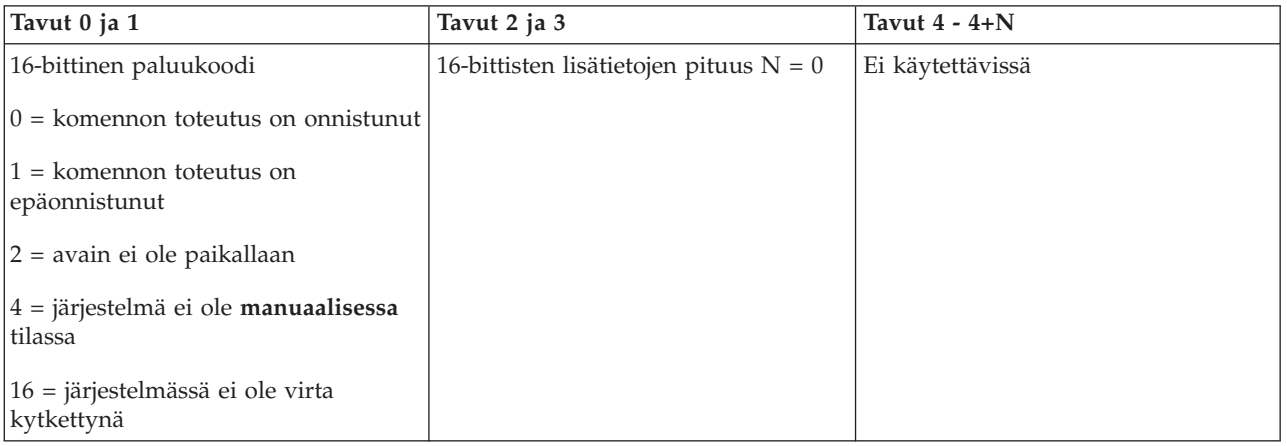

## *Keskusmuistivedoksen aloitus:*

Voit aloittaa keskusmuistivedoksen antamalla API-komennon StartMSD.

Tämän komennon käyttö edellyttää seuraavia toimia:

- v Elektroninen avain on asetettava paikalleen (järjestelmissä, joissa on elektronisen avaimen vastake).
- v Järjestelmän tulee olla **manuaalisessa** tilassa.

v Järjestelmä on käynnistettävä.

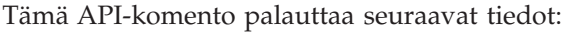

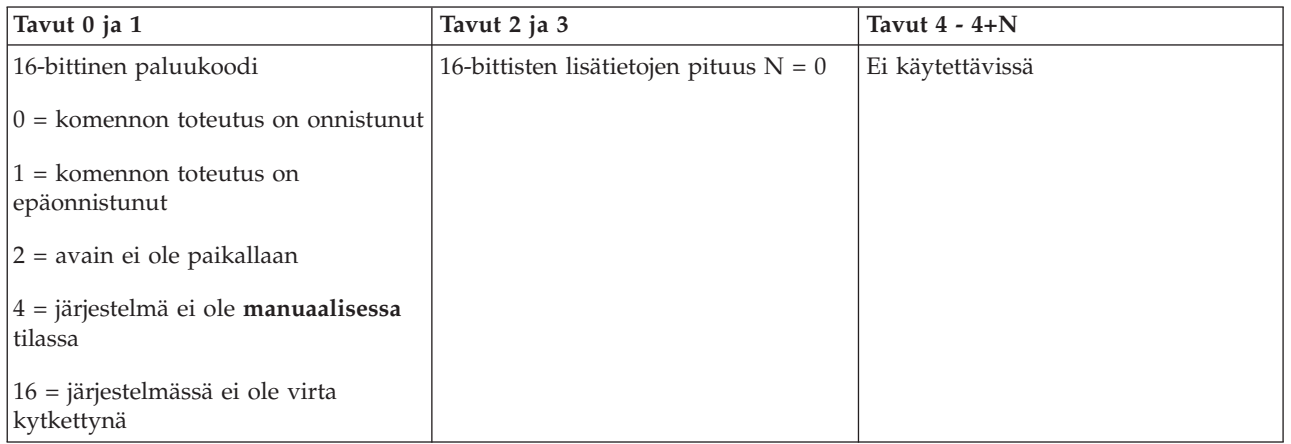

## *CPM-tilan poisto käytöstä:*

Voit poistaa järjestelmän CPM-tilan (akkujen käyttö virtalähteenä) antamalla API-komennon DisableCPM.

Tämän komennon käyttö edellyttää seuraavia toimia:

- v Elektroninen avain on asetettava paikalleen (järjestelmissä, joissa on elektronisen avaimen vastake).
- v Järjestelmän tulee olla **manuaalisessa** tilassa.
- v Järjestelmä on suljettava.

## Tämä API-komento palauttaa seuraavat tiedot:

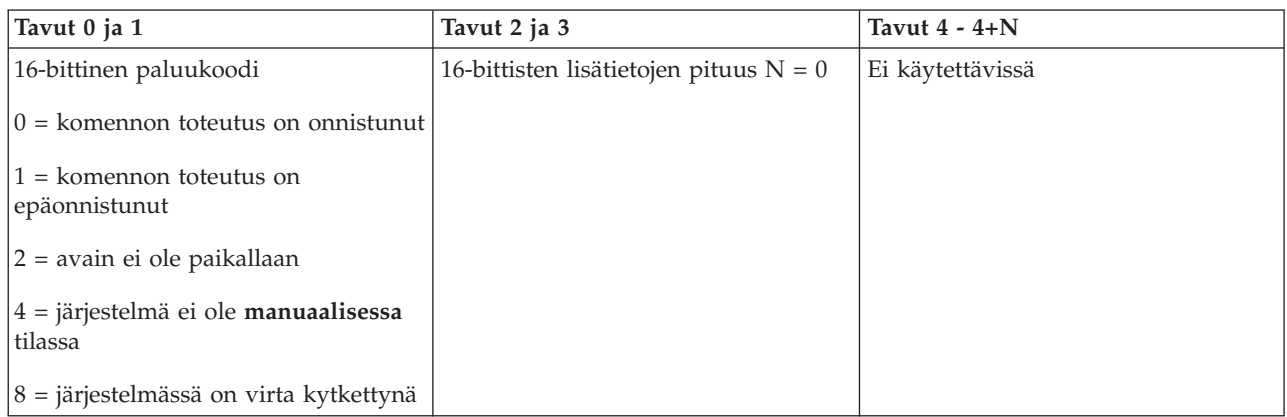

## **Järjestelmän tilan tarkistukseen käytettävät API-komennot:**

Näiden API-komentojen avulla voit tarkistaa järjestelmän tilan.

*Onko CPM-tila käytettävissä?:*

API-komennon GetCPMPresent avulla voit selvittää, onko CPM-tila (akkujen käyttö virtalähteenä) käytettävissä järjestelmässä.

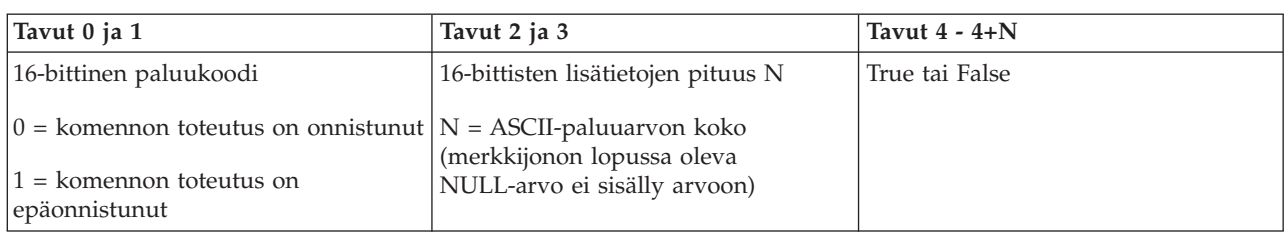

*Onko CPM-tila käytössä?:*

API-komennon GetCPMEnabled avulla voit selvittää, onko CPM-tila (akkujen käyttö virtalähteenä) käytössä järjestelmässä.

Komennon käytössä ei ole rajoituksia.

Tämä API-komento palauttaa seuraavat tiedot:

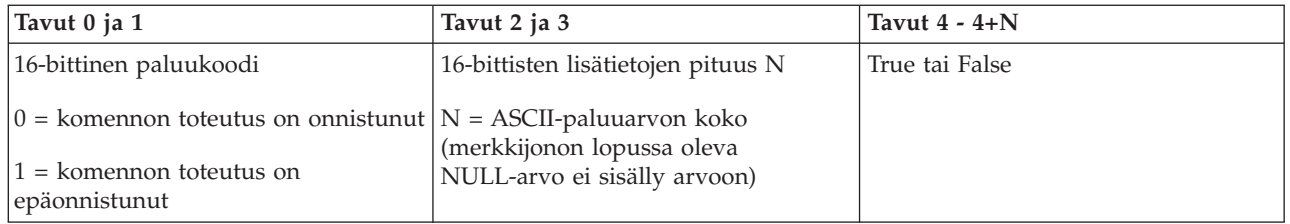

*Onko avain paikallaan?:*

Voit määrittää, onko avain asetettu järjestelmään, antamalla API-komennon GetKeyInserted.

Komennon käytössä ei ole rajoituksia.

Tämä API-komento palauttaa seuraavat tiedot:

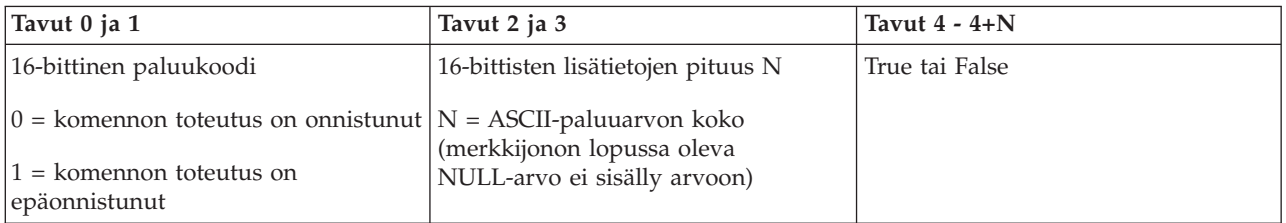

*Onko virta kytkettynä?:*

Voit määrittää, onko järjestelmän virta kytkettynä, käyttämällä API-komentoa GetPowerOn.

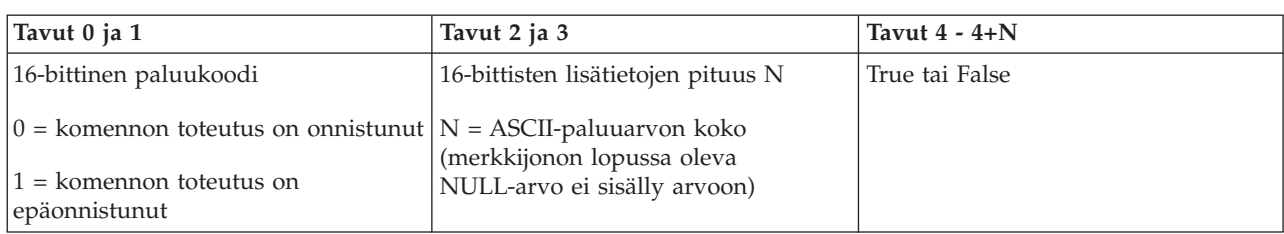

*Palaako järjestelmän huomiovalo?:*

Voit määrittää, palaako järjestelmän huomiovalo, käyttämällä API-komentoa GetAttentionLight.

Komennon käytössä ei ole rajoituksia.

Tämä API-komento palauttaa seuraavat tiedot:

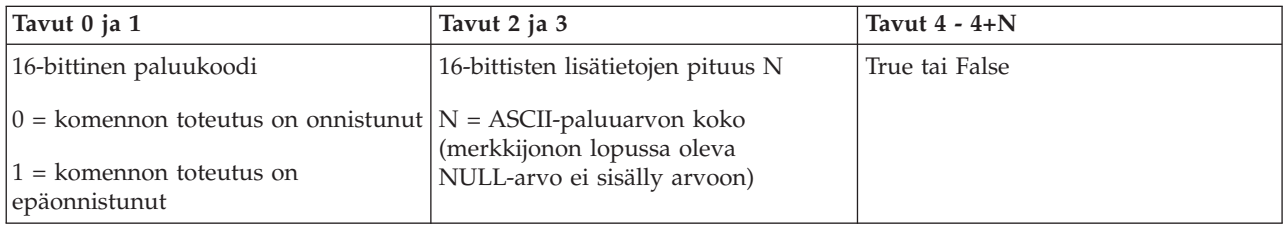

*Onko SPCN (järjestelmän virranohjausverkko) käytettävissä?:*

API-komennon GetSPCNPresent avulla voit selvittää, onko SPCN (järjestelmän virranohjausverkko) käytettävissä järjestelmässä.

Komennon käytössä ei ole rajoituksia.

Tämä API-komento palauttaa seuraavat tiedot:

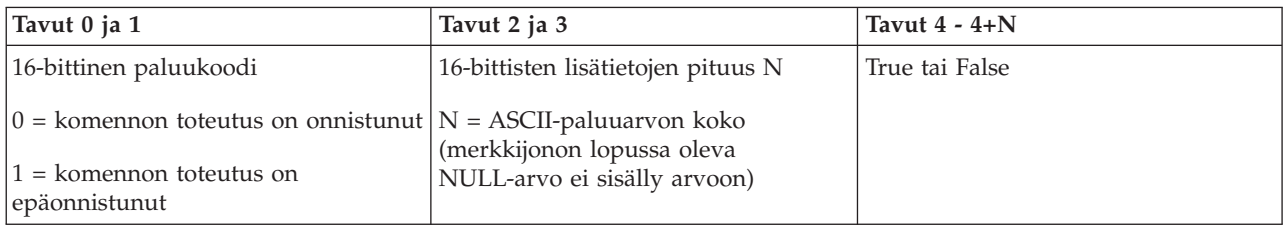

*Alkulatauksen tilan selvitys:*

Voit selvittää alkulatauksen tilan antamalla API-komennon GetIPLMode.

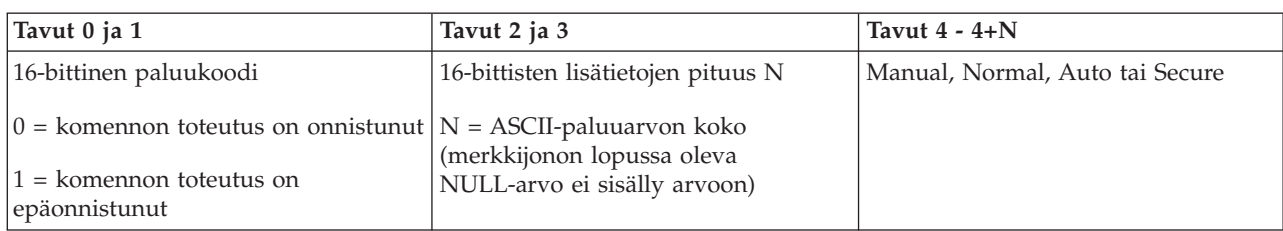

*Alkulatauksen lajin selvitys:*

Voit selvittää alkulatauksen lajin antamalla API-komennon GetIPLType.

Komennon käytössä ei ole rajoituksia.

Tämä API-komento palauttaa seuraavat tiedot:

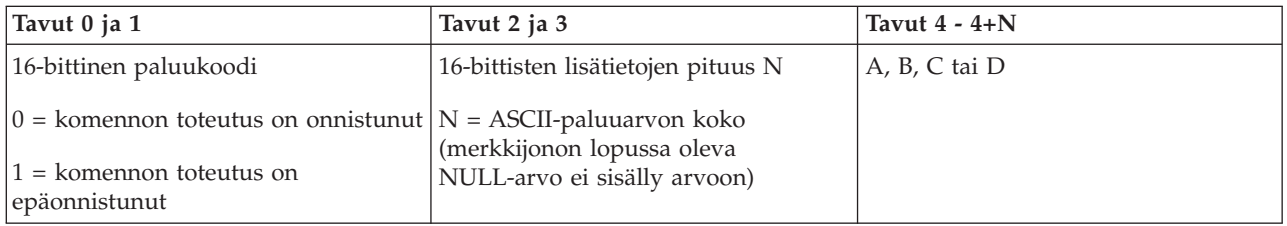

*Alkulatauksen nopeusasetuksen selvitys:*

Voit selvittää alkulatauksen nopeusasetuksen antamalla API-komennon GetIPLSpeed.

Komennon käytössä ei ole rajoituksia.

Tämä API-komento palauttaa seuraavat tiedot:

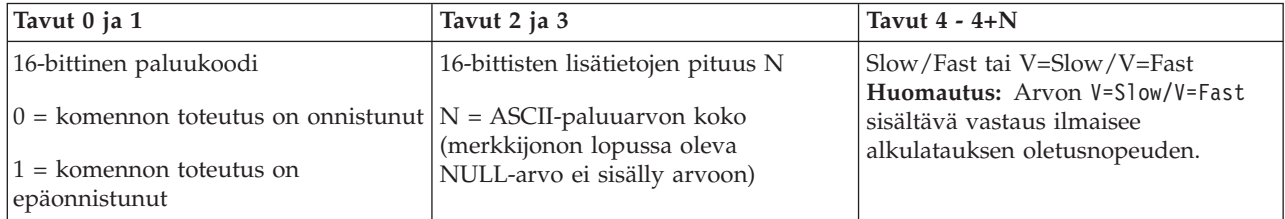

## *Tyyppi- ja mallitietojen selvitys:*

Voit selvittää järjestelmän tyyppi- ja mallinumerot antamalla API-komennon GetType&Model.

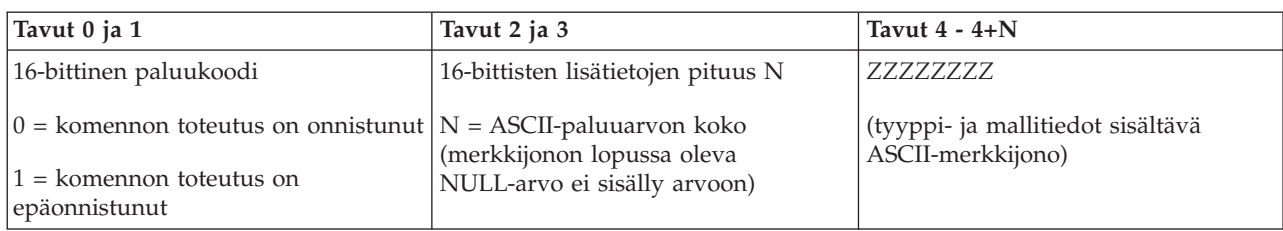

*SPCN-viitekoodin selvitys:*

Jos haluat ohjelman palauttavan mahdollisen SPCN (järjestelmän virranohjausverkko) -viitekoodin, anna API-komento GetSPCNSRC.

Komennon käytössä ei ole rajoituksia.

Tämä API-komento palauttaa seuraavat tiedot:

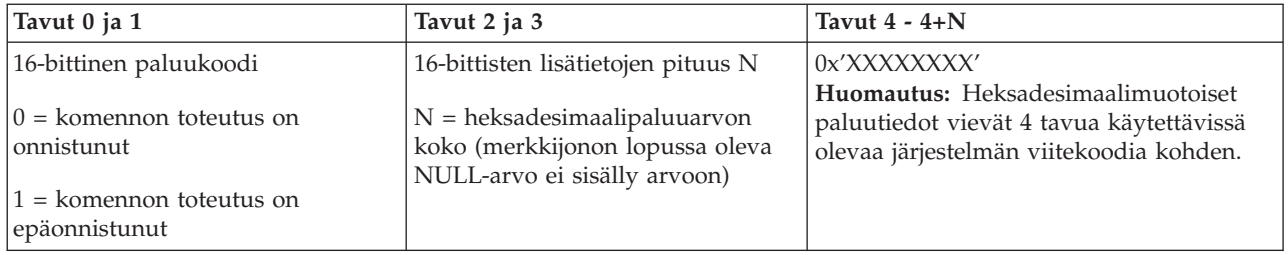

*Järjestelmän kaikkien viitekoodien 1 - 9 nouto:*

Voit palauttaa kaikki käytössä olevat järjestelmän viitekoodit 1 - 9 antamalla API-komennon GetSRCs.

Komennon käytössä ei ole rajoituksia.

Tämä API-komento palauttaa seuraavat tiedot:

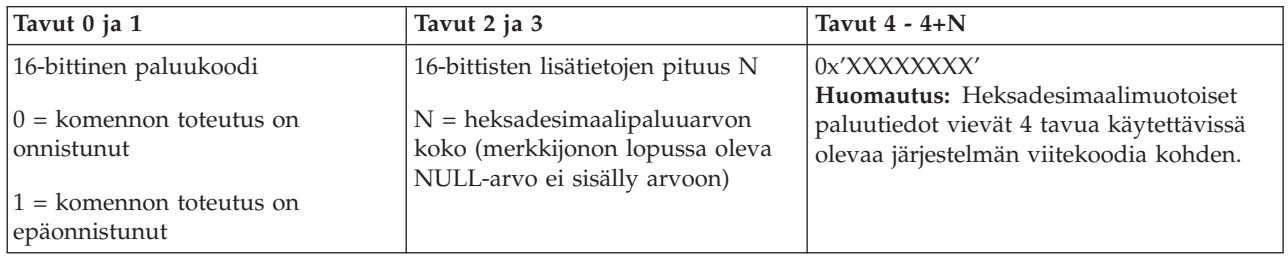

# **Järjestelmän aloitus ja lopetus**

System i -järjestelmät ovat tunnettuja erinomaisesta käytettävyydestään, ja palvelimen sulkeminen tai uudelleenkäynnistys on harvoin tarpeen. Järjestelmän ylläpitotoimet ja järjestelmään tehdyt muutokset saattavat kuitenkin edellyttää järjestelmän sulkemista ja alkulatausta (IPL). Järjestelmän sulkeminen ja käynnistäminen on suunniteltava ja toteutettava huolellisesti.

**Huomautus:** Järjestelmän käynnistyksessä ja sulkemisessa käytettävä toimintosarja määräytyy sen mukaan, onko järjestelmä osioitu vai ei. Seuraavat ohjeet koskevat vain järjestelmiä, joissa ei ole loogisia osioita. Jos kyseessä on osioitu järjestelmä, jossa ei ole laitteistohallinnan

ohjauspäätettä, katso ohjeaihe Osioidun järjestelmän uudelleenkäynnistys ja sulkeminen. Jos kyseessä on osioitu järjestelmä, jossa on laitteistohallinnan ohjauspääte, katso ohjeaihe Jako osioihin System i -järjestelmän avulla.

<span id="page-47-0"></span>Järjestelmän käynnistys ja sulkeminen edellyttää kokoonpanosta riippumatta huolellista suunnittelua, jotta vältettäisiin tietojen häviäminen ja säilytettäisiin järjestelmän eheys. i5/OS-käyttöjärjestelmä voidaan käynnistää usealla eri tavalla sen mukaan, missä määrin tarvitaan operaattorin toimia käynnistysprosessin aikana.

**Huomautus:** Järjestelmässä on useita järjestelmäarvoja, joiden avulla määritetään käytettävissä olevat järjestelmän käynnistys- ja sulkemisvaihtoehdot.

# **Järjestelmän aloitus**

Järjestelmän asetuksiin tai laitteistokokoonpanoon tehdyt muutokset edellyttävät, että järjestelmässä ajetaan alkulataukseksi kutsuttu käynnistysjakso. Alkulatauksen aikana järjestelmäohjelmat latautuvat määritetystä järjestelmän levymuistivarantoon kuuluvasta lähdelevystä. Samalla järjestelmä tarkistaa laitteiston.

Ohjaustaulussa näkyy järjestelmän viitekoodeja, jotka ilmaisevat palvelimen nykyisen tilan ja varoittavat häiriöistä. Alkulatauksen päätyttyä kuvaruutuun tulee sisäänkirjausnäyttö, jonka avulla käyttäjät voivat kirjautua järjestelmään System i Navigator -liittymän välityksellä.

Alkulatauksen aikana ohjaustauluun tulee järjestelmän viitekoodeja (SRC-koodeja), jotka ilmaisevat järjestelmän kulloisenkin tilan.

Järjestelmä voidaan käynnistää usealla eri tavalla.

## **Aiheeseen liittyviä tietoja**

Alkulatauksessa esiintyvien järjestelmän viitekoodien hakutoiminto

## **Järjestelmän käynnistys kokoonpanoa muuttamatta (valvomaton alkulataus)**

Tämä on tavallisin tapa käynnistää järjestelmä. Valvomattomassa alkulatauksessa järjestelmän muisti nollautuu ja järjestelmä tunnistaa kokoonpanon muutokset automaattisesti.

## **Edellytykset**

Näissä ohjeissa oletetaan, että järjestelmä on toiminnassa, ja edellytetään, että tietyt muut ehdot ovat täyttyneet ennen alkulatauksen aloittamista. Vaikka useimmat näistä asetuksista ovat oletusarvoja, ne tulee tarkistaa, jos niistä ei olla varmoja.

- v Järjestelmän IPL-tilaksi tulee asettaa **Normaali** (valvomaton alkulataus).
- v Uudelleenaloituksen lajin järjestelmäarvon QIPLTYPE arvoksi tulee asettaa 0 (valvomaton alkulataus).
- v Kytke virta laitteisiin, joita halutaan käyttää (esimerkiksi näyttöpäätteet, kirjoittimet, nauhalaitteet ja ohjaimet).

## **Tilanne**

Valvomattomassa alkulatauksessa järjestelmän muisti nollautuu ja järjestelmä tunnistaa kokoonpanon muutokset automaattisesti. Alkulatauksen kesto voi olla muutamasta minuutista useihin tunteihin sen mukaan, miten laaja ja monimutkainen järjestelmä on. Valvomattoman alkulatauksen valmistuttua näyttöpäätteen kuvaruutuun tulee sisäänkirjausnäyttö.

**Huomautus:** Käsiteltäessä järjestelmää, jossa on loogisia osioita, on tärkeätä tietää, miten loogisia osoita sisältävän järjestelmän uudelleenaloitus ja sulkeminen tapahtuu.

## <span id="page-48-0"></span>**Valvomattoman alkulatauksen toteutus**

Voit toteuttaa valvomattoman alkulatauksen kirjoittamalla asianmukaiset valinnat komentoriville.

1. Kirjoita komentoriville komento ENDSYS tai ENDSBS \*ALL ja paina ENTER-näppäintä.

**Huomautus:** ENDSYS (End System)- ja ENDSBS (End Subsystem) -komennoille on käytettävissä lisävalintoja, joiden avulla voit esimerkiksi määrittää odotusajan.

- 2. Tarkista antamalla komento WRKSBS, että ohjausalijärjestelmät ovat pysähtyneet ja rajoitetussa tilassa. Alijärjestelmien tilana on oltava RSTD.
- 3. Kirjoita komentoriville komento PWRDWNSYS \*IMMED RESTART(\*YES) ja paina ENTER-näppäintä.

Valvomattoman alkulatauksen valmistuttua näyttöpäätteen kuvaruutuun tulee sisäänkirjausnäyttö.

#### **Aiheeseen liittyviä käsitteitä**

["Alkulatauksen](#page-53-0) toimintatila" sivulla 48

Toimintatila määrää niiden vaihtoehtojen määrän, jotka operaattorilla on käytettävissään alkulatauksen aikana ja sen jälkeen. Sen avulla voidaan myös suojata (lukita) ohjaustaulu niin, että ohjaustaulusta ei voida luvattomasti tai tahattomasti aloittaa alkulatausta.

"Alkulatausta ohjaavat [järjestelmäarvot"](#page-66-0) sivulla 61

Näiden järjestelmäarvojen avulla voit ohjata alkulatauksen lajia sekä tapaa, jolla järjestelmä toteuttaa alkulatauksen. Kaikkia järjestelmäarvoja voidaan nyt käsitellä System i Navigator -liittymän avulla.

Alijärjestelmät

"Järjestelmän sulkemisen ja [uudelleenkäynnistyksen](#page-58-0) ajoitus" sivulla 53

Voit laatia aikataulun, jonka avulla järjestelmä sulkeutuu ja käynnistyy automaattisesti tiettynä kellonaikana. Voit myös määrittää aikatauluun normaalista poikkeavat sulkemisajanjaksot, kuten loma-ajat tai erityisen ajanjakson, jolloin järjestelmä on suljettuna.

## **Aiheeseen liittyviä tehtäviä**

Loogisiin osioihin jaetun järjestelmän uudelleenkäynnistys ja sulkeminen

## **Aiheeseen liittyviä tietolähteitä**

ENDSYS (järjestelmän lopetus) -komento

ENDSBS (alijärjestelmän lopetus) -komento

## **Järjestelmän muutto alkulatauksen aikana (valvottu alkulataus)**

Valvottu alkulataus on tarpeen, jos halutaan muuttaa alkulatausasetuksia, asentaa käyttöjärjestelmä, käyttää huoltotyökalu DST:tä, käsitellä loogisia osioita tai elvyttää järjestelmä häiriön jälkeen. Tällaiset tilanteet saattavat edellyttää tietojen antoa tai järjestelmäarvojen muuttoa.

## **Edellytykset**

Näissä ohjeissa oletetaan, että järjestelmä on toiminnassa, ja edellytetään, että tietyt muut ehdot ovat täyttyneet ennen alkulatauksen aloittamista. Vaikka useimmat näistä asetuksista ovat oletusarvoja, ne tulee tarkistaa, jos nykyisestä arvosta ei olla varmoja.

- v Järjestelmän IPL-tilaksi tulee asettaa **Manuaalinen** (valvottu alkulataus).
- v Uudelleenaloituksen lajin järjestelmäarvon QIPLTYPE arvon on oltava 1 (valvottu alkulataus).
- v Kytke virta laitteisiin, joita halutaan käyttää (esimerkiksi näyttöpäätteet, kirjoittimet, nauhalaitteet ja ohjaimet).

## **Tilanne**

Valvottu alkulataus on tarpeen, jos halutaan muuttaa alkulatausasetuksia, asentaa käyttöjärjestelmä, käyttää huoltotyökalu DST:tä, käsitellä loogisia osioita tai elvyttää järjestelmä häiriön jälkeen. Tätä alkulataustilaa käytettäessä operaattori joutuu käynnistysprosessin aikana vastaamaan useisiin kehotteisiin.

## **Valvotun alkulatauksen toteutus**

Voit toteuttaa valvotun alkulatauksen kirjoittamalla asianmukaiset valinnat komentoriville.

1. Kirjoita komentoriville komento ENDSYS tai ENDSBS \*ALL ja paina ENTER-näppäintä.

**Huomautus:** ENDSYS (End System)- ja ENDSBS (End Subsystem) -komennoille on käytettävissä lisävalintoja, joiden avulla voit esimerkiksi määrittää odotusajan.

- 2. Tarkista antamalla komento WRKSBS, että ohjausalijärjestelmät ovat pysähtyneet ja rajoitetussa tilassa. Alijärjestelmien tilana on oltava RSTD.
- 3. Kirjoita komentoriville komento PWRDWNSYS \*IMMED RESTART(\*YES) ja paina ENTER-näppäintä.

Valvotun alkulatauksen alkaessa kuvaruutuun tulee IPL-valinnat-näyttö, jossa voit valita alkulatauksen aikana käsiteltävät valinnat. Alkulatauksen aikana kuvaruutuun tulevat käyttäjän valitsemat tai järjestelmän muutosten edellyttämät valinnat.

## **Aiheeseen liittyviä käsitteitä**

["Alkulatauksen](#page-53-0) toimintatila" sivulla 48

Toimintatila määrää niiden vaihtoehtojen määrän, jotka operaattorilla on käytettävissään alkulatauksen aikana ja sen jälkeen. Sen avulla voidaan myös suojata (lukita) ohjaustaulu niin, että ohjaustaulusta ei voida luvattomasti tai tahattomasti aloittaa alkulatausta.

"Alkulatausta ohjaavat [järjestelmäarvot"](#page-66-0) sivulla 61

Näiden järjestelmäarvojen avulla voit ohjata alkulatauksen lajia sekä tapaa, jolla järjestelmä toteuttaa alkulatauksen. Kaikkia järjestelmäarvoja voidaan nyt käsitellä System i Navigator -liittymän avulla.

Alijärjestelmät

["Salasanan](#page-61-0) vaihto" sivulla 56

Lisensoidun i5/OS-ohjelman asennusohjelma saattaa pyytää antamaan järjestelmän salasanan, jotta se voi jatkaa alkulatausta.

## **Aiheeseen liittyviä tietolähteitä**

ENDSYS (järjestelmän lopetus) -komento

ENDSBS (alijärjestelmän lopetus) -komento

## **Valvotussa alkulatauksessa esiin tulevat näytöt:**

Tarvittavat tai valitut näytöt tulevat näkyviin näyttö- tai ohjauspäätteen kuvaruutuun valvotun alkulatauksen yhteydessä.

Seuraavat näytöt tulevat kuvaruutuun alkulatauksen aikana, jos ne on valittu IPL-valinnat-näytössä:

- v Järjestelmän päävalinnat
- v Järjestelmän määritys tai muutto

Seuraavat näytöt tulevat kuvaruutuun, jos järjestelmään tehdyt muutokset sitä edellyttävät:

- Saantipolkujen muokkaus
- v Tarkistusta odottavien rajoitteiden muokkaus

## *Järjestelmän päävalinnat:*

Järjestelmän päävalinnat -näytössä voidaan valita automaattinen kokoonpanon määritys, laitteiden nimeämistapa ja työskentely-ympäristö.

Tee seuraavat toimet:

- 1. Korvaa nykyiset arvot kirjoittamalla niiden tilalle uudet arvot seuraaviin kenttiin:
	- v Automaattinen kokoonpanon määritys
		- Y (kyllä): järjestelmä määrittää paikallislaitteet automaattisesti kokoonpanoon.
- <span id="page-50-0"></span>– N (ei): järjestelmä ei määritä kokoonpanoa automaattisesti.
- Laitteiden nimet kokoonpanossa
	- \*NORMAL tarkoittaa, että käytössä on System i -ympäristön mukainen nimeämistapa. Tällöin nimet ovat muotoa DSP01 (näyttöpäätteet), PRT01 (kirjoittimet), TAP01 (nauhalaitteet) ja OPT01 (CD-asemat).
	- \*DEVADR tarkoittaa, että käytössä on laitteen resurssinimeen perustuva nimeämistapa. Tällöin nimet ovat muotoa DSP010203 (näyttöpäätteet), PRT010203 (kirjoittimet), TAP01 (nauhalaitteet) ja OPT01 (CD-asemat).
- v Oletettu työskentely-ympäristö
	- Arvo \*NONE tarkoittaa, ettei järjestelmä käytä erikoisympäristöä.
- 2. Paina ENTER-näppäintä.

## *Järjestelmän määritys tai muutto alkulatauksen (IPL) aikana:*

Järjestelmän määritys tai muutto IPL:n aikana -valikon avulla voidaan muuttaa järjestelmän kokoonpanoa, järjestelmäarvoja, käyttäjäprofiileja sekä järjestelmän, verkon, objektien tai tiedostojen määritteitä.

Tämä valikko tulee esiin, jos IPL-valinnat-valikossa on annettu Järjestelmän määritys tai muutto IPL:n aikana -kentän arvoksi Y (kyllä).

- 1. Valitse seuraavista vaihtoehdoista:
	- v Jos haluat muuttaa järjestelmän käynnistystapaa, valitse vaihtoehto 3 (SYSVAL-komennot).
	- v Jos haluat muuttaa muita määrityksiä, valitse kyseiset vaihtoehdot, ennen kuin poistut valikosta jatkamaan alkulatausta.
- 2. Kun olet tehnyt haluamasi valinnat, jatka alkulatausta antamalla komento F3 (ulos jatkaen alkulatausta).

## **Aiheeseen liittyviä käsitteitä**

["Järjestelmäarvojen](#page-55-0) muutto alkulatauksen (IPL) aikana" sivulla 50 Järjestelmäarvoilla ohjataan järjestelmän tiettyjen osien toimintaa. SYSVAL-komennot-valikon avulla voidaan muuttaa järjestelmäarvoja, jotka vaikuttavat alkulataukseen tai muuhun järjestelmän alueeseen.

## *Saantipolkujen muokkaus valvotun alkulatauksen aikana:*

Sovellukset käyttävät saantipolkuja, joiden mukaan ne selvittävät tietokantatiedostossa olevien tietueiden järjestyksen. Saantipolkujen uudelleenmuodostuksen muokkaus -näytön avulla muuttuneet saantipolut voidaan muodostaa uudelleen.

Saantipolut määrittävät järjestyksen, jonka mukaan tietokantatiedoston tietueet järjestyvät ohjelman niihin kohdistamaa käsittelyä varten. Jos saantipolkuja joudutaan muodostamaan uudelleen, IPL-valinnat-valikon jälkeen kuvaruutuun tulee Saantipolkujen uudelleenmuodostuksen muokkaus -näyttö.

**Vihje:** Näytön käytönaikainen ohje sisältää lisätietoja näytön kustakin sarakkeesta ja kentästä.

Järjestelmä lähettää sanoman, jos kirjausloki edellyttää saantipolun elvytystä. Kirjausloki on järjestelmäobjekti, joka tallentaa kirjausalueeseen merkinnän aina, kun kirjauksen kohteena olevaa objektia muutetaan. Elvytettävissä olevat saantipolut eivät näy tässä näytössä, koska ne on tallennettu. Järjestelmä muodostaa alkulatauksen yhteydessä uudelleen saantipolut, joiden järjestysnumero on pienempi tai yhtä suuri kuin alkulatauskynnyksen arvo. Arvoksi voidaan antaa jokin luvuista 1-99 (oletusarvo on 50). Jos alkulatauskynnyksen arvoa muutetaan, kaikki saantipolut, joiden tilana on IPL ja IPL:N JÄLKEEN, muuttuvat uuden alkulatauskynnyksen arvon mukaisiksi.

v Voit muuttaa uudelleenmuodostettavien saantipolkujen järjestysnumeron seuraavasti:

- 1. Tee Järjestys-sarakkeeseen haluamasi muutokset.
- 2. Paina ENTER-näppäintä.
- v Jos et halua muuttaa järjestysnumeroa, paina ENTER-näppäintä. Tällöin kuvaruutuun tulee Saantipolun tilan näyttö, jos järjestelmässä on vielä uudelleenmuodostettavia saantipolkuja.
- **Vihje:** Voit jatkaa alkulatausta Saantipolkujen uudelleenmuodostuksen muokkaus -näytöstä painamalla ENTER-näppäintä.

Jos uudelleenmuodostusta tarvitsevia saantipolkuja ei ole, alkulataus jatkuu.

Jos annat komennon F3 (ulos jatkaen alkulatausta), järjestelmä jatkaa alkulatausta ja muodostaa samalla saantipolut uudelleen. Jos annat komennon F12 (peruutus), kuvaruutuun palaa Saantipolkujen uudelleenmuodostuksen muokkaus -näyttö.

Ajoon kulunut aika päivittyy näyttöön viiden sekunnin välein. Kun järjestelmä on muodostanut uudelleen kaikki saantipolut, joiden järjestysnumero on pienempi tai yhtä suuri kuin alkulatauskynnyksen arvo, alkulataus jatkuu.

## *Tarkistusta odottavien rajoitteiden muokkaus valvotun alkulatauksen aikana:*

Joihinkin fyysisiin tiedostoihin on saatettu asettaa rajoitteita, jotka on tarkistettava alkulatauksen aikana. Näiden fyysisten tiedostojen tila voidaan tarkistaa Tarkistusta odottavien rajoitteiden muokkaus -näytön avulla.

Valvotun alkulatauksen aikana kuvaruutuun tulee Tarkistusta odottavien rajoitteiden muokkaus -näyttö, jos järjestelmässä on tarkistettavia rajoitteita. Rajoite on määrite, jonka avulla rajoitetaan fyysisen tiedoston käyttöä.

**Vihje:** Näytön käytönaikainen ohje sisältää lisätietoja näytön kustakin sarakkeesta ja kentästä.

Tarkistusta odottavien rajoitteiden muokkaus -näytössä voidaan muuttaa tarkistettavien rajoitteiden järjestysnumeroa (1-99). Jos rajoitteen järjestysnumero on pienempi tai yhtä suuri kuin alkulatauskynnyksen arvo, järjestelmä tarkistaa rajoitteen alkulatauksen aikana. Jos järjestysnumero on suurempi kuin alkulatauskynnyksen arvo, järjestelmä tarkistaa rajoitteen alkulatauksen jälkeen. Jos järjestysnumeron arvona on \*HLD, järjestelmä tarkistaa rajoitteen vasta, kun rajoitteelle on annettu järjestysnumeroksi jokin arvoista 1-99. Jos alkulatauskynnyksen arvoa muutetaan, kaikki rajoitteet, joiden tilana on IPL tai IPL:N JÄLKEEN, muuttuvat uuden alkulatauskynnyksen arvon mukaisiksi.

- v Voit muuttaa tarkistusta odottavien rajoitteiden järjestysnumeron seuraavasti:
	- 1. Tee Järjestys-sarakkeeseen haluamasi muutokset.
	- 2. Paina ENTER-näppäintä.
- v Jos et halua muuttaa järjestysnumeroa, paina ENTER-näppäintä. Tällöin kuvaruutuun tulee Tarkistusta odottavien rajoitteiden muokkaus -näyttö, jos järjestelmässä on vielä tarkistettavia rajoitteita.

Jos annat komennon F3 (ulos jatkaen alkulatausta), järjestelmä jatkaa alkulatausta ja tarkistaa samalla rajoitteet. Ajoon kulunut aika päivittyy näyttöön viiden sekunnin välein. Kun järjestelmä on tarkistanut kaikki rajoitteet, joiden tilana on IPL, alkulataus jatkuu. Jos annat komennon F12 (peruutus), kuvaruutuun palaa Tarkistusta odottavien rajoitteiden muokkaus -näyttö.

## **Järjestelmän alkulataustavan muutto ohjaustaulun avulla**

Toteutettavan alkulatauksen laji voidaan määrittää järjestelmän ohjaustaulun avulla.

Alkulatauksen laji ja tila vaihdetaan ylä- ja alanuolipainikkeen avulla järjestelmissä, joissa ei ole tilan valintapainiketta. Function 02 -toiminnon avulla valitaan alkulatauksen laji (A, B tai D) ja tila (normal, manual). Voit valita alkulatauksen lajin ja tilan ohjaustaulusta seuraavasti:

1. Valitse ylä- ja alanuolipainikkeen avulla Function 02 -toiminto ja paina Enter-painiketta.

- <span id="page-52-0"></span>2. Valitse ylä- ja alanuolipainikkeen avulla haluamasi alkulatauslaji ja -tila ja tallenna valinta painamalla Enter-painiketta.
- 3. Valinnainen: Voit määrittää nopean tai hitaan alkulatauksen seuraavien ohjeiden mukaan. Tämä asetus voidaan tehdä vain kerran ohjauspäätteestä, kun järjestelmästä on virta katkaistuna.
	- a. Valitse Function 02 -toiminto ja paina Enter-painiketta kaksi kertaa.
	- b. Valitse ylä- ja alanuolipainikkeen avulla IPL-määritteistä arvo F (nopea), S (hidas) tai V (arvo).

Laitteiston vianmääritys -IPL-määrite määrää asetuksen jälkeisten alkulatausten lajin. Arvo \*MIN on suositeltava asetus. Jos haluat ennakoida mahdolliset laitteistohäiriöt, anna laitteiston vianmääritysparametrin arvoksi \*ALL. Voit muuttaa IPL-määritteen arvoa komennolla CHGIPLA (IPL-määritteiden muutto).

## **Aiheeseen liittyviä tehtäviä**

Loogisiin osioihin jaetun järjestelmän uudelleenkäynnistys ja sulkeminen

## **Alkulatauksen (IPL) laji:**

*Alkulatauslaji* määrää, mikä ohjelmien kopio latautuu järjestelmään alkulatauksen aikana.

Alkulatauslajeja on neljä:

#### **Alkulatauslaji A**

Lajin A alkulatausta käytetään erikoistöihin, esimerkiksi PTF-korjausten aktivointiin ja vianmääritykseen. Käytä alkulatauslajia A, kun

- lajin B alkulataus on epäonnistunut
- v ohjeissa kehotetaan toteuttamaan lajin A alkulataus
- v epäilet lisensoidun sisäisen koodin väliaikaisissa korjauksissa olevan virheitä.

Alkulatauslajissa A järjestelmä käyttää alkulatauksen aikana ja sen jälkeen lisensoidun sisäisen koodin *A-kopiota*. Tämä kopio on lisensoidun sisäisen koodin pysyvä kopio. Se sijaitsee *järjestelmän konealueella A* eikä sisällä väliaikaisesti aktivoituja korjauksia.

#### **Alkulatauslaji B**

Lajin B alkulatausta käytetään tavallisiin töihin sekä silloin, kun PTF-korjausten ohjeet sitä edellyttävät. Tämä alkulatauslaji käyttää lisensoidun sisäisen koodin uusinta kopiota, ja se on tarpeen aktivoitaessa pysyvästi tiettyjä korjauksia.

Alkulatauslajissa B järjestelmä käyttää alkulatauksen aikana ja sen jälkeen lisensoidun sisäisen koodin *B-kopiota*. Se sijaitsee *järjestelmän konealueella B* ja sisältää väliaikaisesti aktivoituja korjauksia.

## **Alkulatauslaji C**

Tämä alkulatauslaji on varattu laitehuollon edustajien käyttöön.

**Huomautus:** Älä käytä tätä toimintoa. Tämän toiminnon väärinkäyttö voi aiheuttaa tietojen häviämistä.

#### **Alkulatauslaji D**

Lajin D alkulatausta käytetään erikoistöihin, esimerkiksi ohjelmien asennukseen ja uudelleenlataukseen.

Alkulatauslaji D lataa järjestelmän ohjelmat *vaihtoehtoisesta alkulatauslähteestä*, esimerkiksi nauhasta tai CD-levystä.

Tavallisesti järjestelmä lataa alkulatauksen aikana ohjelmat *ensisijaisesta alkulatauslähteestä* (yleensä levyasema). Toisinaan on kuitenkin tarpeen toteuttaa ohjelmien alkulataus toisesta lähteestä, esimerkiksi nauhasta. Tällöin alkulataus on aloitettava *vaihtoehtoisesta alkulatauslähteestä* valitsemalla alkulatauslajiksi D.

Käytä alkulatauslajia D vain jossakin seuraavista tilanteista:

- <span id="page-53-0"></span>v Asennus- tai palautusohjeissa kehotetaan toteuttamaan lajin D alkulataus.
- v Lajien B ja A alkulataus on epäonnistunut (*ensisijainen alkulatauslähde* ei ole kyennyt tekemään järjestelmän alkulatausta oikein) ja vain, jos tukihenkilöstö kehottaa toimimaan näin.
- v Kun huolto kehottaa toteuttamaan *vaihtoehtoisen asennuksen*.

## **Aiheeseen liittyviä käsitteitä**

"Toimintatilan ja [alkulatauslajin](#page-54-0) vaihto" sivulla 49

Alkulatauslajia vaihtamalla voit aloittaa alkulatauksen koodin lähdelaitteesta tai vaihtoehtoisesta koodin lähdelaitteesta. Tämän toiminnon avulla voit ottaa käyttöön PTF-korjauksia. Toimintatilan vaihto antaa sinulle useita vaihtoehtoja ohjata alkulatausta.

## **Aiheeseen liittyviä tehtäviä**

Ohjelmistokorjausten käyttö

## **Alkulatauksen toimintatila:**

Toimintatila määrää niiden vaihtoehtojen määrän, jotka operaattorilla on käytettävissään alkulatauksen aikana ja sen jälkeen. Sen avulla voidaan myös suojata (lukita) ohjaustaulu niin, että ohjaustaulusta ei voida luvattomasti tai tahattomasti aloittaa alkulatausta.

Toimintatiloja on neljä:

## **Normaali (valvomaton)**

Kun virta on kytketty järjestelmään, järjestelmän alkulataus **normaalitilassa** (valvomattomassa tilassa) ei edellytä operaattorin toimia.

Kun normaalitilassa käynnistettävään järjestelmään kytketään virta, järjestelmä toteuttaa alkulatauksen ja tuo kaikkien käytettävissä olevien näyttöpäätteiden kuvaruutuun Sisäänkirjaus-näytön. Operaattori ei voi tehdä järjestelmään muutoksia alkulatauksen aikana. Huoltotyökalu DST ja käyttöjärjestelmä eivät tuo kuvaruutuun näyttöjä tämän alkulatauksen aikana.

Alkulataus ajetaan normaalitilassa (valvomattomana), kun halutaan

- v toteuttaa alkulataus ja käyttää järjestelmää tavallisiin töihin
- toteuttaa etäalkulataus
- v kytkeä järjestelmään virta ja toteuttaa alkulataus päivämäärän ja kellonajan mukaan.

## **Manuaalinen (valvottu)**

Kun virta on kytketty järjestelmään sen ollessa **manuaalisessa** (valvotussa) tilassa, operaattori ohjaa järjestelmää erityistarpeiden mukaan ohjaustaulun avulla.

Manuaalisen alkulatauksen aikana huoltotyökalu DST ja käyttöjärjestelmä tuovat ohjauspäätteeseen valikkoja ja kehotteita, joiden avulla operaattori voi tehdä muutoksia järjestelmän sisäiseen työskentely-ympäristöön. Toimena voi olla esimerkiksi siirtyminen testaustilaan, jotta huoltoedustajat voivat selvittää vaikeita vikoja.

Alkulataus ajetaan manuaalisesti, kun halutaan

- v muuttaa IPL-valintoja (järjestelmäarvot mukaan luettuina)
- asentaa käyttöjärjestelmä
- ladata PTF-korjauksia
- v päivittää järjestelmän laitteistoa
- v käyttää huoltotyökalu DST:tä (tarkoitettu vain kokeneiden operaattoreiden ja huollon käyttöön)
- v toteuttaa vianmääritys (tarkoitettu vain kokeneiden operaattoreiden ja huollon käyttöön).

## **Automaattinen**

Kun järjestelmä on **automaattisessa** toimintatilassa, se tekee automaattisesti virtakatkoksen jälkeisen alkulatauksen, etäalkulatauksen tai päivämäärän ja kellonajan avulla ajoitetun alkulatauksen.

## <span id="page-54-0"></span>**Suojattu**

Kun järjestelmä on **Suojattu**-tilassa, ohjaustaulu lukittuu niin, ettei sen avulla voi tehdä alkulatausta. Tämä toimintatila ei ole alkulatauslaji, vaan sen tarkoituksena on estää luvattoman tai tahattoman alkulatauksen ajo ohjaustaulusta.

## **Aiheeseen liittyviä käsitteitä**

"Järjestelmän käynnistys [kokoonpanoa](#page-47-0) muuttamatta (valvomaton alkulataus)" sivulla 42 Tämä on tavallisin tapa käynnistää järjestelmä. Valvomattomassa alkulatauksessa järjestelmän muisti nollautuu ja järjestelmä tunnistaa kokoonpanon muutokset automaattisesti.

"Järjestelmän muutto [alkulatauksen](#page-48-0) aikana (valvottu alkulataus)" sivulla 43

Valvottu alkulataus on tarpeen, jos halutaan muuttaa alkulatausasetuksia, asentaa käyttöjärjestelmä, käyttää huoltotyökalu DST:tä, käsitellä loogisia osioita tai elvyttää järjestelmä häiriön jälkeen. Tällaiset tilanteet saattavat edellyttää tietojen antoa tai järjestelmäarvojen muuttoa.

"Toimintatilan ja alkulatauslajin vaihto"

Alkulatauslajia vaihtamalla voit aloittaa alkulatauksen koodin lähdelaitteesta tai vaihtoehtoisesta koodin lähdelaitteesta. Tämän toiminnon avulla voit ottaa käyttöön PTF-korjauksia. Toimintatilan vaihto antaa sinulle useita vaihtoehtoja ohjata alkulatausta.

"Käynnistys- ja [sulkemisaikatauluun](#page-59-0) liittyvien ongelmien ratkaisu" sivulla 54 Jos käynnistys- ja sulkemisaikataulu ei toimi, tee vianmääritystoimet tämän ohjeaiheen mukaisesti.

## **Toimintatilan ja alkulatauslajin vaihto:**

Alkulatauslajia vaihtamalla voit aloittaa alkulatauksen koodin lähdelaitteesta tai vaihtoehtoisesta koodin lähdelaitteesta. Tämän toiminnon avulla voit ottaa käyttöön PTF-korjauksia. Toimintatilan vaihto antaa sinulle useita vaihtoehtoja ohjata alkulatausta.

## **Alkulatauslajin ja toimintatilan vaihto elektronisen avaimen avulla**

Jos järjestelmässä on elektronisen avaimen vastake, voit vaihtaa alkulatauslajia ja toimintatilaa seuraavasti:

- 1. Aseta elektroninen avain paikalleen.
- 2. Aseta Tila-painikkeen avulla toimintatilaksi Manuaalinen (tiloja on neljä: Manuaalinen, Normaali, Suojattu ja Automaattinen).

**Huomautus:** Ohjaustaulun merkkivalo ilmaisee käytössä olevan tilan.

- 3. Valitse ylänuoli- ja alanuolipainikkeen avulla toiminto 02 (se on käytettävissä vain Manuaalinen-tilassa) ja paina Enter-painiketta.
- 4. Valitse ylänuoli- ja alanuolipainikkeen avulla tarvittava alkulatauslaji (A, B, C tai D) ja paina Enter-painiketta.

## **Alkulatauslajin ja toimintatilan vaihto ilman elektronista avainta**

Jos järjestelmässä ei ole elektronisen avaimen vastaketta, voit vaihtaa alkulatauslajia ja toimintatilaa seuraavasti:

- 1. Aseta ylänuoli- ja alanuolipainikkeen avulla toiminnoksi 02 ja paina Enter-painiketta.
- 2. Valitse ylänuoli- ja alanuolipainikkeen avulla alkulatauslajiksi A, B, C tai D sekä toimintatilaksi M (Manuaalinen) tai N (Normaali) ja paina Enter-painiketta.

**Huomautus:** Ohjaustaulussa näkyy sekä alkulatauslaji että toimintatila. Esimerkiksi arvo B\_N ilmaisee, että alkulatauslajina on B ja toimintatilana Normaali.

## **Aiheeseen liittyviä käsitteitä**

["Alkulatauksen](#page-52-0) (IPL) laji" sivulla 47 *Alkulatauslaji* määrää, mikä ohjelmien kopio latautuu järjestelmään alkulatauksen aikana. <span id="page-55-0"></span>["Alkulatauksen](#page-53-0) toimintatila" sivulla 48

Toimintatila määrää niiden vaihtoehtojen määrän, jotka operaattorilla on käytettävissään alkulatauksen aikana ja sen jälkeen. Sen avulla voidaan myös suojata (lukita) ohjaustaulu niin, että ohjaustaulusta ei voida luvattomasti tai tahattomasti aloittaa alkulatausta.

## **Järjestelmäarvojen muutto alkulatauksen (IPL) aikana:**

Järjestelmäarvoilla ohjataan järjestelmän tiettyjen osien toimintaa. SYSVAL-komennot-valikon avulla voidaan muuttaa järjestelmäarvoja, jotka vaikuttavat alkulataukseen tai muuhun järjestelmän alueeseen.

Tämä valikko tulee esiin, kun IPL-valinnat-valikossa (katso vaihe 6) annetaan Järjestelmän määritys tai muutto IPL:n aikana -kentän arvoksi Y (kyllä).

Voit muuttaa järjestelmäarvoja alkulatauksen aikana seuraavasti:

- 1. Valitse Järjestelmän määritys tai muutto IPL:n aikana -valikosta vaihtoehto 3 (SYSVAL-komennot).
- 2. Valitse vaihtoehto 3 (järjestelmäarvojen käsittely).
- 3. Valitse Järjestelmäarvojen käsittely -näytössä vaihtoehto 2 (muutto).
- 4. Kirjoita uusi järjestelmäarvo vanhan päälle ja paina ENTER-näppäintä.
- 5. Palaa SYSVAL-komennot-valikkoon antamalla komento F3 (ulos).
- 6. Palaa Järjestelmän määritys tai muutto IPL:n aikana -valikkoon antamalla komento F3 (ulos) ja jatka alkulatausta antamalla uudelleen komento F3.

Joihinkin järjestelmäarvoihin tehdyt muutokset tulevat käyttöön vasta seuraavan alkulatauksen jälkeen. Muut järjestelmäarvot tulevat käyttöön heti.

## **Suojaukseen liittyviä huomautuksia**

Järjestelmäarvojen muutto edellyttää kirjautumista järjestelmään käyttäjäprofiililla QPGMR, QSYSOPR tai QSRV tai käyttäjäprofiililla on oltava kaikki objektivaltuudet (\*ALLOBJ). Tiettyjä järjestelmäarvoja voi muuttaa vain tietosuojapäällikkö (tällaisella käyttäjällä on kaikki objektivaltuudet (\*ALLOBJ) ja tietosuojavalvojan (\*SECADM) erikoisvaltuudet).

## **Aiheeseen liittyviä käsitteitä**

"Alkulatausta ohjaavat [järjestelmäarvot"](#page-66-0) sivulla 61

Näiden järjestelmäarvojen avulla voit ohjata alkulatauksen lajia sekä tapaa, jolla järjestelmä toteuttaa alkulatauksen. Kaikkia järjestelmäarvoja voidaan nyt käsitellä System i Navigator -liittymän avulla.

## **Aiheeseen liittyviä tehtäviä**

määritteitä.

"Järjestelmän määritys tai muutto [alkulatauksen](#page-50-0) (IPL) aikana" sivulla 45 Järjestelmän määritys tai muutto IPL:n aikana -valikon avulla voidaan muuttaa järjestelmän kokoonpanoa, järjestelmäarvoja, käyttäjäprofiileja sekä järjestelmän, verkon, objektien tai tiedostojen

## **Alkulatauksen käynnistysohjelman muutto**

Käynnistysohjelma muuttaa alkulatauksen yhteydessä käynnistettäviä järjestelmäresursseja sekä niihin liitettyjä resursseja ja määritteitä. Yleensä tämän ohjelman avulla otetaan käyttöön alijärjestelmiä, kirjoitusohjelmia ja OA-käyttötuki.

Ohjausalijärjestelmän automaattityö siirtää ohjauksen järjestelmäarvossa QSTRUPPGM (aloitusohjelma, joka asettaa järjestelmän) määritetylle ohjelmalle. Voit mukauttaa tätä ohjelmaa.

Voit laatia oman ohjelman ja antaa sen nimen järjestelmäarvon QSTRUPPGM (aloitusohjelma, joka asettaa järjestelmän) arvoksi. Voit myös käyttää kirjaston QSYS ohjelmaa QSTRUP ja muokata sen avulla oman käynnistysohjelman. Tee seuraavat toimet:

- 1. Nouda järjestelmän mukana toimitetun ohjelman lähdetiedosto komennon RTVCLSRC (CL-lähteen nouto) avulla (esimerkiksi RTVCLSRC PGM(QSYS/QSTRUP) SRCFILE(YOURLIB/YOURFILE)).
- 2. Muuta ohjelmaa.
- 3. Luo ohjelma CL-ohjelman luontikomennolla CRTCLPGM ja tallenna se omaan kirjastoosi.
- 4. Varmista ohjelman toimivuus testaamalla ohjelma.
- 5. Anna järjestelmäarvon QSTRUPPGM (aloitusohjelma, joka asettaa järjestelmän) arvoksi CL-ohjelman luontikomennossa CRTCLPGM antamasi ohjelman nimi ja kirjasto.

## **Aiheeseen liittyviä käsitteitä**

Uudelleenkäynnistyksen järjestelmäarvot: Aloitusohjelma, joka asettaa järjestelmän

## **CL-ohjauskielisen aloitusohjelman lähdekoodi:**

Tästä ohjeaiheesta voit tarkistaa CL-ohjauskielisen aloitusohjelman lähdekoodin tiedot.

**Huomautus:** Koodiesimerkkien käyttö edellyttää "Koodia koskevat [käyttöoikeus-](#page-82-0) ja [vastuuvapautustiedot"](#page-82-0) sivulla 77 -kohdan ehtojen hyväksyntää.

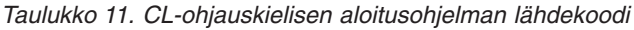

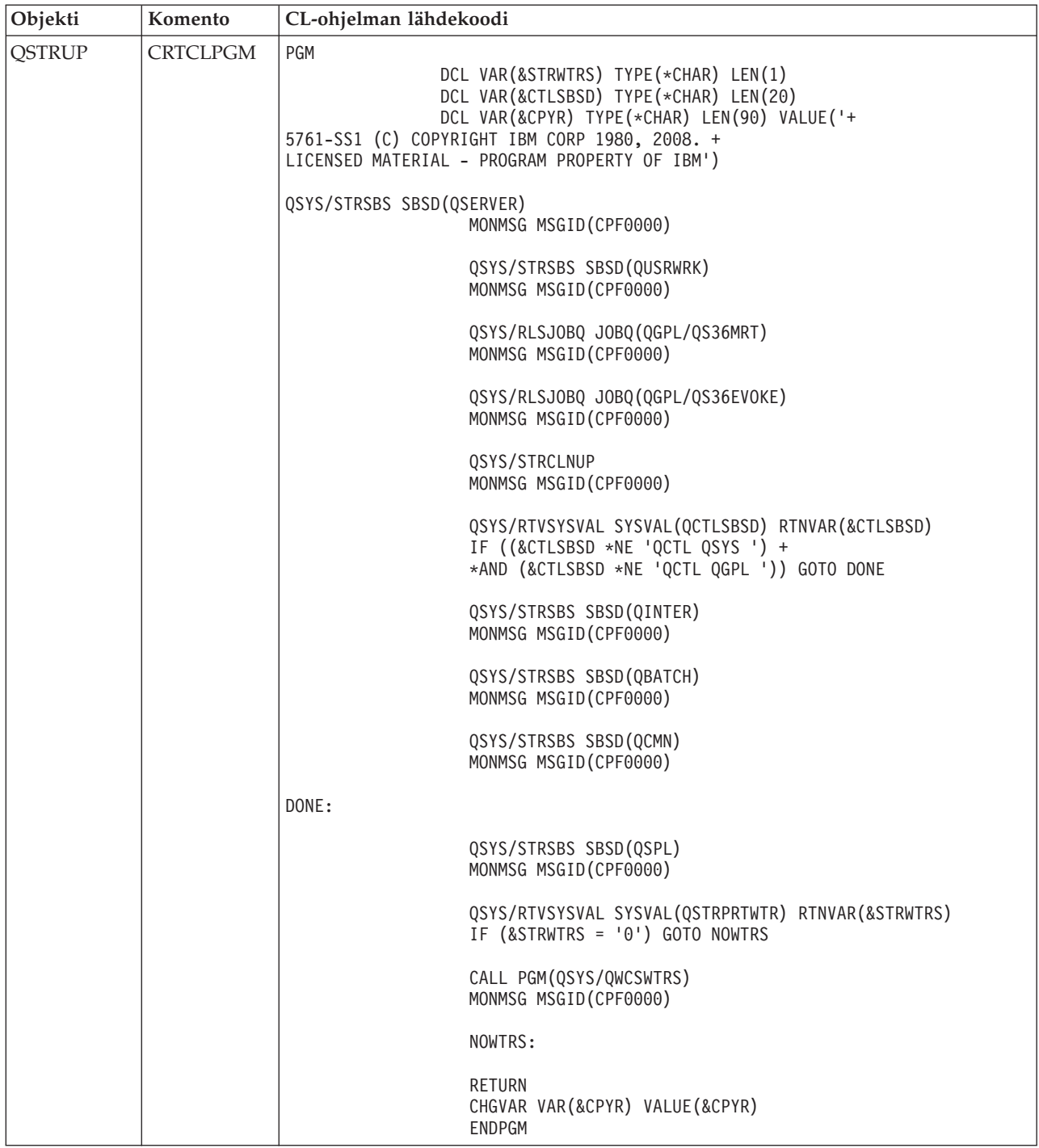

## **Järjestelmäarvo QSTRUPPGM (aloitusohjelma, joka asettaa järjestelmän):**

Järjestelmäarvo QSTRUPPGM on ohjelma, joka asettaa järjestelmän. Järjestelmäarvo QSTRUPPGM määrittää sen ohjelman nimen, jota automaattityö kutsuu, kun ohjausalijärjestelmä käynnistyy. Tämä ohjelma toteuttaa asetustoimet, kuten alijärjestelmien ja kirjoittimien käynnistyksen.

Tätä järjestelmäarvoa voi muuttaa vain tietosuojapäällikkö tai käyttäjä, jolla on tietosuojapäällikön valtuudet. Järjestelmäarvon uusi arvo tulee käyttöön seuraavan alkulatauksen yhteydessä.

<span id="page-58-0"></span>Järjestelmäarvolla QSTRUPPGM voi olla jompikumpi seuraavista arvoista:

- v QSTRUP QSYS: Järjestelmä ajaa määritetyn ohjelman siten, että ohjausalijärjestelmän automaattityö siirtää ohjauksen kyseiselle ohjelmalle.
- v \*NONE: Automaattityö päättyy normaalisti kutsumatta mitään ohjelmaa.

Kirjastossa QSYS oleva oletusarvon mukainen aloitusohjelma QSTRUP toteuttaa seuraavat toimet:

- v käynnistää QSPL-alijärjestelmän sivuajotöitä varten
- v käynnistää QSERVER-alijärjestelmän tiedostopalvelintöitä varten
- v käynnistää QUSRWRK-alijärjestelmän käyttäjien töitä varten
- v vapauttaa QS36MRT- ja QS36EVOKE-työjonot, jos ne ovat pidätettyinä (System/36-ympäristö käyttää näitä työjonoja)
- v aloittaa käyttötuen siivouksen, jos se on sallittu
- v aloittaa kaikki kirjoittimen kirjoitusohjelmat, jos IPL-valinnat-valikossa ei ole toisin määritetty
- v käynnistää alijärjestelmät QINTER, QBATCH ja QCMN, jos ohjausalijärjestelmänä on QCTL.

#### *Taulukko 12. Oletusarvon mukaisen aloitusohjelman QSYS/QSTRUP tiedot*

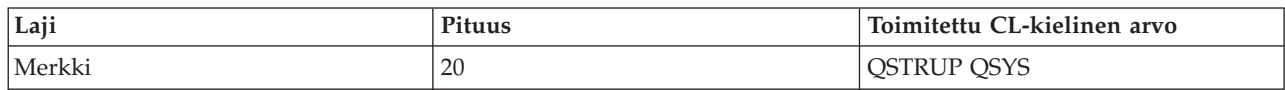

## **Järjestelmän sulkemisen ja uudelleenkäynnistyksen ajoitus**

Voit laatia aikataulun, jonka avulla järjestelmä sulkeutuu ja käynnistyy automaattisesti tiettynä kellonaikana. Voit myös määrittää aikatauluun normaalista poikkeavat sulkemisajanjaksot, kuten loma-ajat tai erityisen ajanjakson, jolloin järjestelmä on suljettuna.

Joissakin toimintaympäristöissä saattaa olla tarpeen määrittää aikataulu, jonka mukaan järjestelmä sulkeutuu ja käynnistyy tiettyinä ajankohtina. Käyttöjärjestelmässä sulkeminen ja käynnistyminen voidaan ajoittaa määrittämällä aikataulu, jonka mukaan järjestelmä ilmoittaa käyttäjille sulkemisesta ja odottaa sitten määritetyn ajan, että käyttäjät ehtivät lopettaa työnsä ja kirjautua ulos järjestelmästä. Aikataulussa voidaan esimerkiksi määrittää, että järjestelmä sulkeutuu perjantai-iltana ja käynnistyy uudelleen maanantaiaamuna. Aikatauluun voidaan myös sisällyttää järjestelmään kirjautuneena oleville käyttäjille lähetettävä sanoma sekä määrittää ajanjakso, jonka järjestelmä odottaa sanoman lähetyksen jälkeen, ennen kuin se aloittaa sulkemistoimet.

Aikataulua voidaan käsitellä antamalla komentorivillä komento go power.

## **Aiheeseen liittyviä käsitteitä**

"Järjestelmän käynnistys [kokoonpanoa](#page-47-0) muuttamatta (valvomaton alkulataus)" sivulla 42 Tämä on tavallisin tapa käynnistää järjestelmä. Valvomattomassa alkulatauksessa järjestelmän muisti nollautuu ja järjestelmä tunnistaa kokoonpanon muutokset automaattisesti.

## **Aiheeseen liittyviä tehtäviä**

["Järjestelmän](#page-63-0) sulkeminen" sivulla 58

Virran katkaisu järjestelmästä edellyttää huolellisuutta. Jos järjestelmä suljetaan tämän ohjeaiheen toimia toteuttamatta, tiedot saattavat vahingoittua tai järjestelmä voi toimia odottamattomalla tavalla.

## **Järjestelmän käynnistys- ja sulkemisaikataulun tarkastelu:**

Käynnistys- ja sulkemisaikataulun avulla varmistetaan, että järjestelmään kytkeytyy ja siitä katkeaa virta tiettyinä ajanhetkinä. Voit tarkastella tätä aikataulua.

Voit tarkastella aikataulua seuraavasti:

1. Kirjoita komentoriville komento go power ja paina ENTER-näppäintä.

<span id="page-59-0"></span>2. Valitse Järjestelmän käynnistys- ja sulkemistehtävät -valikosta vaihtoehto 1, Järjestelmän käynnistys- ja sulkemisaikataulun näyttö.

Käynnistys- ja sulkemisaikataulussa näkyy käynnistyksen ja sulkemisen ajanhetken päivämäärä, päivä ja 24 tunnin esitystavan mukainen kellonaika. Kuvaus-sarakkeessa on huomautuksia niiden päivien kohdalla, jotka poikkeavat järjestelmän normaalista aikataulusta. Kaikki käyttäjät voivat tarkastella tätä aikataulua.

## **Käynnistys- ja sulkemisaikataulun oletusarvojen muutto:**

Voit muuttaa aikataulun nykyisiä asetuksia.

Voit määrittää oman käynnistys- ja sulkemisaikataulun valitsemalla Järjestelmän käynnistys- ja sulkemistehtävät -valikosta (POWER) vaihtoehdon 2, Järjestelmän käynnistys- ja sulkemisaikataulun muutto. Anna Käynnistys- ja sulkemisaikataulun muutto -näytössä komento F10 (oletusarvojen muutto).

Tässä näytössä voit vaihtaa viikon ensimmäisen päivän kirjoittamalla luvun **Viikon ensimmäinen päivä** -kenttään. Järjestelmä lähettää automaattisesti käyttäjille sanoman siitä, milloin järjestelmä sulkeutuu. Voit kirjoittaa **Sanoman lähetys ennen järjestelmän sulkemista (minuutteina)** -kenttään luvun, joka ilmaisee, montako minuuttia ennen virran katkaisua järjestelmä lähettää tämän sanoman.

Voit vastata järjestelmän lähettämään sulkemissanomaan ja määrittää vastauksessasi sen ajanjakson pituuden (30 - 180 minuuttia), jolla haluat lykätä aikataulun mukaista sulkemista. Järjestelmä odottaa määritetyn ajan ja sulkeutuu sitten. Sulkemista ei voi lykätä enää toista kertaa.

Jos haluat järjestelmän käynnistyvän esimerkiksi lauantaisin ja sunnuntaisin klo 7.30 ja 20.00, kirjoita uudet kellonajat lauantain ja sunnuntain kohdalle Oletuskäynnistys- ja Oletussulkeminen-sarakkeeseen. Kun olet painanut ENTER-näppäintä, muutokset näkyvät Käynnistys- ja sulkemisaikataulun näytössä ja Käynnistys- ja sulkemisaikataulun muutto -näytössä.

## **Käynnistys- ja sulkemisaikataulun muutto poikkeavan ajanjakson ajaksi:**

Voit luoda yksittäisen sulkemis- ja käynnistysmerkinnän aikataulun oletusasetuksia muuttamatta.

Käynnistys- ja sulkemisaikataulun muutto -näytössä voidaan määrittää yksittäinen päivä, jonka aikana sovelletaan normaalista aikataulusta poikkeavia käynnistys- ja sulkemisaikoja.

Jos esimerkiksi yritys järjestää työntekijöilleen huviretken keskiviikkona 3. toukokuuta, käynnistys- ja sulkemisaikoja voidaan muuttaa seuraavasti:

- 1. Kirjoita Sulkeminen-sarakkeeseen arvo 14:30. Tällöin järjestelmä sulkeutuu klo 14.30 ja työntekijät pääsevät huviretkelle.
- 2. Kirjoita päivämäärän ja kellonajan kohdalle Kuvaus-sarakkeeseen muutoksen syy (Sulkeminen yrityksen huviretki) ja paina ENTER-näppäintä.
- 3. Kirjoita Käynnistys-sarakkeeseen kellonaika 05:30. Tällöin järjestelmä käynnistyy mainittuun kellonaikaan torstaina 4. toukokuuta.

Jos haluat aikataulun alkavan jostain toisesta päivämäärästä, kirjoita Luettelon alkukohta -kenttään haluamasi päivämäärä ja paina ENTER-näppäintä. Järjestelmä näyttää tiedot asettamastasi päivämäärästä lukien.

## **Käynnistys- ja sulkemisaikatauluun liittyvien ongelmien ratkaisu:**

Jos käynnistys- ja sulkemisaikataulu ei toimi, tee vianmääritystoimet tämän ohjeaiheen mukaisesti.

v Varmista, että aloitusohjelma sisältää komennon STRCLNUP (puhdistuksen aloitus).

- v Automaattinen käynnistyksen ja sulkemisen ajoitustoiminto käsittelee aikataulun muutospyynnöt työn QSYSSCD avulla. QSYSSCD-työn aloituksen edellytyksenä on komennon STRCLNUP (puhdistuksen aloitus) ajo. IBM:n toimittama aloitusohjelma sisältää STRCLNUP-komennon. Jos käytetään omaa, aiemmasta laitoksesta peräisin olevaa aloitusohjelmaa, se ei ehkä sisällä STRCLNUP-komentoa.
- v Varmista, että CHGCLNUP (puhdistuksen muutto) -komennon Automaattinen puhdistus -kehotteen arvona on Y (kyllä). Järjestelmä ei aloita QSYSSCD-työtä, jos automaattista puhdistusta ei ole otettu käyttöön.
- v Varmista, että STRCLNUP-komento lähettää QSYSSCD-työn CHGCLNUP-komennossa määritettyyn työjonoon.
- v Tarkista, onko QSYSSCD-työ toiminnassa (työ saattaa olla pidätetyssä työjonossa).
- v Varmista, että työjonolla, johon STRCLNUP-komento lähetetään, on töiden enimmäismääräparametrin arvona \*NOMAX tai luku, joka on suurempi kuin 1. Koska QSYSSCD-työ on aina toiminnassa, muut automaattisia puhdistus- ja sulkemistoimintoja toteuttavat työt eivät voi alkaa, jos töiden enimmäismääräparametrin arvona on 1. Voit muuttaa työjonon töiden enimmäismääräparametrin arvoa komennolla CHGJOBQE (työjonomerkinnän muutto).
- v Varmista, että lajina on Normaali tai Automaattinen.

## **Aiheeseen liittyviä käsitteitä**

["Alkulatauksen](#page-53-0) toimintatila" sivulla 48

Toimintatila määrää niiden vaihtoehtojen määrän, jotka operaattorilla on käytettävissään alkulatauksen aikana ja sen jälkeen. Sen avulla voidaan myös suojata (lukita) ohjaustaulu niin, että ohjaustaulusta ei voida luvattomasti tai tahattomasti aloittaa alkulatausta.

## **Epätavallisen alkulatauksen syitä**

Nämä tilanteet voivat aiheuttaa epätavallisen alkulatauksen.

- v On annettu komento ENDJOBABN (työn virhelopetus). Voit selvittää, onko tätä komentoa käytetty, etsimällä työlokista sanomaa CPC1124.
- v Dedicated Service Tool (DST) -valikossa on valittu vaihtoehto 7, Start a service tool, ja sen jälkeen vaihtoehto 7, Operator panel function.
- v Komennon PWRDWNSYS (järjestelmän sulkeminen) annon asemesta on painettu ohjaustaulun virtapainiketta.
- v On ilmennyt virtakatkos, ennen kuin järjestelmä on ehtinyt kirjoittaa kaikki tiedot keskusmuistista levyyn.
- v Alkulatauksessa on käyttöjärjestelmän käynnistysvaiheessa ilmennyt järjestelmän viitekoodi B900 xxxx, jossa merkkijono xxxx koostuu numeroista tai kirjaimista tai molemmista.
- v Komennon PWRDWNSYS (järjestelmän sulkeminen) toteutus on jäänyt kesken ja ohjaustaulussa näkyy järjestelmän viitekoodi B900 3F10.
- v Ohjausalijärjestelmän toimintahäiriö on pysäyttänyt järjestelmän.
- v Ensiöosiossa on annettu komento PWRDWNSYS ennen toisio-osioiden sulkemista.
- v Järjestelmä on sulkeutunut alkulatauksen aikana, vaikka tietokannan elvytys on ollut kesken.
- **Huomautus:** Jos on annettu ENDJOBABN-komento, järjestelmän historialokissa (QHST) on sanoma CPI0990. Jos kyseessä on jokin muu mainituista syistä, QHST-lokissa on sanoma CPI091D, jossa kerrotaan epätavallisen alkulatauksen syy.

## **Aiheeseen liittyviä tietoja**

Huolto ja tuki

# **Järjestelmään kirjautuminen**

i5/OS-käyttöjärjestelmän toimintojen käyttö edellyttää, että käyttäjä on kirjautunut järjestelmään. Tämä on tärkeää suojauksen kannalta. Sisäänkirjaus on myös edellytys käyttäjän istunnon mukautukselle.

<span id="page-61-0"></span>Tunnussanan tarkistuksen lisäksi käyttöjärjestelmä liittää käyttäjään tälle määritetyn käyttäjäprofiilin. Käyttöjärjestelmä mukauttaa käyttäjän näkemät näytöt profiilin asetusten mukaisiksi. Profiili määrittää myös käyttäjän kieliasetukset ja sen, mitä toimintoja käyttäjä voi käyttää.

## **Kirjautuminen järjestelmään System i Navigator -liittymän avulla**

Voit kirjautua järjestelmään System i Navigator -liittymän avulla. Kirjauduttuasi järjestelmään voit käyttää sen toimintoja.

Voit kirjautua järjestelmään System i Navigator -liittymän avulla seuraavasti:

- 1. Valitse järjestelmä.
- 2. Anna Kirjautuminen System i -palvelimeen -kehotteessa käyttäjätunnus ja salasana.

## **Järjestelmään kirjautuminen merkkipohjaisen liittymän avulla**

Voit kirjautua järjestelmään merkkipohjaisen liittymän avulla. Kirjauduttuasi järjestelmään voit käyttää sen toimintoja.

Voit kirjautua järjestelmään merkkipohjaisen liittymän avulla seuraavasti:

1. Kirjoita käyttäjätunnus sekä salasana ja anna sitten arvo haluamiisi valinnaisiin kenttiin. Voit siirtyä sarkaimella näytön kentästä toiseen.

## **Huomautuksia:**

- v Tunnussana-kenttä näkyy vain, jos järjestelmässä on käytössä tunnussanasuojaus.
- v Sisäänkirjaus-näytön oikeassa yläreunassa on käytössä olevan järjestelmän nimi, järjestelmän käytössä olevan alijärjestelmän nimi ja näyttöpäätteen tunnus.
- 2. Paina ENTER-näppäintä.

Jos kyseessä on valvomaton alkulataus (IPL), vähintään yksi seuraavista tapahtumista toteutuu sen mukaan, mitä valintoja teet tässä näytössä tai mitä asetuksia käyttäjäprofiiliin on määritetty:

- v Kuvaruutuun tulee päävalikko.
- v Kuvaruutuun tulee jokin toinen valikko.
- v Järjestelmä ajaa ohjelman tai toimintosarjan.
- v Järjestelmä lisää käyttökirjaston käyttäjän kirjastoluetteloon.

Jos määrität ajettavan ohjelman tai toimintosarjan ja esiin tuotavan valikon, järjestelmä ajaa ohjelman tai toimintosarjan ensin ja tuo sitten valikon kuvaruutuun.

Sisäänkirjauksen jälkeen voit vaihtaa järjestelmän salasanan.

Muista, että järjestelmän ollessa nyt toiminnassa voimassa ovat seuraavat seikat:

- v Käyttötuki OA:n näytöt ovat nyt oletusasetus.
- v Järjestelmän puhdistustoiminnot alkavat automaattisesti, ja niissä ovat käytössä oletusarvot.
- v ATTN-näppäin tuo oletusasetuksen mukaisesti kuvaruutuun AS/400-käyttötuki OA -valikon (ASSIST).

## **Salasanan vaihto**

Lisensoidun i5/OS-ohjelman asennusohjelma saattaa pyytää antamaan järjestelmän salasanan, jotta se voi jatkaa alkulatausta.

Kun i5/OS-käyttöjärjestelmää (lisensoitua i5/OS-ohjelmaa) asennetaan, se tarkistaa järjestelmään tehdyt mallimuutokset, tietyt huoltoehdot ja omistajan vaihdokset.

Jos lisensoitu ohjelma havaitsee näitä muutoksia tai ehtoja, se pyytää antamaan järjestelmän salasanan ennen kuin se jatkaa alkulatausta. Jos muutoksia tai ehtoja ei ole, järjestelmä jatkaa alkulatausta pyytämättä järjestelmän salasanaa.

Alkulatauksen (IPL) loppuun saattaminen edellyttää oikean järjestelmän salasanan antoa. Jos järjestelmän salasana ei ole käytettävissä, voit ohittaa sen tietyn pituiseksi ajanjaksoksi (myös huoltoedustaja voi toteuttaa ohituksen). Kun salasanan ohitusaika on alkanut, pyydä heti myyntineuvottelijalta, että IBM lähettää sinulle oikea järjestelmän salasanan. Yhdysvalloissa, Aasian Tyynenmeren alueella, Kanadassa, Latinalaisessa Amerikassa ja Japanissa voit tilata järjestelmän salasanan pyytämällä myyntiedustajaa lähettämään standardista poikkeavan pyynnön RPQ S40345. Euroopassa, Lähi-idässä tai muualla Aasiassa pyydä myyntiedustajaa lähettämään standardista poikkeava pyyntö RPQ S40346.

## **Aiheeseen liittyviä käsitteitä**

"Järjestelmän muutto [alkulatauksen](#page-48-0) aikana (valvottu alkulataus)" sivulla 43

Valvottu alkulataus on tarpeen, jos halutaan muuttaa alkulatausasetuksia, asentaa käyttöjärjestelmä, käyttää huoltotyökalu DST:tä, käsitellä loogisia osioita tai elvyttää järjestelmä häiriön jälkeen. Tällaiset tilanteet saattavat edellyttää tietojen antoa tai järjestelmäarvojen muuttoa.

## **Järjestelmän salasanan vaihto:**

Voit vaihtaa järjestelmän salasanan alkulatauksen yhteydessä.

- v Jos olet juuri asentanut uusia laitteita, saattaa olla tarpeen vaihtaa järjestelmän salasana ensimmäisen alkulatauksen aikana. Tee seuraavat toimet:
	- 1. Valitse Järjestelmän tunnussanan tarkistus on epäonnistunut -valikosta vaihtoehto 1, Järjestelmän tunnussanan vaihto. Järjestelmän tunnussanan vaihto -näytössä ovat seuraavat järjestelmän tiedot:
		- järjestelmän sarjanumero
		- järjestelmän tyyppinumero
		- järjestelmän mallinumero
		- järjestelmän salasanan versio
		- suoritinkortin sarjanumero.
	- 2. Kirjoita salasana tyhjään kenttään ja paina ENTER-näppäintä. Jos et tiedä järjestelmän salasanaa, anna komento F12 (peruutus) ja valitse Järjestelmän salasanan tarkistus on epäonnistunut -valikosta vaihtoehto 2, Järjestelmän tunnussanan ohitus.
- v Järjestelmän ollessa toiminnassa voit vaihtaa järjestelmän salasanan seuraavasti:
	- 1. Toteuta valvottu alkulataus.
	- 2. Valitse Järjestelmän tunnussanan tarkistus on epäonnistunut -valikosta vaihtoehto 1, Järjestelmän tunnussanan vaihto.
	- 3. Kirjoita salasana tyhjään kenttään ja paina ENTER-näppäintä.

## **Järjestelmän salasanan ohitus:**

Voit ohittaa järjestelmän salasanan Järjestelmän tunnussanan tarkistus on epäonnistunut -valikon avulla.

Voit ohittaa järjestelmän salasanan seuraavissa tilanteissa:

- v et tunne tai löydä järjestelmän salasanaa
- v olet yrittänyt arvata järjestelmän salasanan, mutta tuloksena on ollut sanoma, jossa ilmoitetaan, että antamasi salasana on väärä.

**Huomautus:** Jos annat virheellisen salasanan viisi kertaa peräkkäin, järjestelmässä on toteutettava alkulataus uudelleen.

Voit ohittaa järjestelmän salasanan ensimmäisessä alkulatauksessa seuraavasti:

- 1. Valitse Järjestelmän tunnussanan tarkistus on epäonnistunut -valikosta vaihtoehto 2, Järjestelmän tunnussanan ohitus.
- 2. Lue Järjestelmän tunnussanan ohitus -näyttöä koskevat tiedot. Muista ottaa heti yhteys IBM:n myyntineuvottelijaan, jotta saat järjestelmän salasanan ennen ohitusajan päättymistä.

<span id="page-63-0"></span>3. Jatka alkulatausta antamalla komento F9 (ohitus).

Alkulatauksen päätyttyä järjestelmä lähettää tunnin välein kuvaruutuun sanoman, jossa kerrotaan, paljonko ohitusaikaa on jäljellä.

Saatuasi salasanan voit antaa sen seuraavasti:

- v Toteuta valvottu alkulataus ja valitse Järjestelmän tunnussanan tarkistus on epäonnistunut -valikosta vaihtoehto 1, Järjestelmän tunnussanan vaihto.
- v Toteuta valvottu alkulataus ja valitse Ohitusaika on päättynyt -valikossa vaihtoehto 1, Järjestelmän tunnussanan vaihto.

# **Järjestelmän sulkeminen**

Virran katkaisu järjestelmästä edellyttää huolellisuutta. Jos järjestelmä suljetaan tämän ohjeaiheen toimia toteuttamatta, tiedot saattavat vahingoittua tai järjestelmä voi toimia odottamattomalla tavalla.

Tee seuraavat toimet valmiiksi, ennen kuin suljet järjestelmän:

- 1. Varmista, että kaikki erätyöt ovat päättyneet ja että kaikki käyttäjät ovat kirjautuneet ulos järjestelmästä.
	- a. Lähetä kaikille järjestelmään kirjautuneille käyttäjille keskeytyssanoma, jossa kehotat heitä kirjautumaan ulos järjestelmästä. Tee seuraavat toimet:
		- 1) Kirjoita komentoriville komento GO MANAGESYS ja paina ENTER-näppäintä.
		- 2) Valitse Järjestelmän, käyttäjien ja laitteiden hallinta (MANAGESYS) -valikosta vaihtoehto 12, Sisäänkirjautuneiden käyttäjien käsittely.

**Huomautus:** Jos esiin tulee Käyttäjän töiden käsittely -näyttö, siirry käyttötuen perustasolle antamalla komento F21 (käyttötuen tason valinta).

- 3) Anna Sisäänkirjautuneiden käyttäjien käsittely -näytössä komento F10 (sanoman lähetys kaikille).
- 4) Kirjoita sanoma Sanoman lähetys -näytön Sanoman teksti -kenttään ja anna komento F10 (lähetys).
- b. Odota, että käyttäjät ovat kirjautuneet ulos.
- c. Tarkista, että kaikki käyttäjät ovat kirjautuneet järjestelmästä, antamalla Sisäänkirjautuneiden käyttäjien käsittely -näytössä komento F5 (verestys). Kun kaikki muut ovat poistuneet järjestelmästä, näytössä näkyy vain sinun työsi. Voit kirjata käyttäjiä järjestelmästä vaihtoehdon 4 (uloskirjaus) avulla.
	- **Huomautus:** Jos käytössä on ohjausalijärjestelmän lisäksi erillisiä vuorokäsittelyalijärjestelmiä, ne on syytä sulkea heti, kun käyttäjät ovat kirjautuneet ulos. Tämä estää käyttäjiä kirjautumasta uudelleen järjestelmään, ennen kuin olet pysäyttänyt sen. Voit käyttää järjestelmän aktiivisia alijärjestelmiä komennon WRKSBS (alijärjestelmien käsittely) avulla. Voit lopettaa määritetyn alijärjestelmän (tai kaikki käytössä olevat alijärjestelmät) komennolla ENDSBS (alijärjestelmän lopetus).
- 2. Tarkista niiden erätöiden tila, joihin järjestelmän sulkeminen saattaa vaikuttaa.
	- a. Kirjoita komentoriville komento GO MANAGESYS ja paina ENTER-näppäintä.
	- b. Valitse Järjestelmän, käyttäjien ja laitteiden hallinta (MANAGESYS) -valikosta vaihtoehto 11, Töiden käsittely.

**Huomautus:** Jos esiin tulee Käyttäjän töiden käsittely -näyttö, siirry käyttötuen perustasolle antamalla komento F21.

- c. Anna Töiden käsittely -näytössä komento F14 (muiden töiden valinta).
- d. Kirjoita Käyttäjä-kenttään arvo \*all.
- e. Kirjoita N kaikkiin muihin kenttiin paitsi Sanoma odottaa-, Ajossa- ja Työ pidätetty -kenttään. Töiden käsittely -näytössä näkyvät nyt luetellut erätyöt.
- f. Jos työjonoissa on ajoa odottavia töitä, tuo Työjonojen käsittely -näyttö kuvaruutuun antamalla komento F22 (työjonojen käsittely).
- g. Pidätä Työjonojen käsittely -näytössä työjonot, joissa on ajoa odottavia töitä. Vapauta nämä työjonot, kun käynnistät järjestelmän uudelleen.
- h. Palaa Töiden käsittely -näyttöön antamalla komento F12 (peruutus).
- i. Toista komentoa F5 (verestys) muutaman minuutin välein, kunnes kaikkien erätöiden käsittely on päättynyt.
- 3. Tarkista irtotaltiolaitteet.
	- a. Tarkista, onko nauhayksiköissä nauhakasetteja tai optisissa yksiköissä CD-tietolevyjä.
	- b. Poista nauhakasetti tai CD-tietolevy yksiköstä.

i5/OS-käyttöjärjestelmässä on useita tapoja sulkea järjestelmä turvallisesti:

- v Toteuta järjestelmän hallittu sulkeminen tai sulje järjestelmä heti PWRDWNSYS-komennon avulla.
- v Järjestelmä voidaan pysäyttää Järjestelmän käynnistys- ja sulkemistehtävät (POWER) -valikon avulla. Pääset Järjestelmän käynnistys- ja sulkemistehtävät (POWER) -valikkoon kirjoittamalla komentoriville komennon **go power** ja painamalla ENTER-näppäintä.
- v Laadi aikataulu, jonka avulla järjestelmä sulkeutuu ja käynnistyy automaattisesti tiettynä kellonaikana. Voit myös määrittää aikatauluun normaalista poikkeavat sulkemisajanjaksot, kuten loma-ajat tai erityisen ajanjakson, jolloin järjestelmä on suljettuna.
- v Hätätilanteessa järjestelmä voidaan pysäyttää virtapainiketta painamalla. Virtapainikkeen käyttö saattaa kuitenkin aiheuttaa virheitä datatiedostoihin ja muihin järjestelmässä oleviin objekteihin.

## **Aiheeseen liittyviä käsitteitä**

"Järjestelmän sulkemisen ja [uudelleenkäynnistyksen](#page-58-0) ajoitus" sivulla 53 Voit laatia aikataulun, jonka avulla järjestelmä sulkeutuu ja käynnistyy automaattisesti tiettynä kellonaikana. Voit myös määrittää aikatauluun normaalista poikkeavat sulkemisajanjaksot, kuten loma-ajat tai erityisen ajanjakson, jolloin järjestelmä on suljettuna.

"Alijärjestelmät, työjonot ja [muistivarannot"](#page-78-0) sivulla 73

Voit ohjata järjestelmässä toteutettavia töitä käsittelemällä töiden käsittelyssä käytettäviä resursseja.Alijärjestelmät, työjonot ja muistivarannot ovat iSeries-palvelimen töiden hallinnan perusosia. Käsittelemällä alijärjestelmiä ja työjonoja voit hallita tiettyjä töitä tai säätää järjestelmän töiden kulkua.

Hallittuihin lopputoimiin liittyvät käsitteet

## **Aiheeseen liittyviä tehtäviä**

"Ohjaustaulun [normaalitoiminnot"](#page-23-0) sivulla 18

Näissä ohjeissa kuvataan ohjaustaulun normaalitoimintojen 01 - 49 käyttö. Toiminnot 21 - 49 ovat käytettävissä, kun valittuna on **manuaalinen** tila.

## **Aiheeseen liittyviä tietolähteitä**

PWRDWNSYS (järjestelmän virran katkaisu) -komento

**Aiheeseen liittyviä tietoja**

WRKOSBS (alijärjestelmien käsittely) -komento

ENDSBS (alijärjestelmän lopetus) -komento

## **Järjestelmän sulkeminen heti**

Voit sulkea järjestelmän missä tahansa järjestelmän tilassa antamalla komentorivillä komennon PWRDWNSYS (järjestelmän sulkeminen).

Saat esiin sulkemiskomennon kehotteet kirjoittamalla komentoriville komennon PWRDWNSYS ja antamalla komennon F4. Komennon PWRDWNSYS anto edellyttää QSYSOPR-pääoperaattorin valtuuksia. Jos tämä komento ei toimi järjestelmässä, käytä seuraavia menetelmiä.

## **Järjestelmän sulkeminen heti**

- 1. Tuo kuvaruutuun Järjestelmän käynnistys- ja sulkemistehtävät (POWER) -valikko antamalla komentoriviltä komento go power.
- 2. Valitse vaihtoehto 3, Järjestelmän sulkeminen heti, jos haluat pitää virran katkaistuna järjestelmästä seuraavaan aikataulun mukaiseen käynnistykseen asti.
- 3. Vahvista järjestelmän sulkeminen heti antamalla komento F16 (vahvistus). Järjestelmä aloittaa sulkemistoimet heti, minkä seurauksena alijärjestelmät lopettavat kaikki aktiiviset työt.

## **Järjestelmän sulkeminen heti ja käynnistys heti uudelleen**

- 1. Valitse Järjestelmän käynnistys- ja sulkemistehtävät (POWER) -valikosta vaihtoehto 4, Järjestelmän sulkeminen heti ja järjestelmän käynnistys.
- 2. Vahvista valinta antamalla komento F16 (vahvistus). Järjestelmä pysähtyy ja käynnistyy uudelleen automaattisesti.

## **Huomautuksia:**

- 1. Älä kytke modeemiin virtaa tai katkaise siitä virtaa, kun järjestelmää suljetaan ja valmistellaan etäalkulatausta varten. Muutoin järjestelmä voi käynnistyä odottamatta, vaikka se sulkeutuu muutaman minuutin kuluttua.
- 2. Jos järjestelmä pysäytetään automaattisen käynnistys- ja sulkemisaikataulun tai Järjestelmän käynnistys- ja sulkemistehtävät (POWER) -valikon vaihtoehdon avulla, järjestelmä tarkistaa järjestelmäarvon QIPLDATTIM (uudelleenkäynnistyksen ajoitus) ja asettaa tarvittaessa sen arvoksi aikataulun mukaisen seuraavan käynnistysajankohdan. Jos järjestelmä suljetaan jollain muulla tavalla, tätä tarkistusta ei tapahdu eikä järjestelmä ehkä voi käynnistyä automaattisesti. Jos haluat pakottaa käynnistys- ja sulkemisaikataulun päivittämään järjestelmäarvon QIPLDATTIM (uudelleenkäynnistyksen ajoitus), anna komentoriviltä komento CHGPWRSCDE DAY(\*TODAY) PWRONTIME(\*SAME) PWROFFTIME(\*SAME).

## **Virtakytkimen käyttö**

Jos Järjestelmän käynnistys- ja sulkemistehtävät (POWER) -valikon vaihtoehtoa 3, Järjestelmän sulkeminen heti, tai 4, Järjestelmän sulkeminen heti ja järjestelmän käynnistys, ei voi käyttää, järjestelmä voidaan sulkea virtakytkimestä, jos järjestelmän toimintatilana on Manuaalinen.

**Huomautus:** Järjestelmän sulkeminen katkaisemalla virta virtakytkimestä saattaa aiheuttaa ennalta arvaamattomia seurauksia datatiedostoissa, ja seuraava alkulataus kestää aiempaa pitempään. Järjestelmän sulkeminen katkaisemalla virta virtakytkimestä sulkee kaikki osiot.

Varmista, että nauhayksiköissä ei ole nauhakasetteja eikä levykeyksiköissä levykkeitä ja että toimintatilana on Manuaalinen.

Älä kytke modeemiin virtaa tai katkaise sitä siitä, kun järjestelmää suljetaan ja valmistellaan etäalkulatausta varten. Muutoin järjestelmä voi käynnistyä odottamatta, vaikka se sulkeutuu muutaman minuutin kuluttua.

Voit sulkea järjestelmän virtakytkimen avulla seuraavasti:

- 1. Paina ohjaustaulun virtakytkintä. Function/Data-näytössä vilkkuu arvo 0 (kansainvälinen virrankatkaisun symboli).
- 2. Paina virtakytkintä uudelleen. POWER ON -valo vilkkuu järjestelmän sulkeutuessa. Kun järjestelmä on sulkeutunut täysin, valo sammuu.
	- **Huomautus:** Jos järjestelmä ei katkaise virtaa 30 minuutin kuluessa, odota SYSTEM ATTENTION -valon syttymistä. Kun SYSTEM ATTENTION -valo on syttynyt, ratkaise ongelma ohjeaiheissa Huolto ja tuki sekä Vianmääritys olevien ohjeiden mukaisesti.

# <span id="page-66-0"></span>**Alkulatausta ohjaavat järjestelmäarvot**

Näiden järjestelmäarvojen avulla voit ohjata alkulatauksen lajia sekä tapaa, jolla järjestelmä toteuttaa alkulatauksen. Kaikkia järjestelmäarvoja voidaan nyt käsitellä System i Navigator -liittymän avulla.

Kun haluat käsitellä järjestelmäarvoja System i Navigator -liittymässä, valitse *järjestelmä* → **Kokoonpanon määritys ja huolto** → **Järjestelmäarvot**.

Jos System i Navigator -liittymää ei ole, voit käyttää näitä järjestelmäarvoja merkkipohjaisen liittymän avulla. Voit muuttaa tai tarkastella arvoja antamalla merkkipohjaisessa liittymässä komennon WRKSYSVAL (järjestelmäarvojen käsittely).

## **Ajastettu uudelleenaloitus (QIPLDATTIM)**

Järjestelmäarvon QIPLDATTIM avulla ajoitetaan järjestelmän uudelleenkäynnistys ja sen arvoksi annetaan päivämäärä ja kellonaika.

Valitse System i Navigator -liittymässä *järjestelmä* → **Kokoonpanon määritys ja huolto** → **Järjestelmäarvot** → **Aloita uudelleen** → **Yleiset**.

Voit asettaa päivämäärän ja kellonajan esitysmuodon päivämäärän ja kellonajan järjestelmäarvojen (QDATFMT, QDATSEP ja QTIMSEP) avulla.

## **Edellinen uudelleenaloituslaji (QIPLSTS)**

Edellisen uudelleenaloituslajin järjestelmäarvo näyttää edellisen alkulatauksen toteutustavan. Tätä järjestelmäarvoa ei voi muuttaa.

Valitse System i Navigator -liittymässä *järjestelmä* → **Kokoonpanon määritys ja huolto** → **Järjestelmäarvot** → **Aloita uudelleen** → **Edellinen**. Katso tarvittaessa näytön ohjetta.

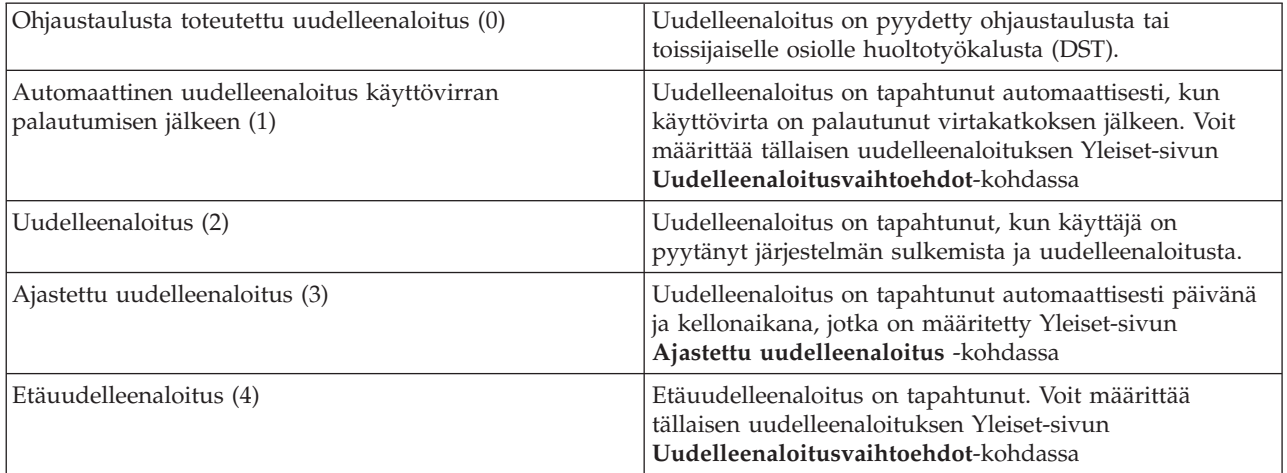

## **Uudelleenaloituksen laji (QIPLTYPE)**

Uudelleenaloituksen lajin järjestelmäarvo määrittää järjestelmän ohjaustaulusta toteuttaman alkulatauksen lajin.

Valitse System i Navigator -liittymässä *järjestelmä* → **Kokoonpanon määritys ja huolto** → **Järjestelmäarvot** → **Aloita uudelleen** → **Yleiset**.Katso tarvittaessa näytön ohjetta.

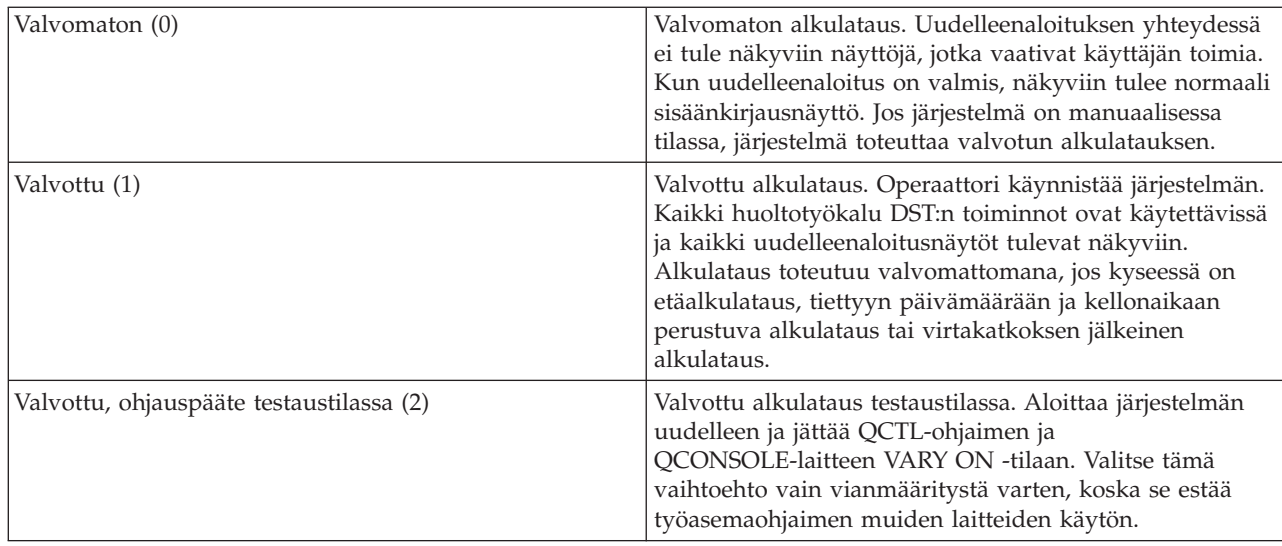

## **Automaattinen uudelleenaloitus virtakatkoksen jälkeen (QPWRRSTIPL)**

Tämä järjestelmäarvon avulla voidaan määrittää, käynnistyykö järjestelmä automaattisesti uudelleen virtakatkoksen jälkeen.

Valitse System i Navigator -liittymässä *järjestelmä* → **Kokoonpanon määritys ja huolto** → **Järjestelmäarvot** → **Aloita uudelleen** → **Yleiset**.Katso tarvittaessa näytön ohjetta.

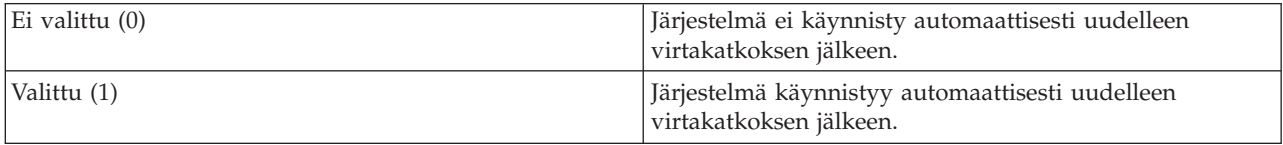

## **Salli etäkäynnistys ja -uudelleenaloitus (QRMTIPL)**

Tämän järjestelmäarvon avulla etäjärjestelmä voidaan käynnistää puhelimen ja modeemin tai järjestelmän virranohjausverkkosignaalin (SPCN-signaalin) välityksellä. Tämä tarkoittaa, että järjestelmä voidaan käynnistää millä tahansa puhelulla.

Valitse System i Navigator -liittymässä *järjestelmä* → **Kokoonpanon määritys ja huolto** → **Järjestelmäarvot** → **Aloita uudelleen** → **Yleiset**.Katso tarvittaessa näytön ohjetta.

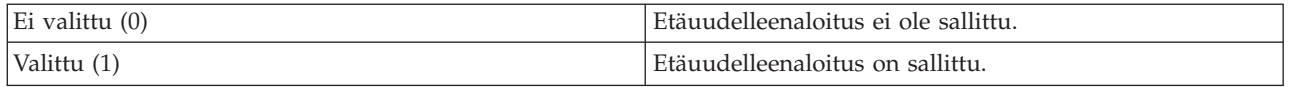

## **Virtakatkoksen tapahtuessa (QUPSDLYTIM)**

Virtakatkokseen liittyvän järjestelmäarvon avulla määritetään sen ajanjakson pituus, jonka järjestelmä odottaa, ennen kuin se tallentaa keskusmuistin sisällön ja sulkeutuu. Jos käyttövirta palautuu ennen odotusajan päättymistä, järjestelmä lopettaa ajan laskennan. Jos järjestelmä ehtii laskea ajan loppuun, se aloittaa keskusmuistin tallennuksen tai siirtyy CPM-tilaan, jossa keskusmuistin virta ei katkea.

Valitse System i Navigator -liittymässä *järjestelmä* → **Kokoonpanon määritys ja huolto** → **Järjestelmäarvot** → **Virranhallinta** → **Yleiset**.

Järjestelmäarvolla QUPSDLYTIM on viisi mahdollista arvoa.

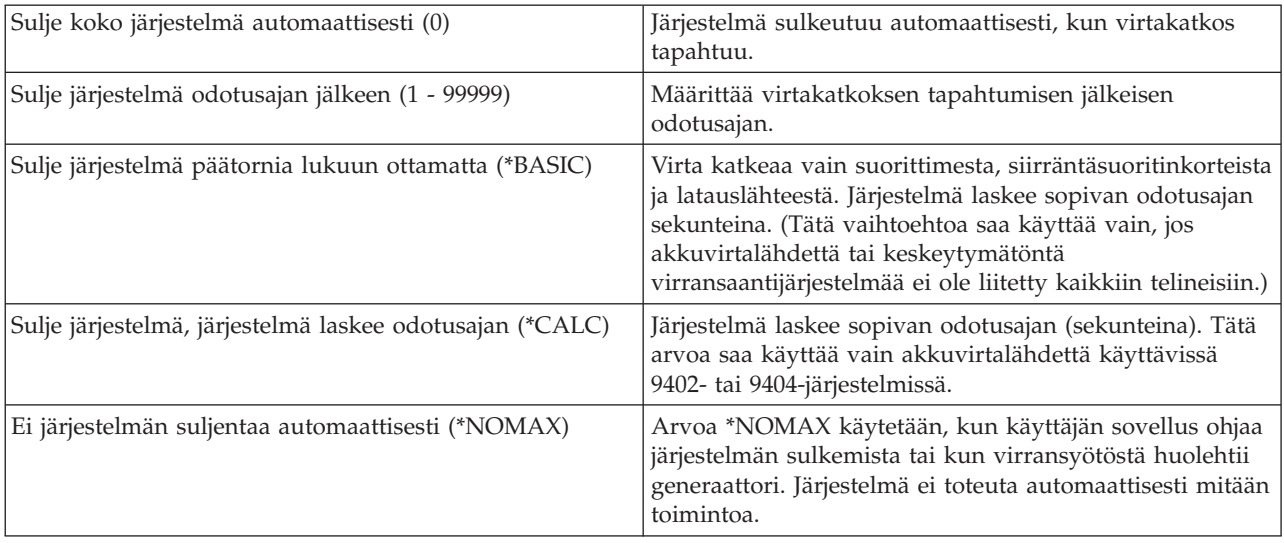

## **Sanomajono ja kirjasto (QUPSMSGQ)**

Virransaannin sanomajonon ja kirjaston järjestelmäarvon avulla määritetään sanomajono, johon sanomat ohjautuvat, jos virransyöttö järjestelmään katkeaa. Sanomajonon oletusarvo on QSYSOPR ja kirjaston oletusarvo on QSYS.

Valitse System i Navigator -liittymässä *järjestelmä* → **Kokoonpanon määritys ja huolto** → **Järjestelmäarvot** → **Virranhallinta** → **Yleiset**.Katso tarvittaessa näytön ohjetta.

Tämä järjestelmäarvo ohjaa sanomat pääoperaattorin sanomajonoon, jos virta katkeaa.

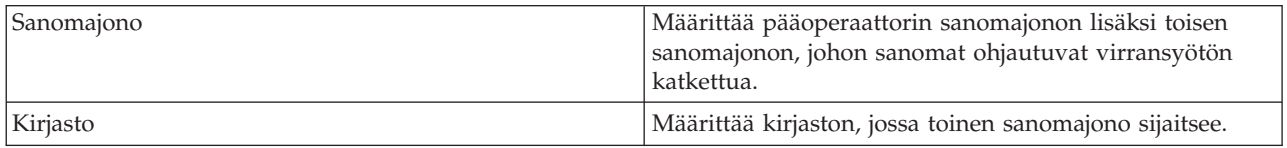

## **Aiheeseen liittyviä käsitteitä**

"Järjestelmän käynnistys [kokoonpanoa](#page-47-0) muuttamatta (valvomaton alkulataus)" sivulla 42 Tämä on tavallisin tapa käynnistää järjestelmä. Valvomattomassa alkulatauksessa järjestelmän muisti nollautuu ja järjestelmä tunnistaa kokoonpanon muutokset automaattisesti.

"Järjestelmän muutto [alkulatauksen](#page-48-0) aikana (valvottu alkulataus)" sivulla 43

Valvottu alkulataus on tarpeen, jos halutaan muuttaa alkulatausasetuksia, asentaa käyttöjärjestelmä, käyttää huoltotyökalu DST:tä, käsitellä loogisia osioita tai elvyttää järjestelmä häiriön jälkeen. Tällaiset tilanteet saattavat edellyttää tietojen antoa tai järjestelmäarvojen muuttoa.

["Järjestelmäarvojen](#page-55-0) muutto alkulatauksen (IPL) aikana" sivulla 50

Järjestelmäarvoilla ohjataan järjestelmän tiettyjen osien toimintaa. SYSVAL-komennot-valikon avulla voidaan muuttaa järjestelmäarvoja, jotka vaikuttavat alkulataukseen tai muuhun järjestelmän alueeseen.

Uudelleenkäynnistyksen järjestelmäarvot: Ajastettu uudelleenaloitus

Uudelleenkäynnistyksen järjestelmäarvot: Edellinen uudelleenaloituslaji

Uudelleenkäynnistyksen järjestelmäarvot: Uudelleenaloituksen laji

Uudelleenkäynnistyksen järjestelmäarvot: Automaattinen uudelleenaloitus virtakatkoksen jälkeen

Uudelleenkäynnistyksen järjestelmäarvot: Salli etäkäynnistys ja -uudelleenaloitus

Uudelleenkäynnistyksen järjestelmäarvot: Virtakatkoksen tapahtuessa

Uudelleenkäynnistyksen järjestelmäarvot: Sanomajono ja kirjasto

## **Aiheeseen liittyviä tehtäviä**

Kansainväliset järjestelmäarvot; Päivämäärä ja kellonaika (QDATFMT, QDATSEP, QTIMSEP)

# **i5/OS-käyttöjärjestelmään liittyviä käsitteitä**

IBM i5/OS on iSeries-palvelimien käyttöjärjestelmä. Se ohjaa laitteisto- ja ohjelmistoresursseja sekä sisältää käyttöliittymän, jonka välityksellä järjestelmää voidaan käyttää. Käyttöjärjestelmän tehokkaan käytön kannalta on tärkeää, että tunnet eräät järjestelmään liittyvät käsitteet.

## **Töiden hallintaan liittyvät peruskäsitteet**

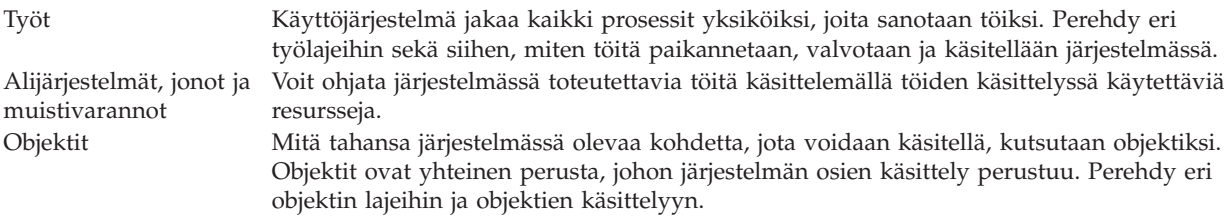

## **Järjestelmän ylläpito**

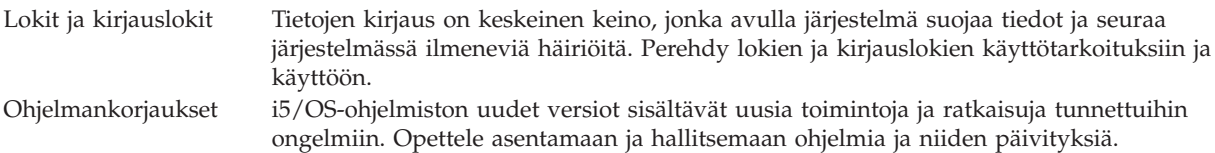

Muita aiheeseen liittyviä tietoja on IBM:n sanastossa.

## **Aiheeseen liittyviä tietolähteitä**

i5/OS-sanasto

## **Sanomat**

Sanomat ovat toisen käyttäjän, käyttöjärjestelmän tai sovelluksen lähettämiä ilmoituksia.

Sanomat ovat henkilön, ohjelman tai käyttöjärjestelmän sanomajonoon lähettämiä viestejä. Kuhunkin käyttäjäprofiiliin ja työasemaan liitetään jokin sanomajono. Kaikki sanomajonot nimetään sen käyttäjän tai työaseman mukaan, johon ne liittyvät, ja järjestelmä luo sanomajonon automaattisesti, kun käyttäjä kirjautuu järjestelmään ensimmäisen kerran tai kun työasema määritetään. Pääkäyttäjän (QSYSOPR) sanomajono on erityisen tärkeä, koska järjestelmä lähettää useat työn päättymistä ja järjestelmän tilaa koskevista sanomista siihen.

## **Sanomien käsittely**

System i Navigator -liittymän avulla voit tuoda näkyviin ja lähettää sanomia sekä vastata niihin. Voit aloittaa sanomien käsittelyn laajentamalla kohteen **Perustoiminnot** ja napsauttamalla kohdetta **Sanomat**. System i Navigator -liittymä tuo näkyviin kaikki oman sanomajonosi tai valitsemasi sanomajonon sanomat. Voit vastata sanomaan, poistaa sen tai tarkastella sen ominaisuuksia napsauttamalla sanomaa hiiren kakkospainikkeella ja valitsemalla haluamasi toiminnon valikosta. Voit lähettää sanoman napsauttamalla kohdetta **Sanomat** System i Navigator -liittymässä hiiren kakkospainikkeella ja valitsemalla vaihtoehdon **Lähetä sanoma**.

Järjestelmän pääkäyttäjä voi myös määrittää System i Navigator -liittymässä sanomien valvontaohjelman, jonka avulla voi valvoa ja käsitellä sanomia.

## **Aiheeseen liittyviä käsitteitä**

Tiedot: Sanomajonot Esimerkki: Sanomien valvontaohjelma

# **i5/OS-käyttöjärjestelmän komennot**

Käyttöjärjestelmä tulkitsee käyttäjän antamat käskyt käyttöjärjestelmän ohjauskielen (control language, CL) komennoiksi. Sinun on tunnettava CL-komentojen käytön perussäännöt ja se, miten saat tarvittaessa esiin haluamasi CL-komennon ohjeen.

Käyttöjärjestelmän ohjauskieli (CL) on tehokas ja joustava keino antaa komentoja järjestelmälle. Ohjauskielen komennoilla voidaan ohjata useimpia järjestelmän toimintoja antamalla niitä merkkipohjaisen käyttöliittymän välityksellä, sisällyttämällä niitä ohjelmiin tai lähettämällä niitä System i Navigator -liittymässä. Vaikka System i -järjestelmän valikkojärjestelmä ja CL-komennot saattavat aluksi tuntua oudoilta, niiden rakenne on selkeä ja käyttöjärjestelmä sisältää useita valikoiden ja komentojen käyttöä sujuvoittavia ominaisuuksia.

## **CL-komennon syntaksi**

Ohjauskielinen komentosana koostuu verbiosasta, objektiosasta ja toisinaan myös adjektiiviosasta. Esimerkiksi WRKACTJOB-komento on muodostettu seuraavasti:

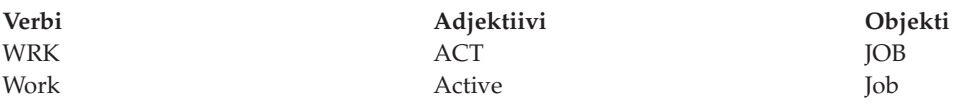

Yksi CL-komentojen syntaksin tärkeistä piirteistä on yhdenmukaisuus. Esimerkiksi verbin WRK sisällyttäminen komentoon tuo esiin valikon, jonka avulla toimintoja voidaan kohdistaa määritettyyn objektiin. Tässä ei tarvitse ottaa huomioon, mitä yksittäistä objektia tai komentoa halutaan käsitellä.

## **CL-komentojen anto**

Voit antaa CL-komentoja System i Navigator -liittymästä valitsemalla liittymän tehtävävalikosta **Komennon ajo** -vaihtoehdon. System i Navigator -liittymän tehtävävalikko on niiden järjestelmätehtävien näkymä, joiden avulla käyttäjä voi olla vuorovaikutuksessa käyttöjärjestelmän toimintoihin. Se sisältää joukon toisiinsa liittyviä tehtäviä, jotka joko toteuttavat toiminnon tai aloittavat ohjeen, jossa on tietoja toiminnon toteutuksesta. Ohjauskielen komentoja voi antaa myös komentoriviltä ja useimmista merkkipohjaisen käyttöliittymän näytöistä.

Kussakin komennossa on joukko pakollisia ja valinnaisia parametreja. Esimerkiksi komennossa CRTLIB (kirjaston luonti) on annettava ainakin luotavan kirjaston nimi. Monimutkaisempien CL-komentojen syntaksi on seuraava: komennon\_nimi *parametri (arvo)*. Esimerkiksi komento CRTLIB LIB (EETU) kohdistaa luontiverbin CRT objektin lajiin LIB (kirjasto) ja sisältää pakollisen parametrin LIB, joka määrittää luotavan kirjaston nimeksi EETU. Käyttöjärjestelmä luo tämän komennon perusteella kirjaston EETU.

Jos et tunne jonkin tietyn CL-komennon parametreja, voit ensin kirjoittaa komennon nimen ja parametrit, jotka jo tunnet. Tämän jälkeen voit asettaa kohdistimen komennon kohdalle ja antaa komennon F4 (kehotteet). Kuvaruutuun tulee näyttö, joka sisältää komennon käytettävissä olevat valinnat (parametrit). Jos annat komennon ilman yhtään parametria, järjestelmä tuo esiin saman kehotenäytön, jossa annat arvon ainakin pakollisia parametreja edustaviin pakollisiin kenttiin. Kustakin kentästä saa esiin ohjeen. Esimerkiksi komennon CRTLIB anto tuo kuvaruutuun seuraavan näytön.

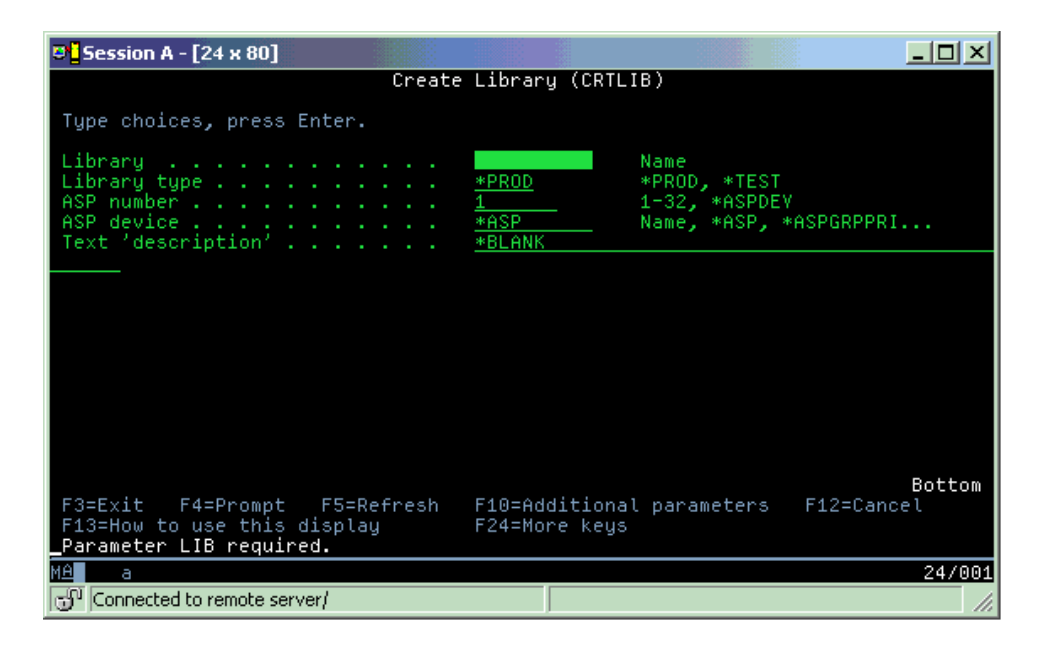

Saat parametrin ohjeen esiin kirjoittamalla kyseiseen kenttään kysymysmerkin (**?**) ja painamalla ENTER-näppäintä.

## **CL-komentojen ohjeiden saanti**

Käyttöjärjestelmässä on käytettävissä useita tapoja, joilla saa esiin CL-komentojen käyttöön ja antamiseen liittyvän ohjeen. Komentojen anto -ohjelma on kätevä liittymä, jonka avulla voi antaa komentoja ja josta saa lisäohjeita. Voit aloittaa tämän ohjelman antamalla komentoriviltä komennon CALL QCMD. Halutun komennon voi myös hakea Information Center -sivustossa olevan CL-komentojen hakutoiminnon avulla. Tärkeintä on muistaa, että komennon kaikki parametrit sisältävän ohjeen voi tuoda kuvaruutuun joko antamalla komennon ilman yhtään parametria tai siirtämällä kohdistimen komennon kohdalle ja antamalla komennon F4 (kehotteet).

## **Aiheeseen liittyviä käsitteitä**

"Järjestelmän [käyttöliittymien](#page-7-0) käyttö" sivulla 2

Käytettävä järjestelmän käyttöliittymä voidaan valita järjestelmään muodostetun yhteyden lajin ja toteutettavan tehtävän mukaan. Voit käyttää järjestelmää System i Navigator -liittymän, merkkipohjaisen liittymän tai langattoman työaseman avulla.

## ["Objektit"](#page-78-0) sivulla 73

Mitä tahansa järjestelmässä olevaa kohdetta, jota voidaan käsitellä, kutsutaan objektiksi. Objektit ovat yhteinen perusta, johon järjestelmän osien käsittely perustuu. Tämä ohjeaihe käsittelee eri objektin lajeja ja objektien käsittelyä.

## **Aiheeseen liittyviä tietolähteitä**

Ohjauskieli

i5/OS objekteja käsittelevät CL-komennot

## **Aiheeseen liittyviä tietoja**

CL-komentojen hakutoiminto

# **Suojaus ja käyttäjän valtuudet**

Käyttöjärjestelmä selvittää käyttäjäprofiilien ja järjestelmässä käytössä olevan suojausstrategian perusteella sen, mitä resursseja käyttäjät voivat käyttää.
Suojauksella on keskeinen osa järjestelmän toiminnoissa, koska se sisältyy käyttöjärjestelmän rakenteeseen ja vaikuttaa lähes kaikkiin järjestelmän toimintoihin. System i -järjestelmän suojausympäristö määrää, mitä komentoja ja toimintoja käyttäjät voivat käyttää ja mitä objekteja käsitellä.

On tyypillistä, että järjestelmässä otetaan käyttöön suojausstrategia, jonka avulla rajoitetaan käyttäjän käytettävissä olevia objekteja. Objektitason suojausta käyttävässä järjestelmässä on useita tapoja määrittää objektien käyttövaltuudet. On tavallista määrittää tietynlajisia valtuuksia tiettyihin objekteihin käyttäjäprofiilien avulla. Oikeuksien hallintaa voidaan helpottaa määrittämällä objektiryhmiä valtuusluetteloihin, joihin käyttäjille voidaan antaa valtuuksia. Luetteloon annetut valtuudet koskevat sitten kaikkia luetteloon sisällytettyjä objekteja.

Järjestelmässä käytettävä suojaustaso ja muut yksityiskohtaisemmat suojausmenettelyt vaikuttavat järjestelmän toimintaan. Käyttäjiin eri suojausympäristöissä kohdistettavien vaatimusten ymmärtämiseksi on tärkeää selvittää seuraavien käsitteiden merkitys.

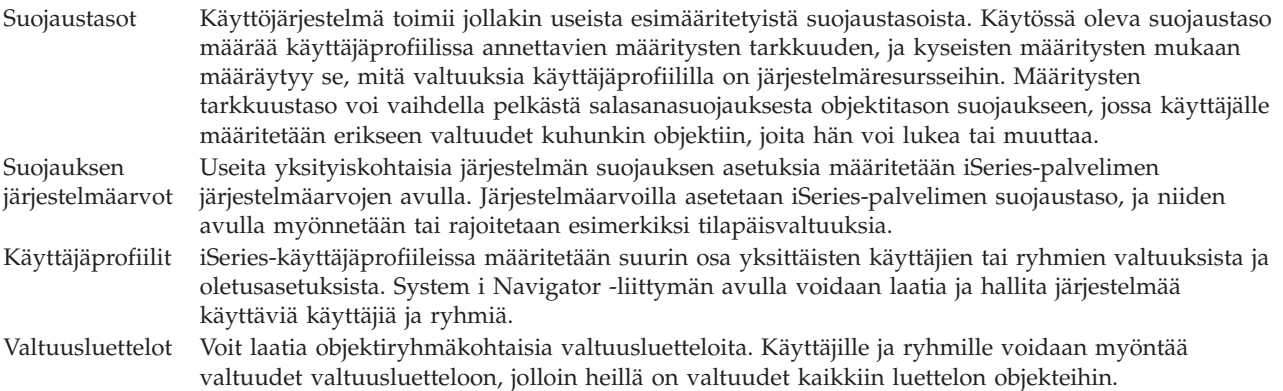

Menettelyjä ja valtuusluetteloita koskevat suojausasetukset ovat käytettävissä System i Navigator -liittymässä kohdassa **Suojaus**.

#### **Aiheeseen liittyviä käsitteitä**

Järjestelmäarvot

### **Objektien käsittelyvaltuudet**

Käytetyn suojaustason ja muiden suojausasetusten mukaisesti käyttäjille voidaan myöntää useita eri käyttöoikeustasoja järjestelmässä oleviin objekteihin.

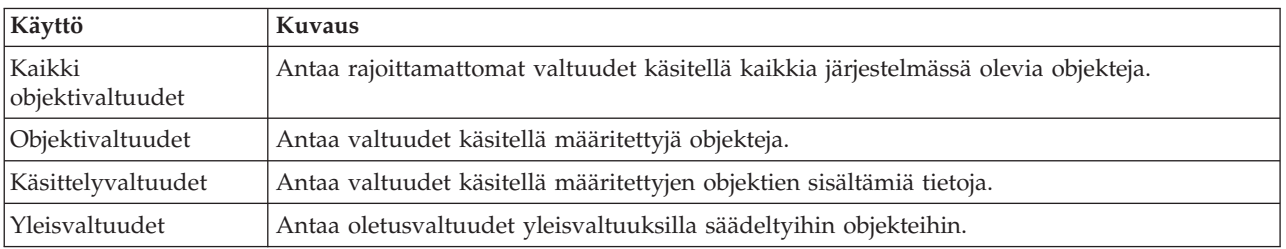

*Taulukko 13. Käyttöoikeustasot*

Jos käyttäjän on tarpeen esimerkiksi lisätä tietokantaan tietoja tai muuttaa tai poistaa niitä, mutta hänen tehtäviinsä ei kuulu poistaa tietokantaa tai siihen sisältyviä taulukoita, hänelle ei ole syytä myöntää *objektivaltuuksia*, vaan *objektien käsittelyvaltuudet*.

### **Huomautus:** Tilapäisvaltuuksien avulla käyttäjä saa oikeuden käsitellä objekteja, joita hänen käsittelemänsä objekti kutsuu. Pääkäyttäjä voi järjestelmäarvojen avulla sallia tilapäisvaltuudet tai rajoittaa niitä.

### **Suojaustasot**

Käyttöjärjestelmä toimii jollakin useista esimääritetyistä suojaustasoista. Käytössä oleva suojaustaso määrää käyttäjäprofiilissa annettavien määritysten tarkkuuden, ja kyseisten määritysten mukaan määräytyy se, mitä valtuuksia käyttäjäprofiililla on järjestelmäresursseihin. Määritysten tarkkuustaso voi vaihdella pelkästä salasanasuojauksesta objektitason suojaukseen, jossa käyttäjälle määritetään erikseen valtuudet kuhunkin objektiin, joita hän voi lukea tai muuttaa.

Järjestelmän suojausasetukset on jaettu luokkiin, joita kutsutaan suojaustasoiksi ja joista kukin sisältää alempaa tasoa vahvemman tietojen suojauksen. Valitse organisaation tarpeisiin parhaiten soveltuva taso.

Voit muuttaa joko yksittäisen tai usean järjestelmän asetuksia System i Navigator -liittymän avulla.

#### **Taso 20**

Tämä taso tarkoittaa tunnussanasuojausta (salasanasuojausta). Käyttäjä voi käyttää järjestelmää vain, jos hänellä on järjestelmän tunnistama käyttäjätunnus ja salasana. Kunkin käyttäjän käyttäjätunnuksen ja aloitustunnussanan määrittää pääkäyttäjä.

Tätä suojaustasoa käytettäessä käyttäjät voivat tehdä järjestelmässä mitä haluavat. Kaikki tiedot, tiedostot ja muut järjestelmässä olevat objektit ovat vapaasti käytettävissä. Tällainen menettely saattaa olla tarkoituksenmukainen pienessä yrityksessä, jossa sisäinen suojaus ei ehkä ole tärkeimpiä asioita, mutta ei suuremmissa yrityksissä, joissa ei ole lainkaan sopivaa, että kuka tahansa työntekijä pääsee tutkimaan luottamuksellisia tietoja, kuten palkkatietoja.

#### **Taso 30**

Tämä taso tarkoittaa resurssisuojausta. Käyttäjällä on oltava pääkäyttäjän määrittämä kelvollinen käyttäjätunnus ja salasana, eikä käyttäjällä ole enää automaattisesti pääsyä kaikkialle järjestelmässä. Käyttöoikeuksia rajoitetaan yrityksen suojausmenettelyn mukaisesti.

#### **Taso 40**

Tämä taso tarkoittaa järjestelmän eheyden suojausta. Tällä tasolla järjestelmää suojellaan käyttäjiltä. Käyttäjän kirjoittama ohjelma ei pysty käsittelemään suoraan sisäisiä ohjauslohkoja osoitinta manipuloimalla.

Taso 40 on kunkin uuden asennuksen oletussuojaustaso.

#### **Taso 50**

Tämä taso tarkoittaa laajennettua järjestelmän eheyden suojausta. Taso 50 on suositeltava suojaustaso useimmille yrityksille, koska se tarjoaa tällä hetkellä käytettävissä olevista suojaustasoista parhaimman mahdollisen suojauksen. Järjestelmä on suojassa käyttäjien kirjoittamilta ohjelmilta ja käyttäjät voivat käsitellä vain järjestelmässä olevia tietoja, mutta eivät itse järjestelmää koskevia tietoja. Tämän taso suojaa järjestelmää muita tasoja paremmin yrityksiltä urkkia järjestelmää koskevia tietoja.

#### **Aiheeseen liittyviä tietoja**

Järjestelmän suojauksen suunnittelu ja määritys

Suojausviite

### **Käyttäjäprofiilit**

iSeries-käyttäjäprofiileissa määritetään suurin osa yksittäisten käyttäjien tai ryhmien valtuuksista ja oletusasetuksista. System i Navigator -liittymän avulla voidaan laatia ja hallita järjestelmää käyttäviä käyttäjiä ja ryhmiä.

Käyttäjäprofiili sisältää tiedot, joiden mukaisesti järjestelmä sallii käyttäjän kirjautua järjestelmään, käyttää käyttäjäkohtaisesti mukautettua istuntoa, johon sisältyvät sanoma- ja tulostusjono, sekä käsitellä toimintoja ja objekteja, joihin käyttäjälle on myönnetty valtuudet.

Käyttäjäprofiili sisältää seuraavat tiedot:

- v järjestelmän käyttäjän käyttäjäprofiilin nimi
- v käyttäjän valtuudet ja niiden rajoitukset
- <span id="page-74-0"></span>v luettelo objekteista, jotka käyttäjä omistaa tai joihin hänellä on käyttöoikeus
- käytettävä sanomajono
- käytettävä tulostusjono
- v niiden ryhmien nimet, joihin käyttäjä kuuluu (enintään 16 nimeä)
- v käyttäjän edellisen sisäänkirjauksen ajankohta
- v työn määritteet, kuten työn kuvaus ja prioriteetti, kutsuttava aloitusohjelma sekä työn alkuperäinen kirjastoluettelo
- kieliasetukset
- v muut määritteet, kuten käyttäjätunnus, ryhmätunnus ja omahakemisto.

Käyttäjäprofiili voidaan sisällyttää ryhmäprofiileihin. Tämän ansiosta kaikilla ryhmän jäsenillä on yhteisessä käytössään määritteitä ja objekteja ja heillä on objekteja yhteisomistuksessa. Ryhmäprofiilit voivat yksinkertaistaa monia käyttäjien hallintaan liittyviä tehtäviä, koska yksittäinen muutos voidaan kohdistaa useaan käyttäjään.

System i Navigator -liittymään sisältyvän käyttäjien hallintatoiminnon avulla voidaan kätevästi hallita järjestelmän käyttäjiä ja käyttäjäryhmiä.

### **Käyttäjäprofiilien käsittely**

System i Navigator -liittymän avulla voit laatia ja hallita käyttäjäprofiileita ja -ryhmiä, jos omalla käyttäjäprofiilillasi on tarvittavat valtuudet. Voit laatia ja hallita käyttäjäprofiileita laajentamalla kohdan **Käyttäjät ja ryhmät**. Tämän toiminnon avulla voit myös kohdistaa valitsemaasi käyttäjään joitakin yleisiä toimintoja, kuten lähettää sanoman sekä käsitellä käyttäjän töitä ja objekteja.

### **Aiheeseen liittyviä käsitteitä**

Käyttäjien ja ryhmien hallinta keskushallintajärjestelmän avulla

### **Valtuusluettelot**

Valtuusluettelo sisältää luettelon käyttäjistä eli ryhmän, valtuuslajin (käyttö, muutto, ei valtuuksia) kullekin käyttäjälle tai ryhmälle ja luettelon objekteista, joihin valtuudet myönnetään.

Jos saman objektiryhmän käyttäjille määritetään erikseen valtuudet kaikkiin niihin objekteihin, joita heidän on tarpeen käsitellä, seurauksena saattaa olla saman määrityksen tekeminen useaan kertaan. Tällaisissa tilanteissa on paljon helpompaa määrittää valtuudet valtuusluetteloiden avulla. Käyttäjille ja ryhmille voidaan myöntää valtuudet valtuusluetteloon, jolloin heillä on valtuudet kaikkiin luettelon objekteihin.

Voit käsitellä valtuusluetteloita laajentamalla iSystem i Navigator -liittymässä kohdan **Suojaus** ja valitsemalla vaihtoehdon **Valtuusluettelot**.

Valtuusluetteloon voidaan sisällyttää esimerkiksi luettelo varastotietokantaan liittyvistä objekteista. Henkilölle, jonka tehtävänä on tilata uusia varastonimikkeitä, voidaan myöntää valtuudet tarkastella tietokantaobjektien sisältöä. Vastaanoton ja lähettämön käyttäjäryhmän on tarpeen pystyä päivittämään tätä tietokantaa sitä mukaa, kun tavaraa saapuu varastoon ja lähtee siitä. Tälle ryhmälle voidaan antaa valtuudet muuttaa objektien sisältöä.

## **Tiedostot ja tiedostojärjestelmät**

Tiedostot ja tiedostojärjestelmät -ohjeaihe sisältää tietoja IBM:n System i -ympäristön tietokantatiedostojen hallinnasta, sivuajotiedostoista, nauhatiedostoista ja sisäisen tiedostojärjestelmän ominaisuuksista.

### **Sisäinen tiedostojärjestelmä**

i5/OS-käyttöjärjestelmän tiedostot eroavat merkittävästi vastaavista UNIX- ja Windowskäyttöjärjestelmien tiedostoista. i5/OS-käyttöjärjestelmässä tiedosto on järjestelmään sijoitettu objekti. Kullakin tiedostolla on kuvaus, josta käyvät ilmi tiedoston ominaisuudet ja se, miten tiedostoon liittyvät tiedot on järjestetty. Käyttöjärjestelmä käyttää tätä kuvausta aina, kun se käsittelee tiedostoa.

Tiedostojen erilaisen käsittelytavan lisäksi käyttöjärjestelmä käyttää erityisiä rakenteita tallentaessaan tiedostoja ja muita objekteja järjestelmään. Tästä huolimatta System i Navigator -liittymän sisäinen tiedostojärjestelmä saattaa näyttää tutulta Windows-käyttöjärjestelmän hierarkkiseen esitystapaan tottuneille käyttäjille. UNIX-käyttäjät huomaavat joitain tuttuja elementtejä tässä hierarkkisessa esitystavassa, ja tuttuja ovat myös tiedosto-osoittimet.

Sisäistä tiedostojärjestelmää voidaan käyttää System i Navigator -liittymän välityksellä. Sisäisen tiedostojärjestelmän avulla voidaan hakea, muuttaa ja kopioida tiedostoja ja kirjastoja selaamalla hierarkkista rakennetta samaan tapaan kuin Windowsin Resurssienhallinnassa. Sisäisen tiedostojärjestelmän avulla voidaan kopioida datatiedostoja PC-työasemaan.

### **Tietokantatiedostojen hallinta**

Perehdy perinteisiin tiedostohallintatoimintoihin, joita sovellukset käyttävät luodessaan ja käsitellessään tietoja järjestelmässä sekä varmistaessaan tietojen eheyden. Tiedostojen hallinta on käyttöjärjestelmän toiminto, joka ohjaa perinteisten tiedosto-objektien (QSYS.LIB-kirjaston \*FILE-objektien) tallennusta ja käyttöä järjestelmässä.

### **Sivuajotiedostot**

Sivuajo on järjestelmän toiminto, joka tallentaa tiedot tietokantatiedostoon myöhempää käsittelyä tai tulostusta varten. Sivuajon avulla voidaan hallita datatiedostoja, jotka on tarkoitus ohjata järjestelmään liitettyihin laitteisiin (esimerkiksi levykkeeseen tai kirjoittimeen).

### **Nauhatiedostot**

Nauhatiedostot ovat laitetiedostoja, joiden avulla voidaan käyttää järjestelmään liitettyjä nauhalaitteita. Aihekokoelmassa Nauhatiedostot kuvataan nauhalaitetiedostojen ominaisuuksia ja käyttöä sovellusohjelmissa. Tässä ohjeaiheessa on myös tietoja nauhoihin, nauhan datatiedostoihin ja nauhalaitetiedostoihin liittyvistä käsitteistä sekä tietojen tallennuksesta nauhaan ja tallennettujen tietojen käytöstä.

### **Aiheeseen liittyviä käsitteitä**

["Objektit"](#page-78-0) sivulla 73

Mitä tahansa järjestelmässä olevaa kohdetta, jota voidaan käsitellä, kutsutaan objektiksi. Objektit ovat yhteinen perusta, johon järjestelmän osien käsittely perustuu. Tämä ohjeaihe käsittelee eri objektin lajeja ja objektien käsittelyä.

Tietokantatiedostojen hallinta

Sisäisen tiedostojärjestelmän suojaus

### **Aiheeseen liittyviä tietoja**

Sivuajotiedostot ja tulostusjonot

## **i5/OS-käyttöjärjestelmän rajoitettu tila**

Toisinaan on tarpeen siirtää käyttöjärjestelmä rajoitettuun tilaan. Rajoitettu tila on vain käyttöjärjestelmään liittyvä käsite, ja on tärkeää ymmärtää, että siirtoa rajoitettuun tilaan tulee käyttää vain tarvittaessa.

*Rajoitetulla tilalla* tarkoitetaan tilannetta, jossa kaikki alijärjestelmät on pysäytetty joko manuaalisesti tai automaattisesti. Kun käyttöjärjestelmä on rajoitetussa tilassa, suurin osa töistä ei ole aktiivisena eivätkä käyttäjät voi muodostaa yhteyttä järjestelmään. Ennen käyttöjärjestelmän siirtämistä rajoitettuun tilaan tulee varmistaa, että tiedot ovat tallentuneet ja että muut järjestelmät, kuten Windows-palvelin, on suljettu asianmukaisesti. Jos näin ei ole, on hyvin todennäköistä, että tietoja häviää.

Seuraavassa on esimerkkejä tavallisimmasta tehtävistä, joissa rajoitetun tilan käyttö on pakollista tai erittäin suositeltavaa.

#### **Järjestelmän täydellinen varmistuskopiointi**

Järjestelmän täydellistä varmistuskopiointia toteutettaessa käyttöjärjestelmä siirtyy rajoitettuun tilaan automaattisesti. Rajoitettu tila on pakollinen, koska mikään muu prosessi ei saa samanaikaisesti käsitellä mitään järjestelmässä olevaa objektia järjestelmän toteuttaessa varmistuskopiointia.

#### **Useiden objektien tallennus**

Käyttöjärjestelmä kannatata siirtää rajoitettuun tilaan ennen useiden objektien, kuten kirjastojen, asiakirjojen, hakemistojen ja muistialueiden, tallennusta. Kuten edellä on mainittu, järjestelmän lisäksi mikään muu prosessi ei saa samanaikaisesti käsitellä varmistuskopioitavaa objektia. Jos järjestelmä ei ole rajoitetussa tilassa ja käyttäjä käyttää kirjastoa järjestelmän yrittäessä varmistuskopioida sen, tallennustoiminto ei pääty virheittä.

#### **Ohjelmien asennus ja päivitys**

Ohjelmien asennus- ja päivitysprosessissa on useita vaiheita, joissa käyttöjärjestelmän tulee olla rajoitetussa tilassa. Tällaisessa vaiheessa järjestelmä neuvoo, miten tämä toteutetaan.

Järjestelmässä esiintyy hyvin usein tilanteita, joissa tietyt tehtävät edellyttävät tämän toiminnon toteutusta. Yksittäisiin tehtäviin liittyy tehtäväkohtaisia vaatimuksia ja ohjeita. Voit tarvittaessa siirtää käyttöjärjestelmän rajoitettuun tilaan kirjoittamalla komentoriville komennon ENDSBS SBS(\*ALL) OPTION(\*CNTRLD) DELAY(600) ja painamalla ENTER-näppäintä.

#### **Huomautuksia:**

- v DELAY-parametrin avulla määritetään sekunteina ajanjakso, joka järjestelmällä on aikaa lopettaa suurin osa töistä normaalisti. Odotusaika on syytä määrittää pitemmäksi, jos järjestelmä suuri ja sillä on paljon tehtäviä. Lisätietoja on komennon käytönaikaisessa ohjeessa.
- v Järjestelmä voidaan siirtää rajoitettuun tilaan myös komennolla ENDSYS (järjestelmän käytön lopetus).

Järjestelmä lähettää QSYSOPR-sanomajonoon sanomia, joissa kerrotaan, että alijärjestelmät on suljettu ja järjestelmän on rajoitetussa tilassa.

## **Työt**

Käyttöjärjestelmä jakaa kaikki prosessit yksiköiksi, joita kutsutaan *töiksi*. Työt ovat käyttöjärjestelmän tapa järjestää, jäljittää ja käsitellä työtä.

Työhön sisältyvät yleensä kaikki tiedot, joiden avulla järjestelmä toteuttaa tietyn tehtävän. Näitä tietoja voivat olla työn käsittelyssä ja seurannassa tarvittavat datatiedostot, ohjelmat ja käskyt. Työt voivat olla hyvin erilaisia: toiset monivaiheisia, kuten raporttien muodostus eri puolilla järjestelmää sijaitsevista tiedoista, ja toiset taas yksinkertaisia, kuten yksittäisen asiakirjan tulostus. Töiden seuranta ja hallinta ovat tärkeä osa järjestelmän normaalia toimintaa.

Työt ovat olennainen osa töiden hallintaa. Lisätietoja töiden käsittelystä alijärjestelmien ja työjonojen käsittely mukaan luettuina on ohjeaiheessa Järjestelmän rakenne. Esimerkki siitä, miten työt kulkevat järjestelmässä, on ohjeaiheessa Työn kulku.

### **Töiden käsittely**

Voit nyt käsitellä töitä System i Navigator -liittymän avulla. **Perustoiminnot**-kansion **Työt**-säilössä näkyvät kaikki nykyiseen käyttäjään liittyvät työt. Muut työt saadaan esiin napsauttamalla hiiren kakkospainikkeella **Työt**-kansiota ja valitsemalla vaihtoehdot **Mukauta tätä näkymää** → **Sisällytä**. Palvelintyöt - Sisällytys -valintaikkunan avulla voit rajata System i Navigator -liittymän ikkunassa näytettävien palvelintöiden määrää siten, että vain määritetyt ehdot täyttävät työt näytetään.

Voit tuoda esiin järjestelmän käsiteltäväksi lähettämät työt valitsemalla vaihtoehdot **Töiden hallinta** → **Palvelintyöt** tai voit tarkastella käsiteltävinä olevia töitä valitsemalla vaihtoehdot **Töiden hallinta** → **Aktiiviset työt**.

Seuraavassa kuvassa on esimerkki System i Navigator -liittymässä esiin tuotavasta töiden näytöstä.

| <b>System i Navigator</b>                                   |                                                   |                  |               |                  | 그미지            |
|-------------------------------------------------------------|---------------------------------------------------|------------------|---------------|------------------|----------------|
| Edit<br>View<br>File<br>Help                                |                                                   |                  |               |                  |                |
| Ⅱ▶ Ə│ X 曾│ ঔ國                                               |                                                   |                  |               |                  | 1 minutes old  |
| <b>Environment: My Connections</b>                          | : Jobs<br>Status: Active jobs, Jobs on job queues |                  |               |                  |                |
| 田 - (殿 Management Central (                                 | <b>Job Name</b>                                   | User             | <b>Status</b> | Type             | Entered Syst ▲ |
| 白 图 My Connections                                          | <b>O</b> Redavisow                                | Davisgw          | Running       | Batch            | 2/4/02 3:55:   |
| 图 Rs025.endicott.ibm.com<br>Ėŀ                              | <b><sup>●</sup></b> Dsp01                         | Dvega            | Running       | Interactive      | 2/4/02 1:16:   |
| 白 - 8 Basic Operations                                      | Cpadev000l                                        | Mbullock         | Running       | Interactive      | 2/6/02 2:38:   |
| 5日 Messages                                                 | <sup>®</sup> Qgldpuba                             | Odirsrv          | Running       | Autostart - Ser… | 2/1/02 7:51:   |
| Printer Output                                              | <b>♦</b> Qgldpube                                 | Odirsrv          | Running       | Autostart - Ser  | 2/1/02 7:51:   |
| 由 Se Printers<br><b>Q<sub>B</sub></b> Jobs                  | <b>O</b> Tepiploc                                 | Qgate            | Running       | <b>Batch</b>     | 2/1/02 7:52:   |
| 图 Work Management<br>由                                      | ⊕ Omsf                                            | Omsf             | Running       | <b>Batch</b>     | 2/1/02 7:52:   |
| ∙ Oonfiguration and Service<br>中                            | © Qqqtemp1                                        | Qpgmr            | Running       | <b>Batch</b>     | 2/1/02 7:51:   |
| ∑∎ Network<br>审                                             | <b>⊕</b> Qqqtemp1                                 | Qpgmr            | Running       | <b>Batch</b>     | 2/1/02 7:52:   |
| e Security<br>田                                             | <b>⊕</b> Qqqtemp2                                 | Qpgmr            | Running       | <b>Batch</b>     | 2/1/02 7:52:   |
| <mark>ണ്</mark> ഡ് Users and Groups<br>审                    | <b>©</b> Qqqtemp2                                 | Qpgmr            | Running       | <b>Batch</b>     | 2/1/02 7:52:   |
| <b>目</b> Databases<br>中                                     | <b>⊕</b> Oserver                                  | Qpgmr            | Running       | Autostart        | 2/1/02 7:51:   |
| 白 · ● ■ File Systems                                        | <b>O</b> Qsyssed                                  | Qpgmr            | Running       | <b>Batch</b>     | 2/1/02 7:51:   |
| 图 Backup<br>审                                               | © Qzlsserver                                      | Qpgmr            | Running       | Batch - Server   | 2/1/02 7:55:   |
| Application Development<br>$\overline{+}$                   | <b>O</b> Q1psch                                   | Qpm400           | Running       | <b>Batch</b>     | 2/1/02 7:52:   |
| 中心路 AFP Manager                                             | <b>A</b> Odia                                     | Ocnade           | Dunning       | Ratch            | 2/1/02.7/52:   |
|                                                             |                                                   |                  |               |                  |                |
| <mark>A</mark> My Tasks<br><b>Qa</b> Basic Operations tasks |                                                   |                  |               |                  |                |
| Add a connection                                            |                                                   | Monitor messages |               |                  |                |
| Install additional components                               |                                                   |                  |               |                  |                |
| $1 - 15$ of 153 objects                                     |                                                   |                  |               |                  | n.             |

*Kuva 3. System i Navigator -liittymässä esiin tuotava töiden näyttö*

Kun olet paikantanut työt, joita haluat käsitellä, voit tuoda esiin niiden määritteet, vaihtaa niiden jonoa tai muuttaa niiden prioriteettia, sanomia ja muita ominaisuuksia napsauttamalla työtä hiiren kakkospainikkeella ja valitsemalla **Ominaisuudet**-vaihtoehdon. Pääkäyttäjä voi määrittää joidenkin töiden käsittelyä varten töiden valvontaohjelman.

**Aiheeseen liittyviä käsitteitä**

Töiden hallinta

**Aiheeseen liittyviä tehtäviä**

Uuden valvontaohjelman luonti

# <span id="page-78-0"></span>**Alijärjestelmät, työjonot ja muistivarannot**

Voit ohjata järjestelmässä toteutettavia töitä käsittelemällä töiden käsittelyssä käytettäviä resursseja.Alijärjestelmät, työjonot ja muistivarannot ovat iSeries-palvelimen töiden hallinnan perusosia. Käsittelemällä alijärjestelmiä ja työjonoja voit hallita tiettyjä töitä tai säätää järjestelmän töiden kulkua.

Järjestelmäresurssien tehokas käyttö edellyttää, että erilaiset työt käyttävät erilaisia käsittelykäskyjä ja järjestelmäresursseja. Tämän tarpeen käyttöjärjestelmä täyttää luomalla yksilöllisiä käyttöympäristöjä, joita kutsutaan *alijärjestelmiksi*. Kullakin alijärjestelmällä on joukko järjestelmäresursseja (esimerkiksi muistivaranto), joiden mukaan määräytyy se, kuinka nopeasti alijärjestelmä käsittelee töitä. Alijärjestelmillä on myös alijärjestelmäkohtaiset käsittelykäskyt ja usein myös vähintään yksi työjono. Käyttäjiltä tai sovelluksilta tulevat työt saapuvat alijärjestelmän työjonoon ja odottavat siinä, kunnes alijärjestelmän resurssit ovat työn käytettävissä. Tämän jälkeen työ siirtyy jonosta alijärjestelmään, joka käsittelee sen käskyjensä ja käytettävissään olevien resurssien mukaisesti. Lopuksi käsittelyn tulos siirtyy käsiteltäväksi ja reititettäväksi työn kuvauksessa olevien käskyjen mukaisesti.

Tämän prosessin aikana saattaa olla tarpeen valvoa työn etenemistä tai muuttaa työn prioriteettia. Jos järjestelmällä on ongelmia tietynlajisten töiden käsittelyssä, voi olla tarpeellista säätää alijärjestelmien resursseja.

### **Alijärjestelmien, työjonojen ja muistivarantojen käsittely**

System i Navigator -liittymässä voidaan tarkastella alijärjestelmien ominaisuuksia ja aktiivisen alijärjestelmän käytössä olevia työjonoja, käynnistää ja pysäyttää alijärjestelmä sekä säätää muistivarantoja. Nämä toiminnot ovat käytettävissä System i Navigator -liittymässä kohdassa **Töiden hallinta**. Jotkin alijärjestelmäkomennot ovat kuitenkin käytettävissä vain merkkipohjaisessa käyttöliittymässä.

#### **Aiheeseen liittyviä käsitteitä**

Järjestelmän rakenne Työn kulku Alijärjestelmät Muistivarannot Alijärjestelmien hallinta Muistivarantojen hallinta **Aiheeseen liittyviä tehtäviä** ["Järjestelmän](#page-63-0) sulkeminen" sivulla 58

Virran katkaisu järjestelmästä edellyttää huolellisuutta. Jos järjestelmä suljetaan tämän ohjeaiheen toimia toteuttamatta, tiedot saattavat vahingoittua tai järjestelmä voi toimia odottamattomalla tavalla.

## **Objektit**

Mitä tahansa järjestelmässä olevaa kohdetta, jota voidaan käsitellä, kutsutaan objektiksi. Objektit ovat yhteinen perusta, johon järjestelmän osien käsittely perustuu. Tämä ohjeaihe käsittelee eri objektin lajeja ja objektien käsittelyä.

Eräs i5/OS-käyttöjärjestelmän ja muiden järjestelmien eroista on objekti-käsite. Kaikki kohteet, joita voidaan muuttaa käyttöjärjestelmässä, ovat jonkinlajisia objekteja. Esimerkiksi datatiedostot, ohjelmat, kirjastot, jonot, käyttäjäprofiilit ja laitteen kuvaukset ovat kaikki omanlajisiaan objekteja. Koska kaikki käsiteltävät kohteet ovat käyttöjärjestelmälle objekteja, se pystyy esittämään kaikki ne liittymässä, joka sisältää käyttäjän käytettävissä olevat toiminnot ja joka määrittää tavan, jolla käyttöjärjestelmä käsittelee liittymään kapseloidut tiedot. Liittymän etuna on myös se, että hyvinkin erilaisiin järjestelmän elementteihin voidaan kohdistaa vakiomuotoisia komentoja. Esimerkiksi käyttäjäprofiilien ja datatiedostojen käsittelykomennot ovat samankaltaisia.

Yksi tärkeimmistä objektin lajeista on kirjasto. Kirjastot ovat itse asiassa säilöjä eli muita objekteja järjestäviä rakenteita, joiden avulla voidaan viitata muihin järjestelmässä oleviin objekteihin. Kirjastot voivat sisältää useita objekteja, ja niitä voidaan liittää tiettyyn käyttäjäprofiiliin tai sovellukseen. Ainoa kirjasto, joka voi sisältää muita kirjastoja, on nimeltään QSYS. Se sisältää kaikki muut järjestelmässä olevat kirjastot.

Käyttöjärjestelmässä on useita objektien lajeja. Objektien haku ja toimintojen kohdistus objekteihin ovat järjestelmän perustoimintoja.

### **Aiheeseen liittyviä käsitteitä**

["i5/OS-käyttöjärjestelmän](#page-70-0) komennot" sivulla 65

Käyttöjärjestelmä tulkitsee käyttäjän antamat käskyt käyttöjärjestelmän ohjauskielen (control language, CL) komennoiksi. Sinun on tunnettava CL-komentojen käytön perussäännöt ja se, miten saat tarvittaessa esiin haluamasi CL-komennon ohjeen.

"Tiedostot ja [tiedostojärjestelmät"](#page-74-0) sivulla 69

Tiedostot ja tiedostojärjestelmät -ohjeaihe sisältää tietoja IBM:n System i -ympäristön tietokantatiedostojen hallinnasta, sivuajotiedostoista, nauhatiedostoista ja sisäisen tiedostojärjestelmän ominaisuuksista.

i5/OS-objektit

i5/OS objekteja käsittelevät CL-komennot

### **Lokit ja kirjauslokit**

Tietojen ja järjestelmäresurssien suojaaminen on tärkeä osa käyttöjärjestelmää. Yksi pääkeinoista tämän tavoitteen saavuttamiseksi on se, että i5/OS-käyttöjärjestelmä kirjaa tarkat tiedot kaikista järjestelmän resursseihin tehdyistä muutoksista. Nämä tietueet tallentuvat lokeihin tai kirjauslokeihin, ja niiden avulla voidaan ratkaista järjestelmän häiriöitä tai korjata vioittuneita tietoja.

### **Lokit**

Loki on tietokantatiedosto, joka sisältää varmistuskopiointiin, arkistointiin, elvytykseen ja tietovälineiden hallintatoimiin liittyvät tapahtumatiedot. Nämä tiedot voidaan tuoda kuvaruutuun tai ne voidaan tulostaa kirjoittimella tulevaa käyttöä varten. Lokeja käytetään varmistuskopioinnissa ja elvytyksessä. Lokit voivat sisältää tietoja myös töistä ja häiriöistä.

| Loki        | Kuvaus                                                                                                    |  |  |
|-------------|----------------------------------------------------------------------------------------------------|--|--|
| Työlokit    | Järjestelmän töiden kuvauksen, tilan ja toiminnon jäljitys.                                                                                                 |  |  |
|             | Tapahtumalokit   Yleisten järjestelmätietojen, kuten laitemuutosten, pääoperaattorin sanomien, päättyneiden töiden<br>a muiden toimintojen tietojen, nouto. |  |  |
| Häiriölokit | Järjestelmässä ilmenneistä häiriöistä aiheutuneiden häiriötietueiden nouto.                                                                                 |  |  |

*Taulukko 14. Lokien lajit*

### **Kirjauslokit**

*Kirjausloki* on järjestelmäobjekti, joka sisältää tietoja toiseen järjestelmäobjektiin tehdyistä muutoksista. Kirjauslokien avulla voidaan elvyttää tietokantatiedostoja, tietoalueita, tietojonoja ja sisäisen tiedostojärjestelmän objekteja. Säännöllinen kirjauslokien käyttö nopeuttaa järjestelmän hallintatehtäviä, kuten tallennustoimintoja.

**Aiheeseen liittyviä käsitteitä** Työlokit Tapahtumalokit Häiriölokit Kirjauslokin hallinta

### **Aiheeseen liittyviä tietoja**

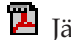

Järjestelmän elvytys -PDF-julkaisu

## **Ohjelmankorjaukset**

Ohjelmakorjausten avulla voit asentaa ja hallita ohjelmia ja niiden päivityksiä.

IBM tukee useita käyttöjärjestelmän laitoksia, ja yrityksissä voi olla käytössä useita järjestelmiä, joissa ajetaan käyttöjärjestelmän eri versioita. Tällainen tilanne saattaa monimutkaistaa joidenkin järjestelmätoimintojen toteutusta, sillä käyttöjärjestelmän eri versiot saattavat sisältää uusia tai muuttuneita toimintoja ja ominaisuuksia. IBM toimittaa käyttöjärjestelmään ja muihin ohjelmiin tilapäisistä ohjelmankorjauksista (PTF-korjauksista) koostuvia korjauspaketteja tarpeen mukaan. Järjestelmässä aktivoidut PTF-korjaukset saattavat myös vaikuttaa järjestelmän toimintaan. System i Navigator -liittymän avulla voidaan hallita ohjelmien ja niiden korjausten jakelua yrityksen sisällä.

### **Aiheeseen liittyviä käsitteitä**

i5/OS-ohjelmiston ja siihen liittyvien ohjelmistojen ylläpito ja hallinta

**C+** [PTF-huoltostrategia](http://as400service.rochester.ibm.com/s_dir/slkbase.nsf/docnumber/14854405?OpenDocument)

### **Järjestelmän kokoonpanoluettelon tulostus**

Järjestelmän kokoonpanoluettelo on tulostettu luettelo järjestelmän sisällöstä. Sinun on tunnettava järjestelmän kokoonpano, kun suunnittelet laitteiden tai ohjelmistojen asennusta tai muuttoa, kun elvytät järjestelmän häiriön jälkeen tai kun arvioit suuren järjestelmämuutoksen vaikutuksia.

**Huomautus:** Osioidussa järjestelmässä kokoonpanoluettelo on tulostettava kullekin osiolle erikseen. Järjestelmän kokoonpanoluettelo sisältää vain kyseiselle osiolle määritetyt laitteistoresurssit. Jotta saat täydellisen kuvan koko järjestelmän kokoonpanosta, sinun on tulostettava jokaisen osion kokoonpanoluettelo. Sinun kannattaa tulostaa osion kokoonpanoluettelo aina, kun olet muuttanut osion kokoonpanoa.

> Jos tulostat kokoonpanoluettelon ensiöosiosta tai toisio-osiosta, lue ohjeaihe Järjestelmän kokoonpanoluettelon tulostus.

Huollon ohjelmiston käyttäjätunnukset on määritettävä ennen huollon ohjelmiston aloitusta. Lisätietoja käyttäjätunnuksen määrityksestä on kohdassa Huollon ohjelmiston käyttäjätunnusten hallinta DST-huoltotyökalun avulla.

Käyttäjätunnuksella on oltava laitteistohuollon hallintaoikeudet.

Voit tulostaa järjestelmän kokoonpanoluettelon seuraavasti:

- 1. Aloita huollon ohjelmisto (SST). Kirjoita komentoriville komento STRSST (huollon ohjelmiston aloitus) ja paina ENTER-näppäintä.
- 2. Kirjaudu huollon ohjelmistoon käyttäjätunnuksellasi.
- 3. Valitse vaihtoehto 1 (Start a service tool).
- 4. Valitse vaihtoehto 7 (Hardware Service Manager).
- 5. Pyydä tuloste painamalla Tulostus (F6) -toimintonäppäintä Hardware Service Manager -näytössä. Näkyviin tulee Print Format Options -näyttö. Voit lajitella tiedot sijainnin tai loogisen osoitteen mukaan.

#### **Huomautuksia:**

v Lajittelu loogisen osoitteen tai sijainnin mukaan on käytettävissä vain 132 merkin levyisenä.

v Loogisilla laitteilla ja pakkauslaitteilla on yksilölliset resurssinimet.

Voit kerätä lisätietoja järjestelmän kokoonpanoluettelosta valitsemalla Tulostus-toimintonäppäimen muussa kuin Hardware Service Manager -näytössä. Järjestelmä tulostaa kuitenkin vain näytössä näkyvät tiedot.

Voit tarkastella tai tulostaa tietoja, kuten järjestelmäväylän, keskusmuistin tai suorittimen kuvauksen, seuraavasti:

- a. Valitse vaihtoehto **Logical Hardware Resources**.
- b. Tuo tiedot näyttöön valitsemalla Logical Hardware Resources -näytössä jokin seuraavista vaihtoehdoista:
	- System bus resources (järjestelmäväyläresurssit)
	- v Processor resources (prosessoriresurssit)
	- Main storage resources (keskusmuistiresurssit).

Järjestelmän kokoonpanoluettelo tulostuu määritettyyn kirjoittimeen.

Tulosteessa on seuraavat osat:

- v Järjestelmän tiedot, joihin kuuluvat järjestelmän laji, malli, sarjanumero ja laitos.
- v Pakkauslaitteiston resurssitiedot, joihin kuuluvat resurssin nimi, laji ja malli, osanumero, telineen tunnus, korttipaikka ja laitepaikka.
- v Loogisen laitteiston resurssitiedot, joihin kuuluvat resurssin nimi, laji ja malli, sarjanumero sekä looginen osoite.
- v Selite, joka sisältää ilmaisimien kuvaukset sekä tietoja loogisten osoitteiden muodosta.

Selite auttaa tietojen tulkinnassa.

### **Järjestelmän häiriöiden analysointi ja häiriöistä ilmoittaminen**

Järjestelmän häiriöt jäljitetään ja käsitellään tarkasti käyttöjärjestelmässä. Kun järjestelmä on havainnut häiriön, se luo häiriötietueen ja lähettää sanoman pääoperaattorin sanomajonoon QSYSOPR.

Tähän prosessiin perehtyminen ja perusvianmääritystaidot ovat järjestelmän käyttöön liittyviä perustoimia.

#### **Aiheeseen liittyviä käsitteitä**

Järjestelmän häiriöiden käsittely Häiriöiden analysointi ja käsittely Yleiskuvaus: Ongelmien raportointi Huolto ja tuki Vianmääritys

### **Järjestelmän perustoimintoihin liittyviä tietoja**

IBM Redbook -julkaisut ja muut Information Center -sivuston aihekokoelmat sisältävät järjestelmän perustoimintojen aihekokoelmaan liittyviä tietoja. Voit tarkastella tai tulostaa PDF-tiedostoja.

### **IBM Redbook -julkaisut**

Printing VI: [Delivering](http://www.redbooks.ibm.com/abstracts/sg246250.html?Open) the Output of e-business (7,6 megatavua)

### **Muut tiedot**

- v Tulostuksen perustoiminnot
- System i Navigator

### **Aiheeseen liittyviä tietolähteitä**

"Järjestelmän [perustoimintojen](#page-6-0) tiedot PDF-tiedostona" sivulla 1 Voit tarkastella näiden tietojen PDF-versiota sekä tulostaa sen.

## **Koodia koskevat käyttöoikeus- ja vastuuvapautustiedot**

IBM myöntää asiakkaalle tekijänoikeudella suojattuun ohjelmakoodiin ainoastaan oikeuden käyttää kyseistä koodia sisältäviä esimerkkejä, joiden perusteella asiakas saa laatia mallikoodissa esitetyn kaltaisia, erityistarpeidensa mukaisia toimintoja.

LAKISÄÄTEISTEN VELVOITTEIDENSA LISÄKSI IBM SEKÄ SEN OHJELMANKEHITTÄJÄT JA TOIMITTAJAT EIVÄT MYÖNNÄ OHJELMALLE TAI MAHDOLLISELLE TEKNISELLE TUELLE MITÄÄN TAKUUTA NIMENOMAISESTI EIKÄ KONKLUDENTTISESTI, MUKAAN LUETTUINA KOLMANSIEN OSAPUOLTEN OIKEUKSIEN LOUKKAAMATTOMUUTTA KOSKEVAT TAKUUT SEKÄ TALOUDELLISTA HYÖDYNNETTÄVYYTTÄ JA SOPIVUUTTA TIETTYYN TARKOITUKSEEN KOSKEVAT KONKLUDENTTISESTI ILMAISTUT TAKUUT.

IBM, SEN OHJELMANKEHITTÄJÄT TAI TOIMITTAJAT EIVÄT VASTAA MISSÄÄN OLOSUHTEISSA SEURAAVISTA VAHINGOISTA, VAIKKA HEILLE OLISI ILMOITETTU TÄLLAISTEN VAHINKOJEN MAHDOLLISUUDESTA:

- 1. TIETOJEN HÄVIÄMINEN TAI VAHINGOITTUMINEN
- 2. SUORAT TAI EPÄSUORAT VAHINGOT TAI VÄLILLISET TALOUDELLISET VAHINGOT
- 3. SAAMATTA JÄÄNEET TULOT, VOITOT TAI SÄÄSTÖT TAI LIIKETOIMINNAN TAI GOODWILL-ARVON MENETYS.

JOS PAKOTTAVA LAINSÄÄDÄNTÖ EI SALLI SUORIEN TAI VÄLILLISTEN VAHINKOJEN KORVAUSVELVOLLISUUDEN POISSULKEMISTA TAI RAJOITTAMISTA, EDELLÄ OLEVIA RAJOITUKSIA EI JOILTAKIN OSIN TAI KAIKILTA OSIN SOVELLETA.

# **Liite. Huomioon otettavaa**

Tämä julkaisu on laadittu Yhdysvalloissa saatavana olevien tuotteiden ja palveluiden pohjalta.

IBM ei ehkä tarjoa tässä julkaisussa mainittuja tuotteita, palveluita ja ominaisuuksia muissa maissa. Saat lisätietoja Suomessa saatavana olevista tuotteista ja palveluista IBM:ltä. Viittauksia IBM:n koneisiin, ohjelmiin tai palveluihin ei pidä tulkita niin, että ainoastaan näitä tuotteita voidaan käyttää. Niiden asemesta on mahdollista käyttää mitä tahansa toiminnaltaan vastaavaa konetta, ohjelmaa tai palvelua, joka ei loukkaa IBM:n tekijänoikeutta tai muita lailla suojattuja oikeuksia. Haluttaessa käyttää yhdessä tämän tuotteen kanssa muita kuin IBM:n nimeämiä koneita, ohjelmia tai palveluja on niiden käytön arviointi ja tarkistus käyttäjän omalla vastuulla.

IBM:llä voi olla patentteja tai patenttihakemuksia, jotka koskevat tässä julkaisussa esitettyjä asioita. Tämän julkaisun hankinta ei anna mitään lisenssiä näihin patentteihin. Kirjallisia tiedusteluja voi tehdä osoitteeseen

IBM Director of Licensing IBM Corporation North Castle Drive Armonk, NY 10504-1785 USA

DBCS-merkistön lisenssiä voi tiedustella kirjallisesti osoitteesta:

IBM World Trade Asia Corporation Licensing 2-31 Roppongi 3-chome, Minato-ku Tokyo 106-0032, Japan.

INTERNATIONAL BUSINESS MACHINES TARJOAA TÄMÄN JULKAISUN SELLAISENAAN ILMAN MITÄÄN NIMENOMAISESTI TAI KONKLUDENTTISESTI MYÖNNETTYÄ TAKUUTA, MUKAAN LUETTUNA TALOUDELLISTA HYÖDYNNETTÄVYYTTÄ, SOPIVUUTTA TIETTYYN TARKOITUKSEEN JA OIKEUKSIEN LOUKKAAMATTOMUUTTA KOSKEVAT KONKLUDENTTISESTI ILMAISTUT TAKUUT. Joidenkin maiden lainsäädäntö ei salli konkludenttisesti myönnettyjen takuiden rajoittamista, joten edellä olevaa rajoitusta ei sovelleta näissä maissa.

Tämä julkaisu voi sisältää teknisiä epätarkkuuksia tai painovirheitä. Julkaisun tiedot tarkistetaan säännöllisin väliajoin ja tarpeelliset muutokset tehdään julkaisun uusiin painoksiin. IBM saattaa tehdä parannuksia tai muutoksia tässä julkaisussa kuvattuihin koneisiin, ohjelmiin tai palveluihin milloin tahansa ilman ennakkoilmoitusta.

Tässä julkaisussa mainitut viittaukset muuhun kuin IBM:n WWW-sivustoon eivät ole osoitus siitä, että IBM millään tavoin vastaisi kyseisen WWW-sivuston sisällöstä tai käytöstä. Viittaukset on tarkoitettu vain parantamaan lukijan mahdollisuutta tutustua tuotteeseen. Kyseisten WWW-sivustojen sisältämä aineisto ei sisälly tähän IBM-tuotteeseen tai sitä koskevaan aineistoon. Sivustojen käyttö on käyttäjän omalla vastuulla.

IBM pidättää itsellään oikeuden käyttää ja jakaa näin saamiaan tietoja parhaaksi katsomallaan tavalla, niin että siitä ei aiheudu lähettäjälle mitään velvoitteita.

Tämän ohjelman lisenssinhaltijoiden, jotka haluavat ohjelmasta lisätietoja seuraavista syistä: (i) tietojen välittämiseksi itsenäisesti luotujen ohjelmien ja muiden ohjelmien (mukaan lukien tämä ohjelma) välillä tai (ii) välitettyjen tietojen yhteiskäytön mahdollistamiseksi, tulisi ottaa yhteyttä ohjelmistojen yhteentoimivuudesta vastaavaan yhteyshenkilöön seuraavaan osoitteeseen:

IBM Corporation Software Interoperability Coordinator, Department YBWA 3605 Highway 52 N Rochester, MN 55901 USA

Kyseisiä tietoja voi olla saatavilla soveltuvien ehtojen ja sopimusten mukaisesti ja joissakin tapauksissa maksua vastaan. Lisätietoja saat IBM:n edustajalta.

IBM toimittaa tässä julkaisussa kuvatun lisensoidun ohjelman ja kaiken siihen liittyvän lisensoidun aineiston IBM Customer Agreement -sopimuksen, IBM:n kansainvälisen lisenssisopimuksen, IBM:n konekoodin lisenssisopimuksen (IBM License Agreement for Machine Code) tai näitä vastaavan IBM:n ja asiakkaan välisen sopimuksen ehtojen mukaisesti.

Kaikki julkaisun sisältämät suorituskykytiedot on määritetty testiympäristössä. Suorituskyky muissa toimintaympäristöissä saattaa poiketa merkittävästi ilmoitetusta arvosta. Osa mittauksista on saatettu tehdä kehitteillä olevissa järjestelmissä, eikä mikään takaa, että tulokset ovat samanlaiset yleisesti saatavana olevissa järjestelmissä. Lisäksi osa mittaustuloksista on saatettu saada ekstrapolaation avulla. Todelliset mittaustulokset voivat poiketa ilmoitetuista arvoista. Julkaisun käyttäjien on syytä tarkistaa tiedot soveltuvilta osin käyttämässään järjestelmässä.

Muita kuin IBM:n tuotteita koskevat tiedot ovat tuotteiden valmistajien antamia tai perustuvat valmistajien ilmoituksiin tai muihin julkisiin lähteisiin. IBM ei ole testannut näitä tuotteita eikä voi vahvistaa muiden valmistajien tuotteiden suorituskykyä, yhteensopivuutta tai muita ominaisuuksia koskevien väitteiden paikkansapitävyyttä. Näihin tuotteisiin liittyvät kysymykset on osoitettava tuotteiden valmistajille.

Kaikki IBM:n tulevaisuudennäkymiin tai aikomuksiin liittyvät maininnat viittaavat vain IBM:n tavoitteisiin ja pyrkimyksiin. IBM voi muuttaa näiden mainintojen muotoa tai poistaa ne julkaisusta ilman ennakkovaroitusta.

Tässä julkaisussa on esimerkkejä normaaliin liiketoimintaan liittyvistä tiedoista ja raporteista. Jotta esimerkit olisivat mahdollisimman valaisevia, niissä on käytetty henkilöiden, tuotteiden ja yrityksen nimiä. Kaikki julkaisussa olevat nimet ovat kuvitteellisia, ja niiden mahdolliset yhtäläisyydet todellisessa liiketoiminnassa esiintyvien nimien ja osoitteiden kanssa ovat sattumanvaraisia.

#### OIKEUDET TEKIJÄNOIKEUDELLA SUOJATTUUN AINEISTOON:

Tämä julkaisu sisältää lähdekielisiä sovellusohjelmaesimerkkejä, jotka havainnollistavat eri käyttöympäristöissä käytettäviä ohjelmointitekniikoita. Asiakkaalla on oikeus ilman erillistä maksua IBM:lle kopioida, muokata ja jakaa näitä esimerkkiohjelmia missä muodossa tahansa sellaisten sovellusohjelmien kehitystä, käyttöä, markkinointia tai jakelua varten, jotka ovat esimerkkiohjelmalle tarkoitetun käyttöyhdistelmän sovellusohjelmaliittymän tai IBM:n sovellusohjelmaliittymien mukaisia. Näitä esimerkkiohjelmia ei ole testattu kaikissa olosuhteissa. Tästä syystä IBM ei vastaa näiden ohjelmien luotettavuudesta, ylläpidettävyydestä tai toimivuudesta.

Jokaisessa näiden esimerkkiohjelmien kopiossa, osassa tai johdannaisessa on oltava seuraavanlainen tekijänoikeusmerkintä:

© (yrityksen nimi) (vuosi). Osa tämän ohjelman koodista on laadittu muunnoksena IBM:n esimerkkiohjelmista. © Copyright IBM Corp. \_kirjoita vuosi tai vuodet\_. Kaikki oikeudet pidätetään.

Valokuvat ja värikaaviot eivät ehkä näy julkaisun näyttökirjaversiossa.

## **Ohjelmointiliittymän tiedot**

Tämä järjestelmän perustoimintoja koskeva julkaisu käsittelee ohjelmointiliittymiä, joiden avulla käyttäjän on tarkoitus voida kirjoittaa ohjelmia IBM i5/OS -käyttöjärjestelmän palveluiden käyttöä varten.

## **Tavaramerkit**

Seuraavat nimet ovat International Business Machines Corporationin tavaramerkkejä Yhdysvalloissa ja muissa maissa:

i5/OS IBM IBM (logo) Redbook-julkaisut System/36 System i

Adobe, Adobe-logo, PostScript ja PostScript-logo ovat Adobe Systems Incorporatedin tavaramerkkejä tai rekisteröityjä tavaramerkkejä Yhdysvalloissa ja muissa maissa.

Microsoft, Windows, Windows NT ja Windows-logo ovat Microsoft Corporationin tavaramerkkejä Yhdysvalloissa ja muissa maissa.

Java ja kaikki Java-perustaiset tavaramerkit ovat Sun Microsystems Inc:n tavaramerkkejä Yhdysvalloissa ja muissa maissa.

UNIX on The Open Groupin rekisteröity tavaramerkki Yhdysvalloissa ja muissa maissa.

Muut yritysten, tuotteiden tai palvelujen nimet voivat olla muiden yritysten tavaramerkkejä.

### **Ehdot**

Näihin julkaisuihin myönnetään seuraavien ehtojen mukainen käyttöoikeus.

**Yksityinen käyttö:** Asiakkaalla on oikeus toisintaa näiden julkaisujen tiedot omaan käyttöönsä sillä edellytyksellä, että niitä ei käytetä kaupallisiin tarkoituksiin ja että niissä säilytetään kaikki tekijänoikeusmerkinnät. Asiakkaalla ei ole ilman IBM:n nimenomaista suostumusta oikeutta levittää tai esittää näiden julkaisujen tietoja tai osia niistä eikä laatia tiedoista tai niiden osista johdannaistuotteita.

**Yrityskäyttö:** Asiakkaalla on oikeus toisintaa, jaella ja esittää näiden julkaisujen tietoja vain yrityksensä sisäiseen käyttöön sillä edellytyksellä, että niissä säilytetään kaikki tekijänoikeusmerkinnät. Asiakkaalla ei ole ilman IBM:n nimenomaista suostumusta oikeutta toisintaa, levittää tai esittää näiden julkaisujen tietoja tai osia niistä eikä laatia tiedoista tai niiden osista johdannaistuotteita yrityksen ulkopuolella.

Asiakkaalle myönnetään julkaisuihin tai niissä oleviin tietoihin, ohjelmiin tai muuhun aineettomaan omaisuuteen vain tässä käyttöluvassa nimenomaisesti mainitut käyttöoikeudet ja lisenssit. Mitään muita oikeuksia tai lisenssejä ei myönnetä.

IBM:llä on oikeus peruuttaa tässä myönnetyt oikeudet, jos IBM havaitsee julkaisuja käytettävän etujensa vastaisesti tai jos IBM havaitsee, että edellä esitettyjä ohjeita ei ole noudatettu asianmukaisesti.

Näitä tietoja noudettaessa, vietäessä tai uudelleenvietäessä tulee tarkasti noudattaa kaikkia soveltuvia lakeja ja määräyksiä, kaikki Yhdysvaltain vientisäädökset mukaan luettuina.

IBM EI TAKAA NÄIDEN JULKAISUJEN SISÄLTÖÄ. JULKAISUT TARJOTAAN SELLAISENAAN ILMAN MITÄÄN NIMENOMAISESTI TAI KONKLUDENTTISESTI MYÖNNETTYÄ TAKUUTA,

MUKAAN LUETTUINA KOLMANSIEN OSAPUOLTEN OIKEUKSIEN LOUKKAAMATTOMUUTTA KOSKEVAT TAKUUT SEKÄ TALOUDELLISTA HYÖDYNNETTÄVYYTTÄ JA SOPIVUUTTA TIETTYYN TARKOITUKSEEN KOSKEVAT KONKLUDENTTISESTI ILMAISTUT TAKUUT.

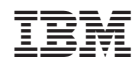